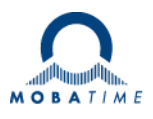

# **MONTAGE- UND BEDIENUNGSANLEITUNG DTS 4128.timeserver**

Netzwerk - Zeitserver

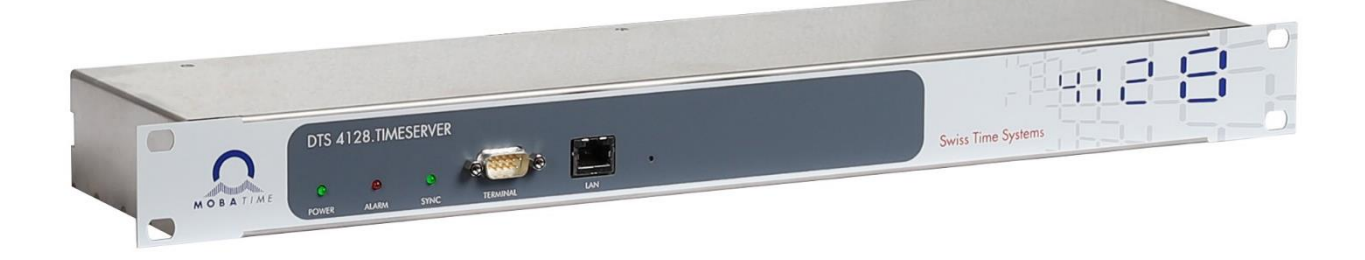

#### **Bescheinigung des Herstellers**

#### NORMIERUNG

Der DTS 4128.timeserver wurde in Übereinstimmung mit den EU-Richtlinien

2014 / 30 / EU EMC 2014 / 35 / EU LVD 2008 / 57 / EU Railway 2011 / 65 / EU RoHS 1907 / 2006 REACH<br>2012 / 19 / FU WEFE 2012 / 19 / EU entwickelt und hergestellt.

 $\epsilon$ 

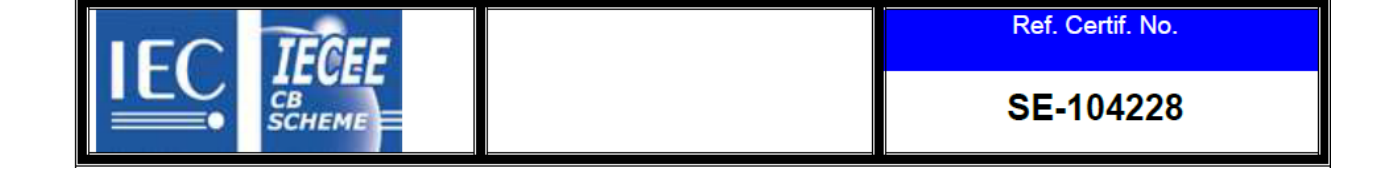

#### **Hinweise zur Bedienungsanleitung**

- 1. Die in dieser Bedienungsanleitung enthaltenen Angaben können jederzeit ohne Ankündigung geändert werden.
	- Die aktuelle Version steht unter www.mobatime.com zum Download zur Verfügung.
- 2. Die Geräte-Software wird laufend optimiert und mit neuen Optionen ergänzt. Aus diesem Grund kann von der Mobatime-Website die neuste Software-Version bezogen werden.
- 3. Diese Bedienungsanleitung wurde mit grösster Sorgfalt erstellt, um alle Einzelheiten hinsichtlich der Bedienung des Produktes darzustellen. Sollten Sie dennoch Fragen haben oder Fehler in der Anleitung entdecken, nehmen Sie bitte mit uns Kontakt auf.
- 4. Wir haften nicht für direkte oder indirekte Schäden, die durch die Verwendung dieser Bedienungsanleitung entstehen.
- 5. Lesen Sie diese Anleitung aufmerksam und benutzen Sie das Produkt erst dann, wenn Sie alle Angaben für Installation und Bedienung richtig verstanden haben.
- 6. Die Installation darf nur durch ausgebildetes Fachpersonal durchgeführt werden.
- 7. Diese Publikation darf weder reproduziert, noch in einem Datensystem gespeichert oder in irgendeiner Weise übertragen werden, auch nicht auszugsweise. Das Copyright liegt mit all seinen Rechten bei BÜRK MOBATIME GmbH, D-78026 VS-Schwenningen und MOSER-BAER AG – CH 3454 Sumiswald / SWITZERLAND.

# Übersicht

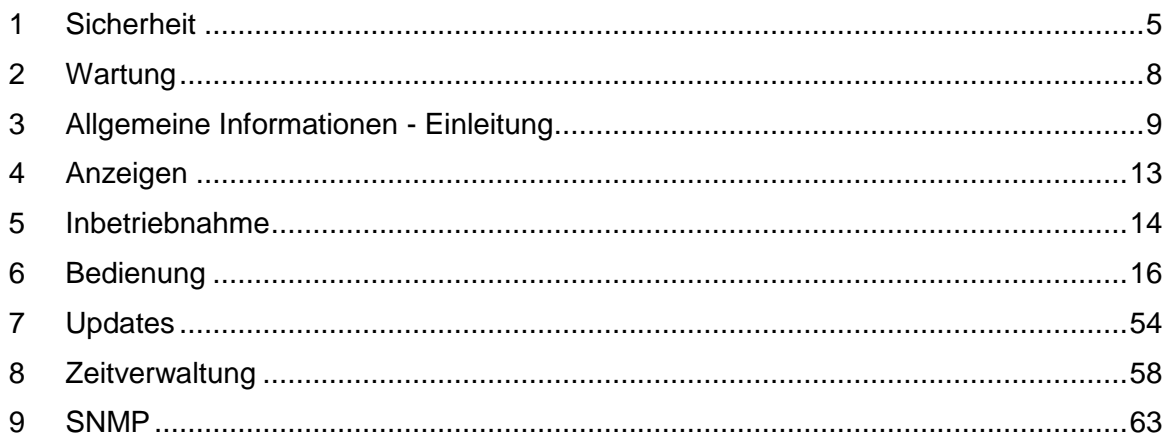

# **ANHANG**

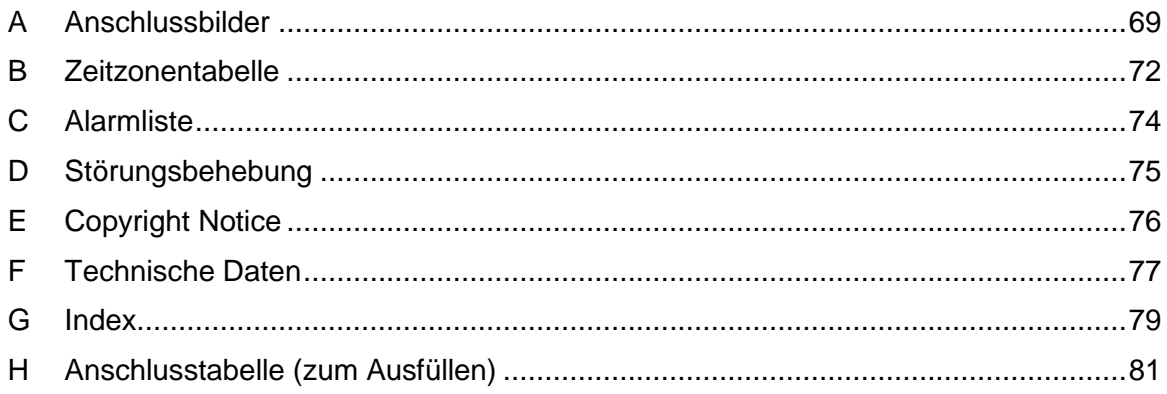

# **Inhaltsverzeichnis**

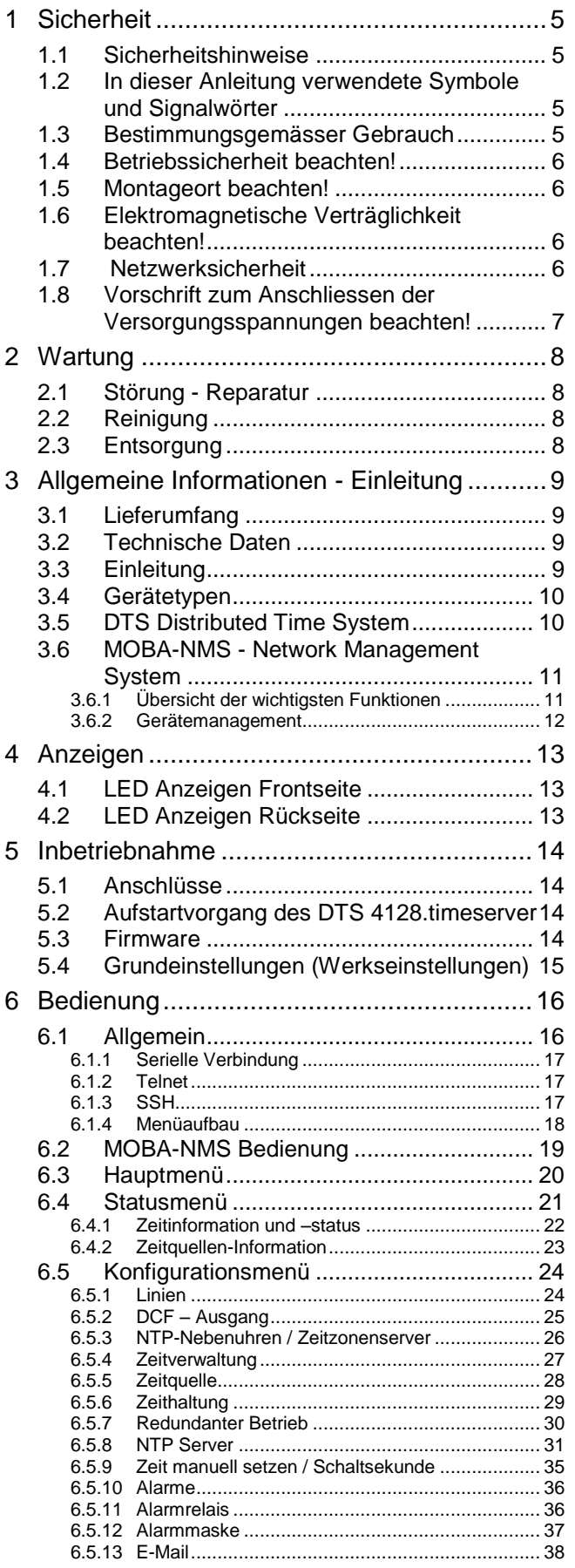

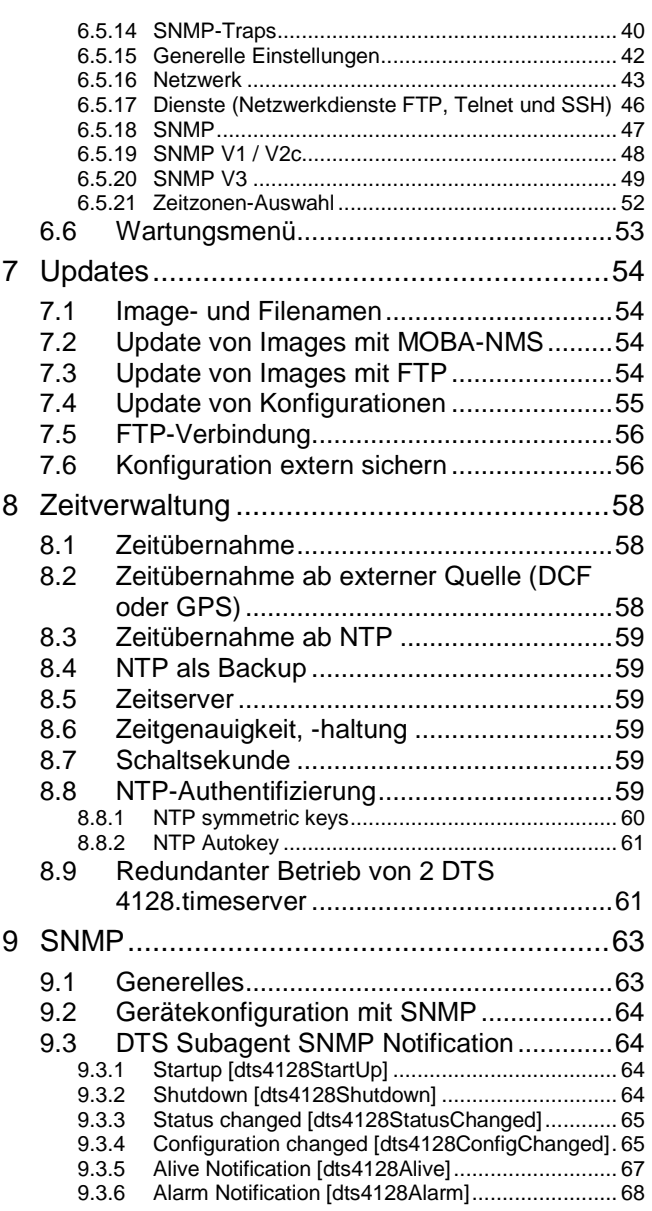

# **ANHANG**

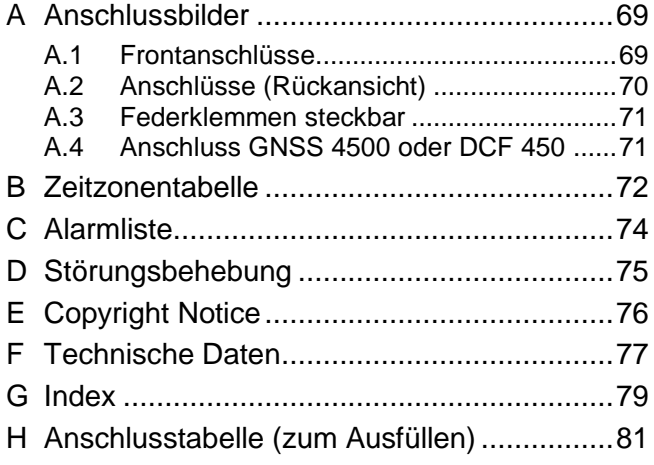

# <span id="page-4-1"></span><span id="page-4-0"></span>**1 Sicherheit**

# **1.1 Sicherheitshinweise**

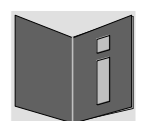

Lesen Sie dieses Kapitel sowie die gesamte Bedienungsanleitung aufmerksam durch und befolgen Sie alle aufgeführten Hinweise. So gewährleisten Sie einen zuverlässigen Betrieb und eine lange Lebensdauer Ihres Geräts.

Bewahren Sie die Bedienungsanleitung gut auf, um sie jederzeit griffbreit zu haben.

# <span id="page-4-2"></span>**1.2 In dieser Anleitung verwendete Symbole und Signalwörter**

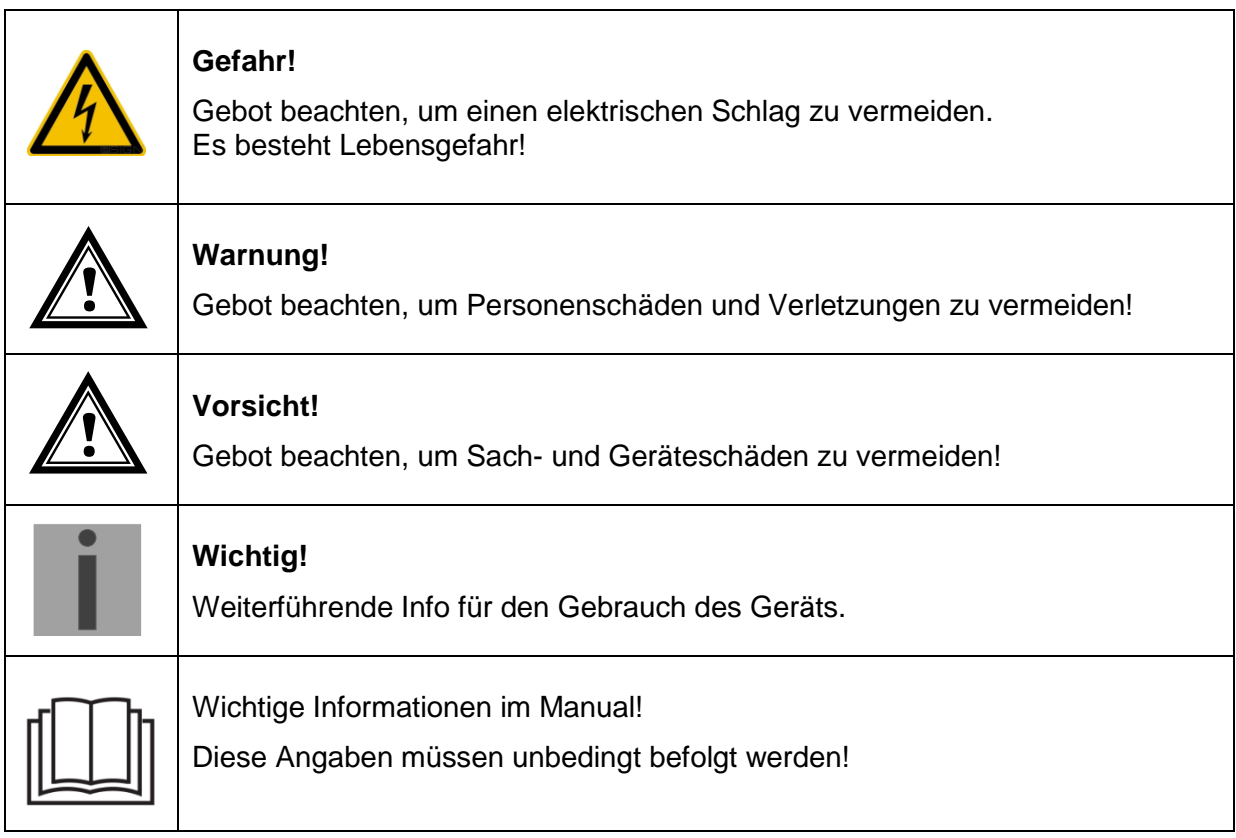

# <span id="page-4-3"></span>**1.3 Bestimmungsgemässer Gebrauch**

Der **DTS 4128.timeserver** ist ein Zeitserver für den Einsatz in Netzwerkumgebungen. Er kann sowohl ab NTP synchronisiert werden, wie auch als NTP-Server wirken. Zudem kann er die Zeit ab DCF oder ab GPS (z.B. ab GNSS 4500) einlesen.

Weitere Funktionen entnehmen Sie bitte der Funktionsbeschreibung in Kapitel [3.](#page-8-0)

Mit der Bauform als 19" Einschub ist das Gerät dazu bestimmt, in einem 19" Schrank eingebaut zu werden. Betreiben Sie das Gerät ausschliesslich im eingebauten Zustand und mit sämtlichen Steckern eingesteckt.

Nutzen Sie das Produkt nur wie in der Anleitung beschrieben. Jede weitere Verwendung gilt als bestimmungswidrig.

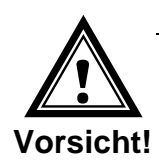

# **1.4 Betriebssicherheit beachten!**

- <span id="page-5-0"></span> Öffnen Sie niemals das Gehäuse des Geräts. Dies könnte zu einem elektrischen Kurzschluss oder gar zu Feuer führen, was die Beschädigung Ihres Geräts zur Folge hat. Nehmen Sie keine eigenmächtigen Umbauten am Gerät vor!
- Das Gerät ist nicht dafür bestimmt, durch Personen (einschliesslich Kinder) mit eingeschränkten physischen, sensorischen oder geistigen Fähigkeiten oder mangels Erfahrung und/oder mangels Wissen benutzt zu werden.
- <span id="page-5-1"></span> Halten Sie das Verpackungsmaterial, wie z.B. Folien, von Kindern fern. Bei Missbrauch könnte Erstickungsgefahr bestehen.

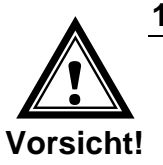

# **1.5 Montageort beachten!**

- Halten Sie das Gerät von Feuchtigkeit fern und vermeiden Sie Staub, Hitze und direkte Sonneneinstrahlung, um Betriebsstörungen zu vermeiden. Betreiben Sie das Gerät nicht im Freien.
- Das Gerät ist als 19" Einschub konzipiert und soll nur eingebaut in einem 19" Schrank betrieben werden.

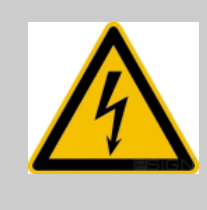

#### **Gefahr! Beachten Sie:**

Warten Sie nach einem Transport des Geräts solange mit der Inbetriebnahme, bis es die Umgebungstemperatur angenommen hat. Bei grossen Temperaturoder Feuchtigkeitsschwankungen kann es durch Kondensation zur Feuchtigkeitsbildung innerhalb des Geräts kommen, die einen Kurzschluss verursachen kann.

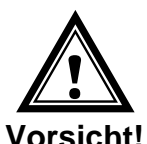

# **1.6 Elektromagnetische Verträglichkeit beachten!**

<span id="page-5-2"></span>• Das Gerät entspricht den Anforderungen der EMV- und Niederspannungsrichtlinie.

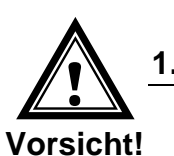

# <span id="page-5-3"></span>**1.7 Netzwerksicherheit**

- Das Default-Passwort soll nach der Inbetriebnahme geändert werden.
- Ein Zurücksetzen des Passworts auf Default ist hardwaremässig nicht möglich. Softwaremässig kann es via MOBA-NMS gesetzt werden. Falls ein Zugriff via MOBA-NMS nicht mehr möglich ist, kann dies zu Support-Aufwand führen oder das Gerät muss zurück in die Fabrik.
- Verschlüsselte Dienste verwenden (SSH, SCP, SFTP)
- Alle nicht verwendeten Dienste sollen abgeschaltet werden: FTP, Telnet,...
- Bitte unsere Sicherheitsrichtlinien beachten: Dokument TE-801312 (siehe [www.mobatime.com](http://www.mobatime.com/) – Login area: > Customer\_area > Product\_Resources - 10 Timerserver TimeCenter).

# <span id="page-6-0"></span>**1.8 Vorschrift zum Anschliessen der Versorgungsspannungen beachten!**

Die Anschlüsse sind im Anhang ["A](#page-68-0) [Anschlussbilder"](#page-68-0) beschrieben.

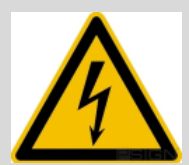

#### **Gefahr! Unbedingt beachten:**

Montage, Installation, Inbetriebnahme und Reparaturen elektrischer Geräte dürfen nur durch eine Elektrofachkraft ausgeführt werden. Halten Sie die geltenden Normen und Vorschriften für die Anlageninstallation ein.

$$
\boxed{\square}
$$

Für die Versorgungsspannungs-Zuleitung **( DC In )** sind 2 Sicherungen gemäss den Leistungsdaten (beidpolig) vorzusehen.

Die Sicherungen für DC- und Batterieversorgung müssen für DC zugelassen sein.

Die Versorgungsspannungs-Zuleitung **( DC In )** muss über eine sich in der Nähe des Gerätes befindende, gut zugängliche, beschriftete, allpolige Trennvorrichtung erfolgen.

Für Arbeiten am Gerät bzw. an der Elektroinstallation ist die betroffene Umgebung spannungslos zu schalten und gegen Wiedereinschalten zu sichern.

# <span id="page-7-1"></span><span id="page-7-0"></span>**2 Wartung**

## **2.1 Störung - Reparatur**

Bitte studieren Sie sorgfältig das Kapitel Anhang ["D](#page-74-0) [Störungsbehebung"](#page-74-0), wenn Sie technische Probleme mit Ihrem Gerät haben.

Falls Sie die Störung nicht beheben können, wenden Sie sich an Ihren Lieferanten, bei welchem Sie das Gerät gekauft haben.

Eine Reparatur darf nur in der Fabrik des Herstellers erfolgen.

Unterbrechen Sie sofort die Stromzufuhr und wenden Sie sich an Ihren Lieferanten wenn…

- Flüssigkeit ins Innere ihres Geräts gedrungen ist.
- das Gerät nicht ordnungsgemäss funktioniert und Sie die Störung nicht selber beheben können.

#### <span id="page-7-2"></span>**2.2 Reinigung**

- Achten Sie darauf, dass das Gerät, insbesondere im Bereich der Anschlüsse, der Bedienelemente und der Anzeigeelemente, nicht verunreinigt wird.
- Reinigen Sie das Gerät nur mit einem angefeuchteten Tuch.
- Verwenden Sie keine Lösungsmittel, ätzende oder gasförmige Reinigungsmittel.

#### **2.3 Entsorgung**

<span id="page-7-3"></span>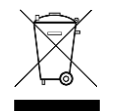

#### **Gerät**

Werfen Sie das Gerät am Ende seiner Lebenszeit keinesfalls in den normalen Hausmüll. Geben Sie das Gerät Ihrem Lieferanten zurück. Dieser wird das Gerät fachgerecht entsorgen.

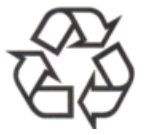

#### **Verpackung**

Ihr Gerät befindet sich zum Schutz vor Transportschäden in einer Verpackung. Verpackungen sind aus Materialien hergestellt, die umweltschonend entsorgt und einem fachgerechten Recycling zugeführt werden können.

# <span id="page-8-1"></span><span id="page-8-0"></span>**3.1 Lieferumfang**

Bitte überprüfen Sie die Vollständigkeit der Lieferung und benachrichtigen Sie Ihren Lieferanten innerhalb von 14 Tagen nach Erhalt der Lieferung, falls diese nicht komplett ist.

Mit dem von Ihnen erworbenen Paket haben Sie erhalten:

- DTS 4128.timeserver
- Befestigungsset für die Rack-Montage bestehend aus:
	- 4 Stück Einlegemuttern für 19" Schrank
	- 4 Schrauben M6 zu Einlegemuttern
	- 4 Plastikunterlagen zu Schrauben M6
- Anschlussstecker Set
	- 1 \* Federklemme 6-polig orange
	- 2 \* Federklemme 2-polig orange
- 2 Stück Betätigungswerkzeug für Federklemmen

#### <span id="page-8-2"></span>**3.2 Technische Daten**

Siehe Anhang [F](#page-76-0) [Technische Daten.](#page-76-0)

#### <span id="page-8-3"></span>**3.3 Einleitung**

Der **DTS 4128.timeserver** ist ein NTP Zeitserver für den Einsatz in Netzwerkumgebungen. Er kann die Zeit ab DCF oder ab GPS (z.B. ab GPS4500) einlesen und im Netzwerk als NTP-Server wirken.

Er kann als Hauptuhr NTP Nebenuhren synchronisieren. Dazu werden mittels Unicast oder die NTP-Zeitinformation und die Zeitzonentabelle versendet.

Als "Master"-Hauptuhr kann der DTS 4128 weitere Hauptuhren oder andere Geräte mit DCF synchronisieren.

Der DTS 4128 kann zur Alarmierung sowohl E-Mails als auch SNMP-Traps verschicken.

Mittels SNMP können die Konfiguration und der Systemzustand abgefragt und der DTS 4128 bedient werden.

Um eine Redundante Zeitquelle zu erhalten, können 2 DTS 4128 über einen optischen Link verbunden werden.

<span id="page-9-0"></span>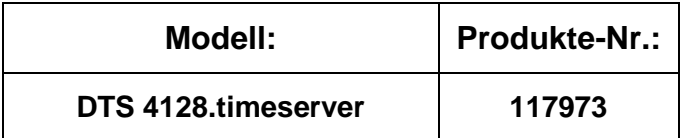

#### **Gerätebezeichnungen:**

Die Frontplatte ist immer mit DTS 4128.timeserver bedruckt. Auf dem Typenschild (Rückseite) ist jedoch jeweils die exakte Bezeichnung vermerkt.

# <span id="page-9-1"></span>**3.5 DTS Distributed Time System**

Das DTS (Distributed Time System) ist ein von der Firma Moser-Baer AG entwickeltes System zum Verbund von dezentralen Hauptuhren, Nebenuhrlinien und Zeitservern. Als Verbindung wird das LAN (Ethernet) genutzt. Das DTS kann zentral bedient und überwacht werden.

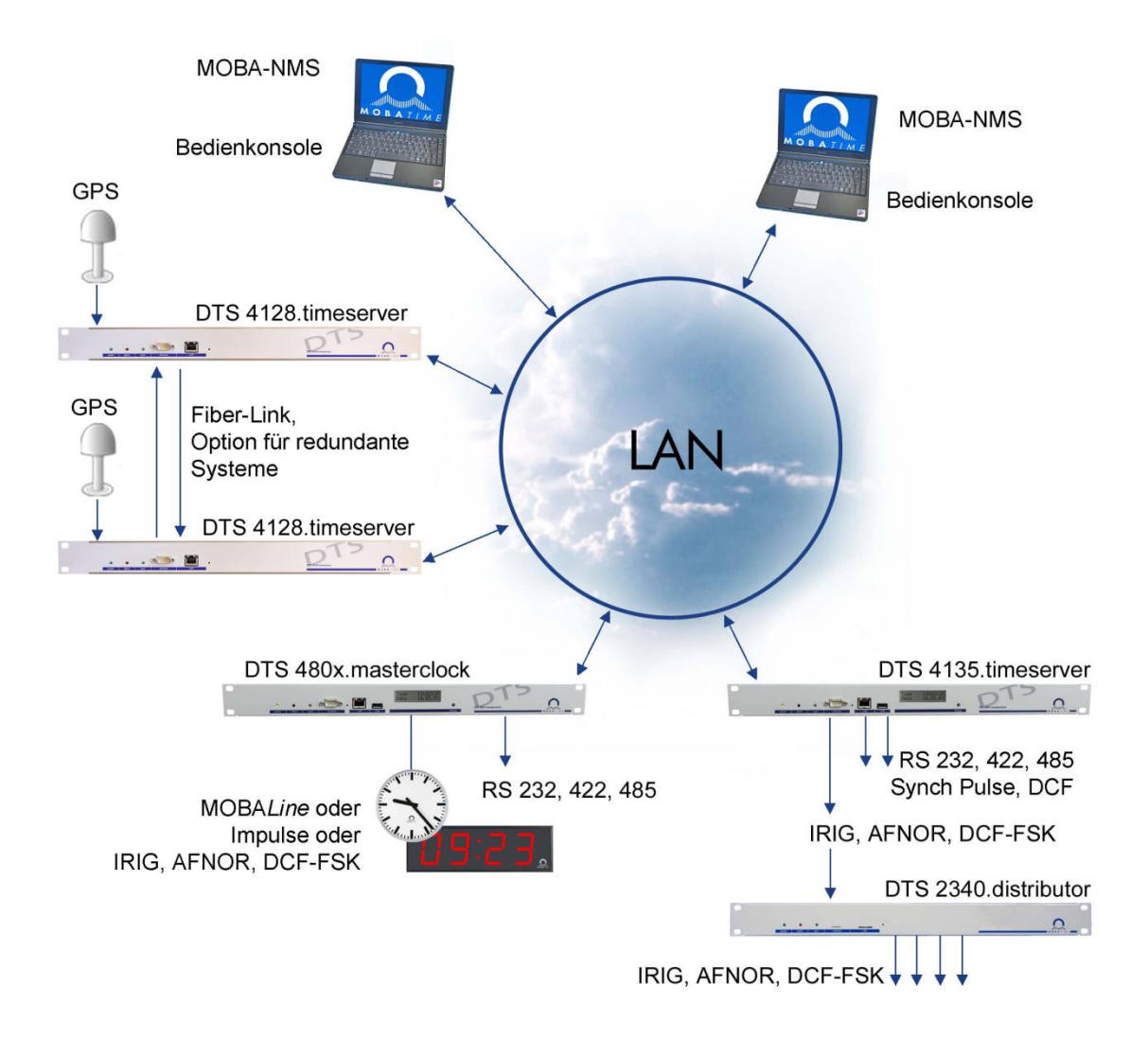

### <span id="page-10-0"></span>**3.6 MOBA-NMS - Network Management System**

MOBA-NMS ist eine Software welche für die zentrale Verwaltung und Abfrage von Status- und Alarminformationen verwendet wird. Diese unterstützt neben den DTS Geräten auch alle MOBATime Analog- und Digitalnetzwerkuhren und ist auch für den Einsatz in grösseren Umgebungen (z.B. über 1'000 Geräte) vorgesehen. Speziell für die DTS Geräte bietet diese Software umfangreiche Funktionen für die Konfiguration, Inbetriebnahme, Backup / Wiederherstellung usw. an.

Ganz nach dem DTS Konzept, kann MOBA-NMS auch mehrfach in einem Netzwerk installiert werden. Mit unterschiedlichen Benutzerrechten auf der Geräte- und Softwareebene lassen sich Konfigurationsmöglichkeiten einzelner Benutzer je nach Bedarf festlegen.

Für die DTS Geräte wird die gesamte Kommunikation über SNMP V3 abgewickelt. Zur Übertragung von Dateien kommt das SFTP Protokoll zum Einsatz.

# <span id="page-10-1"></span>**3.6.1 Übersicht der wichtigsten Funktionen**

Nachfolgend sind die wichtigsten MOBA-NMS Funktionen für die DTS Geräte und Netzwerkuhren aufgeführt:

- Automatischer Gerätescan über Multicast oder IP-Bereich
- **•** Gerätemanagement mittels benutzerdefinierten Gerätegruppen  $\rightarrow$  siehe Kapitel ["3.6.2](#page-11-0) [Gerätemanagement"](#page-11-0)
- Intuitive Benutzeroberfläche mit Eingabeprüfung für die Gerätekonfiguration
- Abfrage von Status / Alarmen und Anzeige auf der Gerätegruppenebene
- Update der Gerätefirmware für ein oder mehrere Geräte (parallel)
- Unterstützung für Gerätekommandos wie z.B. Reset, Neustart, usw.
- Backup / Wiederherstellung von DTS Geräten
- Transfer der gesamten DTS Konfiguration auf ein anderes Gerät
- Benutzerverwaltung mit unterschiedlichen Zugriffsrechten
- Monitor für NTP- und Zeitzonenpakete
- Editor für Zeitzonendateien
- Online-Hilfe
- usw.

# <span id="page-11-0"></span>**3.6.2 Gerätemanagement**

Alle MOBATime Netzwerkgeräte werden in der sogenannten Gerätesicht dargestellt. Hier besteht die Möglichkeit, diese nach beliebigen Kriterien zu Gerätegruppen zusammenzufassen. Die einzelnen Geräte werden hierzu einfach per Drag und Drop in die entsprechenden Gruppen verschoben und untereinander sortiert. In Anzahl der Gruppen und Untergruppen gibt es dabei keine Einschränkungen.

Eine Gerätegruppe hat neben den organisatorischen **E** Gerätesicht Vorteilen (leichteres Auffinden, bessere Übersicht) auch weitere Vorteile:

- Kommandos oder Geräteupdates können über die gesamte Gruppe (mit Untergruppen) gemacht werden.
- Alarme oder Fehler von beinhalteten Geräten werden auf der Gruppenebene dargestellt.
- Gesamte Gruppen lassen sich untereinander verschieben / sortieren.

Der Inhalt der Gerätesicht kann abgespeichert und zu einem späteren Zeitpunkt wieder geöffnet werden. Die erstellte Strukturierung und Aufteilung in Gruppen bleibt somit erhalten.

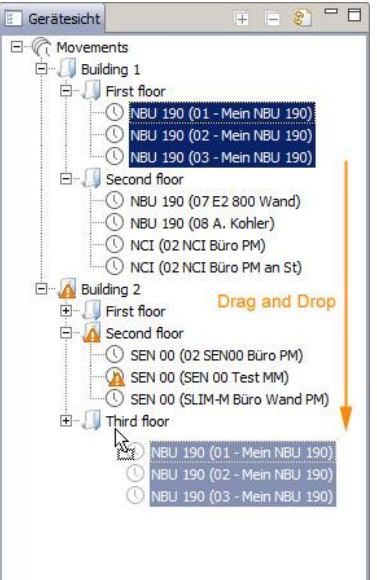

# <span id="page-12-1"></span><span id="page-12-0"></span>**4 Anzeigen**

# **4.1 LED Anzeigen Frontseite**  $\blacksquare$ LAN alarm terminal power sync

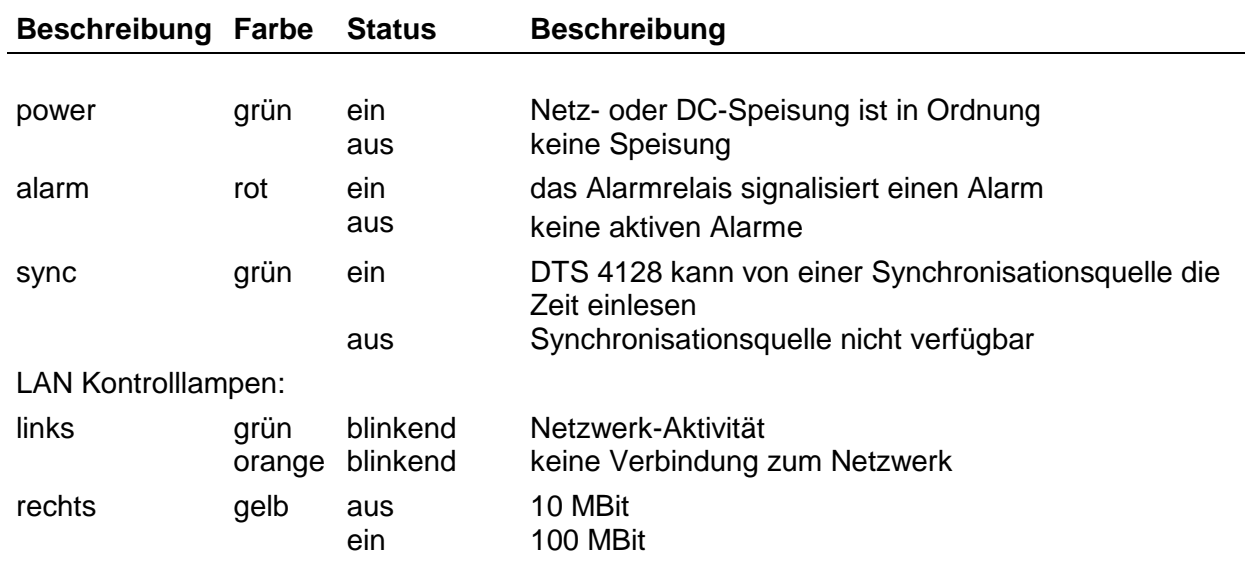

# **4.2 LED Anzeigen Rückseite**

<span id="page-12-2"></span>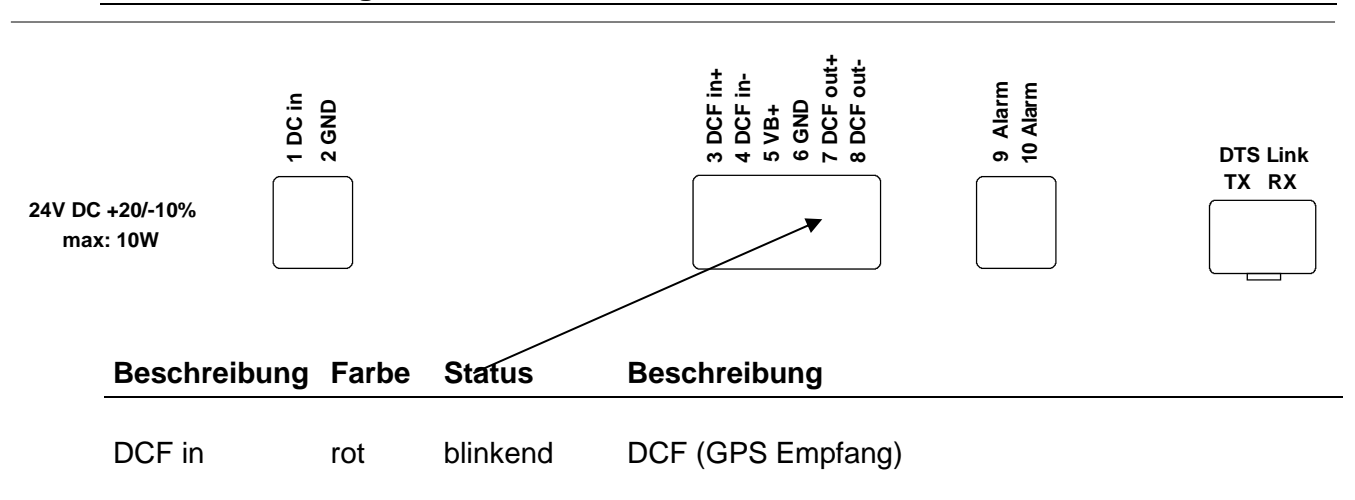

# <span id="page-13-1"></span><span id="page-13-0"></span>**5 Inbetriebnahme**

## **5.1 Anschlüsse**

Die Anschlüsse werden im Anhang ["A](#page-68-0) [Anschlussbilder"](#page-68-0) beschrieben.

Schliessen Sie nur die dafür vorgesehenen Geräte an den verschiedenen Ein- und Ausgängen an.

#### <span id="page-13-2"></span>**5.2 Aufstartvorgang des DTS 4128.timeserver**

Die normale Bootzeit des DTS 4128 beträgt ca. 20 Sek. mit fest eingestellter IP oder mit DHCP. Der Bootvorgang des Betriebssystems wird auf der seriellen Konsole angezeigt. Danach wird die 'sync'-Kontrolllampe ausgeschaltet und erst bei Zeitempfang ab der Zeitquelle wieder eingeschaltet. Ohne Verbindung zu einem DHCP Server kann das erste Aufstarten bis zu 30 Sekunden dauern. Danach muss die Option DHCP in den Netzwerkeinstellungen auf "aus" gesetzt werden.

#### <span id="page-13-3"></span>**5.3 Firmware**

Es wird empfohlen, vor der endgültigen Inbetriebnahme die aktuelle Firmware zu installieren. Diese kann unter *www.mobatime.com Customer Area Product Ressources Time Server* gefunden werden.

<span id="page-14-0"></span>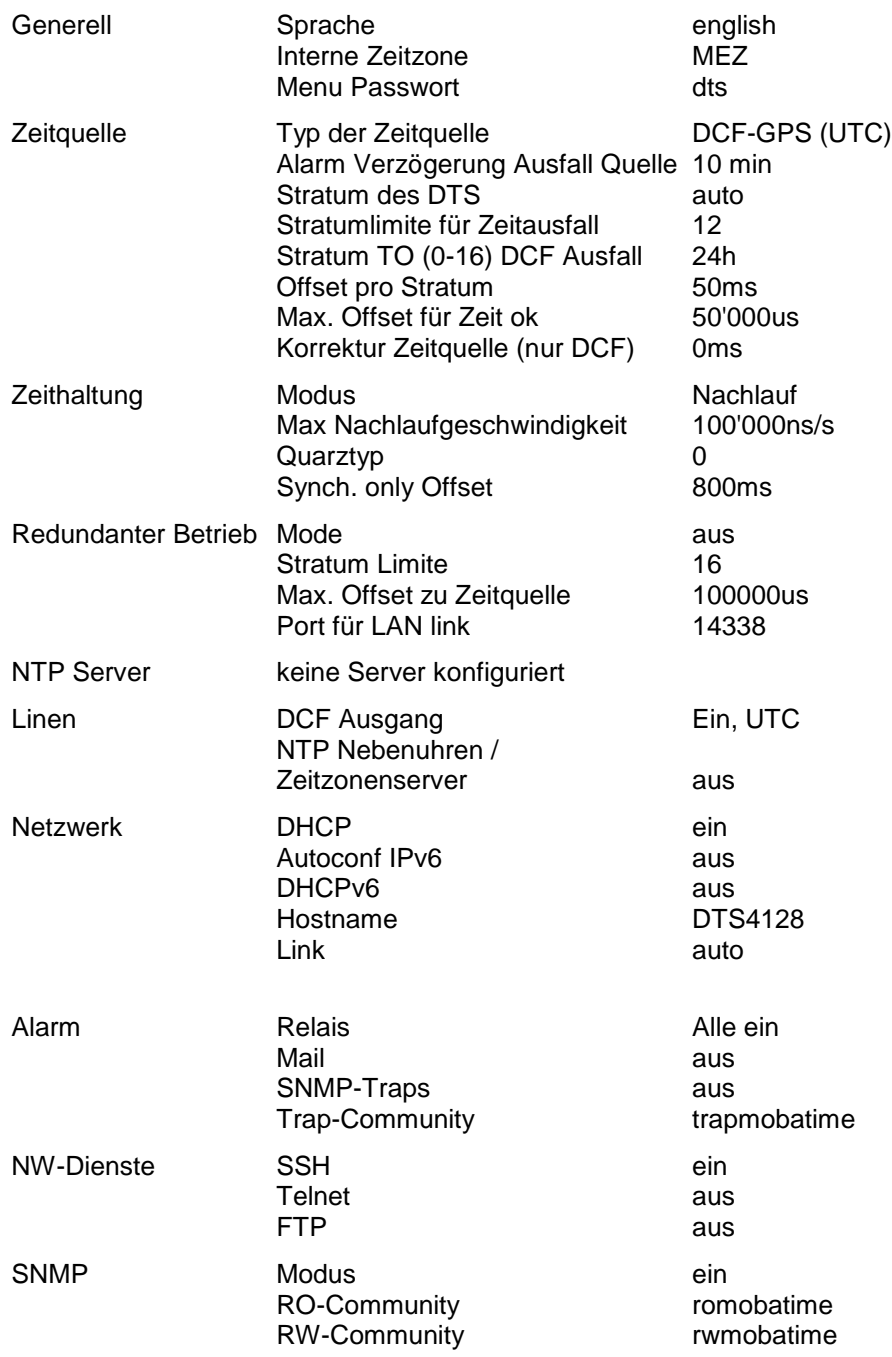

# <span id="page-15-1"></span><span id="page-15-0"></span>**6 Bedienung**

### **6.1 Allgemein**

Die Bedienung erfolgt mittels Terminal-Menü oder SNMP. Die SNMP-Bedienung wird in Kapitel ["9](#page-62-0) SNMP" erklärt. Die Bedienung mit dem Terminal-Menü erfolgt entweder über Telnet, SSH oder über ein serielles Terminal. Das serielle Terminal wird vor allem zur Erst-Konfiguration gebraucht. Nach dem Verbindungsaufbau wird der Loginscreen angezeigt:

**DTS4128 login:**

Um das Menu zu starten, muss als Benutzer *dts* eingeloggt werden. Das Standard-Passwort hierfür ist *dts*. (Ändern des Passworts  $\rightarrow$  siehe Kapitel ["6.5.15](#page-41-0) Generelle Einstellungen").

Es kann gleichzeitig immer nur ein Menu offen sein. Das als erstes gestartete Menu hat Priorität. Das Menu wird nach 10min ohne Bedienung automatisch geschlossen und eine allfällige Verbindung über Telnet oder SSH unterbrochen.

#### **Backspace:**

Rücktaste (Backspace) muss beim seriellen Terminal auf "delete" oder "löschen" gestellt werden:

#### **Localecho:**

Manche Terminals (seriell oder Telnet) zeigen die eingegebenen Zeichen nicht an. Deshalb ist nötig, im Terminal das "lokale Echo" einzuschalten.

# <span id="page-16-0"></span>**6.1.1 Serielle Verbindung**

38400 Bauds, 8 Datenbits, keine Parität, 1 Stopbit.

Windows 10, 11: z.B. mit Putty Linux: Minicom

Xon/Xoff und Hardware-Handshaking ausschalten.

Nach dem Herstellen der seriellen Verbindung kann das Menü mit ENTER initialisiert werden. Beim Neustart wird der Bootvorgang auf der seriellen Konsole angezeigt.

**Wichtig:** Die serielle Verbindung soll immer vor dem Ausschalten des Bedien-PC's getrennt werden (Terminal Programm beenden oder Stecker ausziehen).

# <span id="page-16-1"></span>**6.1.2 Telnet**

<span id="page-16-2"></span>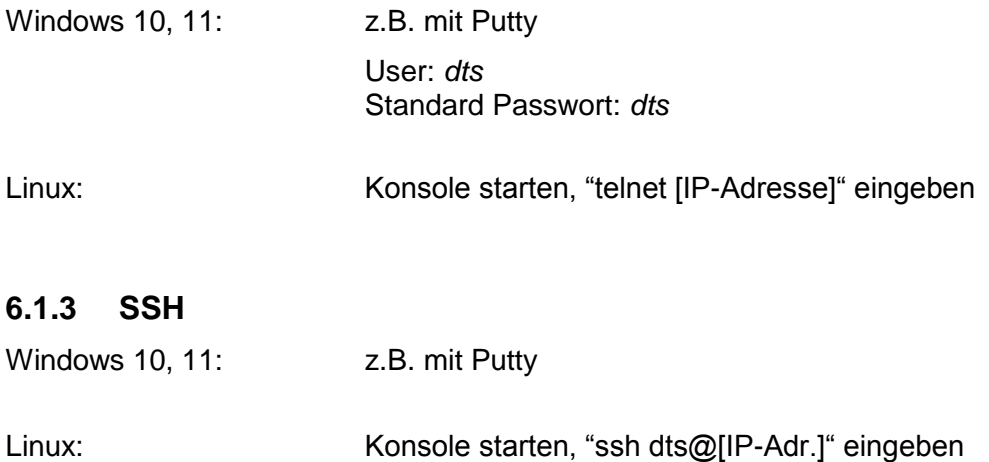

**6.1.4 Menüaufbau**

<span id="page-17-0"></span>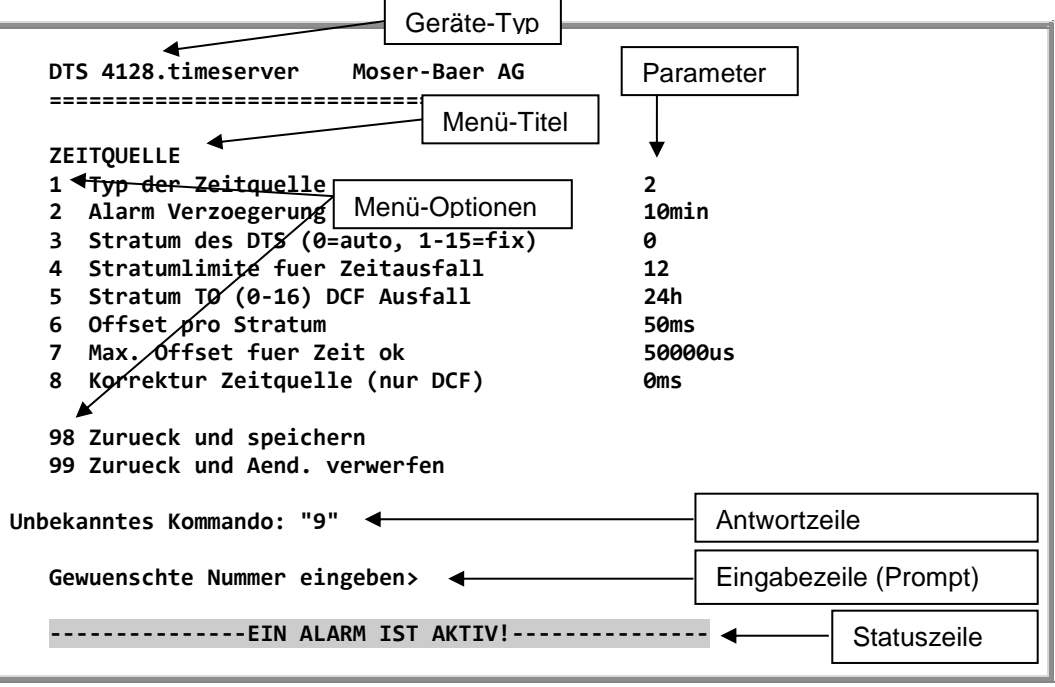

Im **Menü-Titel** wird immer das aktuelle Menü angezeigt. Die **Menü-Optionen** zeigen alle anwählbaren Menüfunktionen. Sofern der Menüpunkt kein weiteres Menü ist, werden die eingestellten **Parameter** angezeigt. Mit der **Antwortzeile** werden Fehlermeldungen (z.B. ungültige Eingaben) oder zusätzliche Informationen zum angewählten Menüpunke angezeigt. Die **Eingabezeile** zeigt die aktuell möglichen Eingabewerte bzw. Optionen an. Die **Statuszeile** wird nur angezeigt, wenn eine Information verfügbar ist: z.B. Alarm aktiv.

Alle Eingaben müssen mit ENTER (Return) abgeschlossen werden (z.B. auch ESC). Das Menu-Fenster kann immer mit *Ctrl-C* verlassen werden (inkl. Abbruch der Verbindung bei Telnet und SSH).

Das gewünschte Menü kann mit der zugehörigen Nummer angewählt werden.

Die Nummern 98 und 99 werden immer gleich verwendet:

- Mit 98 werden die eingegebenen Einstellungen gespeichert und das Menü verlassen. Je nach Änderung wird der DTS 4128 oder nur Teilfunktionen neu gestartet.
- Mit 99 werden sämtliche Änderungen im Menü rückgängig gemacht und das Menü verlassen. In Menüs ohne Möglichkeit Daten zu speichern (Kommando 98) wird mit 99 nur das Menü verlassen, aber es werden keine Änderungen aufgehoben.

Mit ENTER ohne weitere Eingabe wird das aktuelle Menü aktualisiert.

## <span id="page-18-0"></span>**6.2 MOBA-NMS Bedienung**

Zur Konfiguration von DTS-Geräten mittels grafischer Oberfläche kann auch MOBA-NMS (siehe Kapitel ["3.6](#page-10-0) MOBA-NMS - [Network Management System"](#page-10-0)) verwendet werden. Alle Konfigurationsmöglichkeiten sind dabei in unterschiedlichen Konfigurationsseiten (hier "Tabs" genannt) untergeordnet. Diese Tabs sind an das Terminal-Menü angelehnt und auch so bezeichnet. Beispiel: Das Terminal-Menü "Konfiguration  $\rightarrow$  Alarme" ist in MOBA-NMS unter dem Tab "Alarme" zu finden.

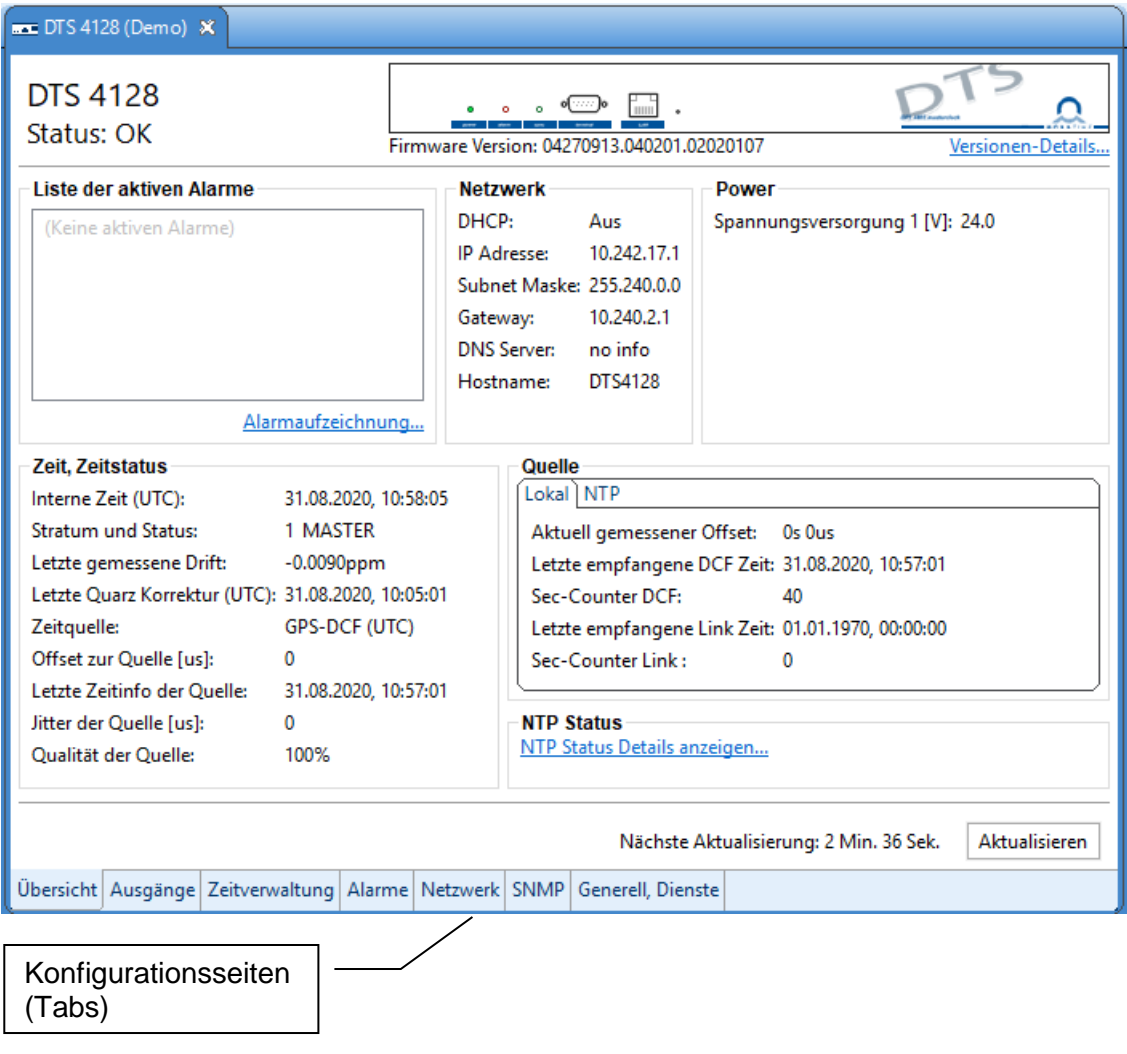

Beispiel-Konfiguration eines DTS 4128 Zeitserver:

Weitere Details zur allgemeinen Bedienung von MOBA-NMS sind in der integrierten Online-Hilfe (Menü "Hilfe → Hilfe anzeigen") zu finden.

**Wichtig:** Damit die Kommunikation zwischen MOBA-NMS und den DTS Geräten funktioniert, muss SNMP aktiviert sein! Terminal-Menü "Konfiguration > SNMP → SNMP Mode" auf "ein" stellen. Standardmässig ist SNMP bereits aktiviert.

```
 DTS 4128.timeserver Moser-Baer AG
 ====================================
 HAUPTAUSWAHL
 1 Status
      (Akt. und aufgez. Alarme, Zeitquelleninfo, Versionen
 2 Konfiguration
      (Konfiguration der Linien, Zeitquellen, Alarme etc.)
 3 Wartung
      (Update, Backup ...)
 99 DTS Menue verlassen
 Gewuenschte Nummer eingeben>
```
# **Menüs:**

<span id="page-19-1"></span>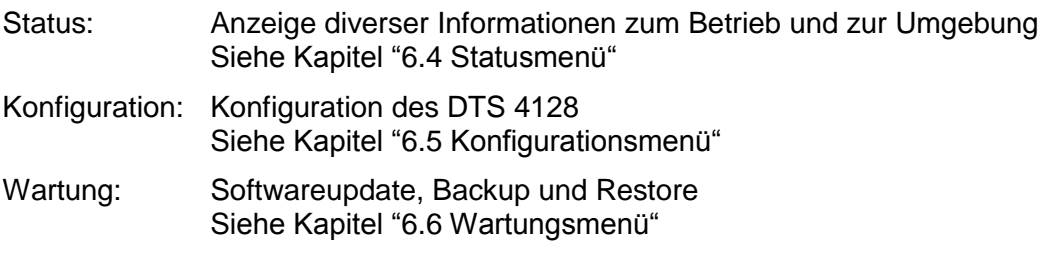

#### <span id="page-20-0"></span>**6.4 Statusmenü**

Das Statusmenü besteht aus 2 Seiten.

#### **Statusmenü Seite 1:**

```
 DTS 4128.timeserver Moser-Baer AG
   ====================================
STATUS Seite 1
   1 Alarmstatus
   2 Alarmaufzeichnung
   3 Zeit
   4 Quelle
   5 Power
   6 Information Netzwerkkonfig.
   7 Interner Zustand
   8 Produkteinformationen
   9 Versionen der Softwaren
   Enter fuer naechste Seite, 99 Zurueck
```
#### **Pfad: 1 Status**

Das Menü zeigt verschiedene Informationen über den aktuellen Betriebszustand.

- 1. Abfrage des Alarmstatus, Anzeige aller aktiven Fehler des DTS 4128. Anzeige der Alarme (64) des DTS 4128 auf 4 Seiten. Die ALARMDETAIL Menüseiten können mit ENTER durchgewählt werden. Aktive Alarme werden mit einem \* angezeigt. Die ALARMDETAIL Menüseite kann mit 99 verlassen werden. Es werden alle aktiven Alarme des DTS 4128 angezeigt, die Maskierung (E-Mail, Traps, Relais) erfolgt erst später.
- 2. Alarmgeschichte anzeigen Anzeige der Alarmaufzeichnung des DTS 4128, neuster Alarm zuerst. Die ALARMAUFZEICHNUNG Menüseiten können mit ENTER durchgewählt werden. Die ALARMAUFZEICHNUNG Menüseite kann mit 99 verlassen werden.
- 3. Aktuelle Zeit und Status der Zeit anzeigen. Siehe Kapitel ["6.4.1](#page-21-0) Zeitinformation und -status"
- 4. Information über die Zeitquelle anzeigen. Siehe Kapitel ["6.4.2](#page-22-0) Zeitquellen-Information"
- 5. Speisungsinformationen (Spannung) anzeigen
- 6. Aktuelle Netzwerkkonfiguration anzeigen.
- 7. DTS 4128 Systeminformationen anzeigen (interner Status, Regelspannung Quarz). Diese Informationen sind für Supportzwecke.
- 8. Produkteinformationen wie Serienummer, Firmwareversion etc.
- 9. Einzelne Softwareversionen des DTS 4128.timservers.

**Statusmenü Seite 2:**

```
 DTS 4128.timeserver Moser-Baer AG
 ====================================
STATUS SEE SEE ALL SEE ALL SEE ALL SEE ALL SEE ALL SEE ALL SEE ALL 2
 11 NTP Peer Status (ntpq -np)
 12 NTP Status (ntpq -c rl)
 Enter fuer naechste Seite, 99 Zurueck
```
**Pfad: 1 Status [Enter]**

Anzeige von Informationen zum internen Zustand des NTP-Servers.

# <span id="page-21-0"></span>**6.4.1 Zeitinformation und –status**

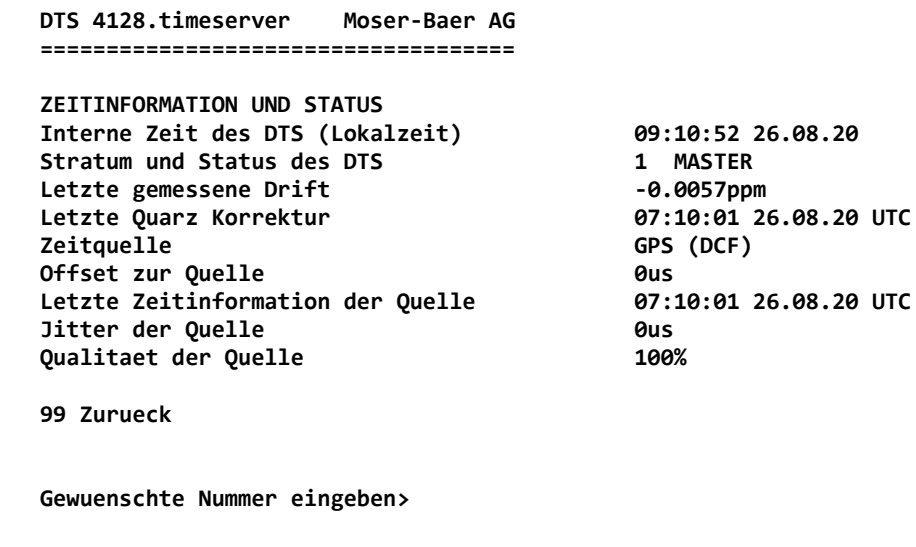

**Pfad: 1 Status**  $\rightarrow$  **3 Zeit** 

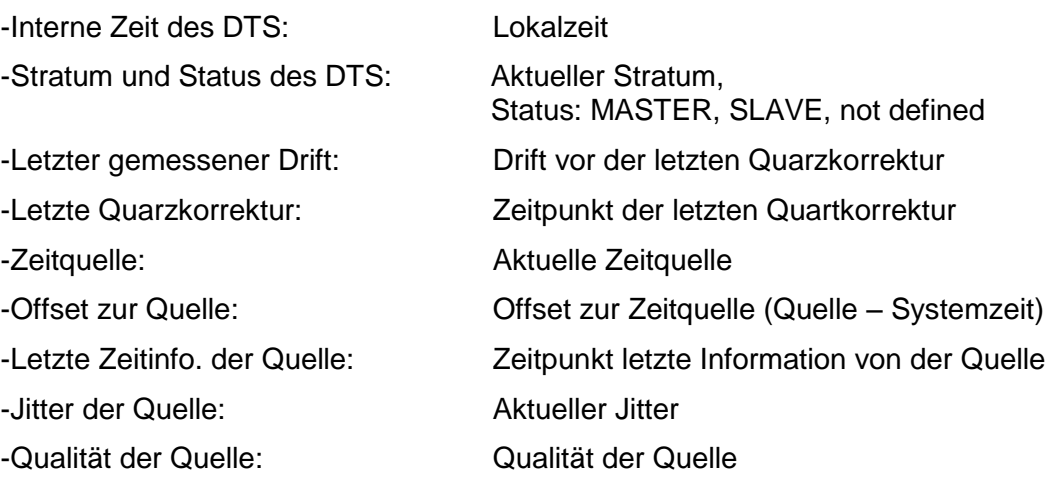

# <span id="page-22-0"></span>**6.4.2 Zeitquellen-Information**

```
 DTS 4128.timeserver Moser-Baer AG
 ====================================
 ZEITQUELLEN INFORMATION
Aktuel gemessener Offset 1988 COVERTS 0us GPS FPGA
Letzte empfangene DCF Zeit 07:18:00 26.08.20 UTC (10)<br>Sec-Counter DCF 07:18:00 26.08.20 UTC
Sec-Counter DCF 43<br>
1992 Letzte empfangene Link Zeit 43 66:49:00 26.08.20 UTC
Letzte empfangene Link Zeit
Sec-Counter Link 7
                                                No menu entry available
NTP Quelle 6ffset 100 mm<br>
NTP Quelle Offset 100 mm<br>
NTP Quelle Jitter 120 mm
ATP Quelle Jitter 20<br>
ATP Quelle Stratum 20
NTP Quelle Stratum
 99 Zurueck
 Gewuenschte Nummer eingeben>
```
**Pfad: 1 Status**  $\rightarrow$  **4 Quelle** 

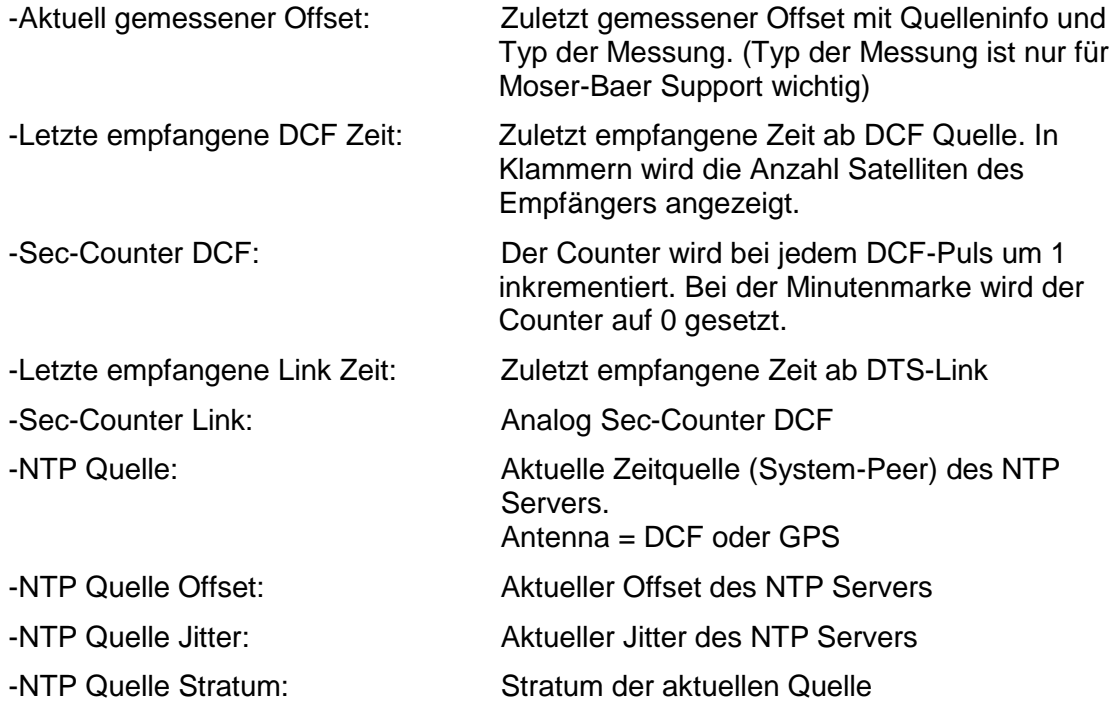

```
 DTS 4128.timeserver Moser-Baer AG
 ====================================
 KONFIGURATION
 1 Linie
 2 Zeitverwaltung
 3 Alarme
 4 Generell
 5 Netzwerk
 6 Dienste (FTP, Telnet, SSH)
 7 SNMP
 99 Zurueck
 Gewuenschte Nummer eingeben>
```
**Pfad: 2 Konfiguration** 

Konfiguration des DTS 4128 über verschiedene Untermenüs:

- 1. Konfiguration der Linien / Ausgänge (DCF out, NTP Nebenuhrenlinie) Siehe Kapitel ["6.5.1](#page-23-1) Linien"
- 2. Konfiguration der Zeitquelle, Zeithaltung etc. Siehe Kapitel ["6.5.4](#page-26-0) Zeitverwaltung"
- 3. Alarmeinstellungen (Alarmrelais, E-Mail, SNMP) Siehe Kapitel ["6.5.10](#page-34-1) Alarme"
- 4. Generelle Einstellungen des DTS 4128 (Sprache, Zeitzone für Alarme und Anzeige, Passwort für Menü, Speisungsüberwachung...) Siehe Kapitel ["6.5.15](#page-41-0) Generelle Einstellungen"
- 5. Netzwerkeinstellungen Siehe Kapitel ["6.5.16](#page-41-1) Netzwerk"
- 6. Dienste (Netzwerkdienste wie FTP, Telnet, SSH ein oder ausschalten) Siehe Kapitel ["6.5.17](#page-44-0) Dienste (Netzwerkdienste FTP, Telnet, SSH....)"
- 7. SNMP Konfiguration für GET/PUT. Siehe Kapitel ["6.5.18](#page-46-0) SNMP" (Traps werden im Menu '2. Konfiguration' '3. Alarme'  $\rightarrow$  '3. Traps' behandelt. Siehe auch Kapitel [6.5.14](#page-38-0) SNMP Traps)

# <span id="page-23-1"></span>**6.5.1 Linien**

Unter Linien können die Einstellungen für die folgenden 3 Funktionen vorgenommen werden:

- 1 DCF Ausgang  $\rightarrow$  siehe Kapitel ["6.5.2](#page-24-0) DCF Ausgang"
- 2 NTP-Nebenuhren / Zeitzonenserver
	- Siehe Kapitel ["6.5.3](#page-24-1) NTP-Nebenuhren / Zeitzonenserver"

# <span id="page-24-0"></span>**6.5.2 DCF – Ausgang**

Der DTS 4128 ist mit einer DCF Ausgangsline ausgerüstet. Diese ist verfügbar auf dem elektrischen Current Loop DCF-Ausgang.

Die Einstellungen der DCF-Linie:

```
 DTS 4128.timeserver Moser-Baer AG
 ====================================
 DCF AUSGANG
1 Mode (0=aus 1=DCF) 1<br>
2 Zeitzone [0] UTC
2 Zeitzone
 98 Zurueck und speichern
 99 Zurueck und Aend. verwerfen
 Gewuenschte Nummer eingeben>
```
**Pfad: 2 Konfiguration 1 Linie 1 DCF - Ausgang**

- 1. Auswahl Linienfunktion: aus oder DCF ein
- <span id="page-24-1"></span>2. Auswahl Zeitzone: siehe Kapitel ["6.5.21](#page-51-0) Zeitzonen-Auswahl"

# <span id="page-25-0"></span>**6.5.3 NTP-Nebenuhren / Zeitzonenserver**

NTP-Nebenuhrlinie zum Betrieb von Nebenuhren an LAN (Ethernet). Mit dieser Uhrenlinie ist es möglich eine Weltzeitfunktion zu realisieren.

```
 DTS 4128.timeserver Moser-Baer AG
 ====================================
 NTP NEBENUHREN UND ZEITZONEN-SERVER
 1 Mode(0=aus 1=NTP 2=NTP+ZZ 3=ZZ 4=ZZ Req.) 0
 2 Multicastadresse
 3 Multicastport 65534
4 Pollintervall fuer NTP 0<br>5 Paket time to live (hons) 1
 5 Paket time to live (hops) 1
 6 Wiederholung der Zeitz.-tabelle (sec) 60
 7 Senderhythmus Pakete (sec) 1
 8 Zeitzonentabelle konfigurieren
 98 Zurueck und speichern
 99 Zurueck und Aend. verwerfen
 Gewuenschte Nummer eingeben>
```
**Pfad: 2 Konfiguration 1 Linie 2 NTP Nebenuhren / Zeitzonenserver**

- 1. Mode der Uhrenlinie: 0 = aus, 1 = NTP Multicast aussenden, 2 = NTP Multicast und Zeitzonentabelle aussenden, 3 = Zeitzonentabelle aussenden, 4 = Zeitzonen auf Anfrage, 5 (nur für Unterhalt) = eine leere Zeitzonentabelle aussenden und wieder in den vorhergehenden Modus wechseln.
- 2. Multicastadresse für NTP und Zeitzonenserver: **239.192.54.x** Gruppenadresse: x = 1..15 für MOBATIME-Geräte, z.B. NCI, SEN 00.
- 3. Multicastport für Zeitzonenserver (beliebiger Wert eingeben, darf nicht leer sein ! Wert zum Beispiel: 65530).
- 4. Pollintervall für NTP Multicast in 2^**Poll-Wert** in Sekunden (Bereich: 1 16). Z.B. Poll-Wert =  $2 \rightarrow$  Intervall:  $2^2 = 4$  Sek., Poll-Wert =  $5 \rightarrow$  Intervall:  $2^5 = 32$  Sek. Für redundante Multicast-Zeitserver siehe nächste Seite.
- 5. Time to Live (TTL) für NTP- und Zeitzonen-Multicastpakete in hops. (Anzahl Router, über welche die Pakete weitergeleitet werden sollen; für einfache Netzwerke ohne Routing Wert "1" eingeben, für 1 Router Wert "2" eingeben).
- 6. Wiederholung der Aussendung der Zeitzonentabelle: 10 86400 Sek.
- 7. Verzögerung zwischen dem Versenden der einzelnen Zeitzoneneinträgen (ein Eintrag pro Multicastpaket) der Tabelle: 1 – 60 Sek.
- 8. Konfiguration der einzelnen Zeitzoneneinträge in der Tabelle. Wechselt in das Menü "ZEITZONEN TABELLE".

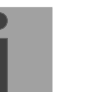

**Wichtig:** Änderungen der Multicastadresse, des Pollintervalls und der TTL führen zu einem **Neustart** des NTP-Servers!

**Wichtig:** Zum Betrieb einer Multicast - Kommunikation (NTP und Zeitzonenserver) ist die Konfiguration eines Gateways nötig (siehe Kapitel [6.5.16](#page-41-1) Netzwerk). Dies kann über DHCP oder manuell gesetzt werden. Notfalls, wenn kein Gateway verfügbar ist, kann die eigene IP als Gateway eingetragen werden.

**Wichtig: Redundante NTP Multicast-Server:** 

Wenn im selben Netzwerk zwei NTP-Server auf der gleichen Multicast IP-Adresse aussenden sollen (Redundanz), dann muss beim ersten Zeitserver ein kleines (z.B.  $2 \rightarrow 4$  Sek.) und beim zweiten Zeitserver ein grosses **Pollintervall** eingestellt werden (mind. 100 x grösser, z.B. 9 512 Sekunden). Solange der erste Zeitserver aussendet, wird die Zeit des zweiten von den Endgeräten ignoriert. Diese Einstellung ist notwendig um eine definierte Situation bei den Nebenuhren zu erreichen (die Priorität für den Zeitempfang liegt beim DTS das häufiger aussendet).

**Zeitzonen Tabelle für die NTP Nebenuhrlinie:**

```
 DTS 4128.timeserver Moser-Baer AG
   ====================================
 ZEITZONEN TABELLE
 Zone01: 2 [+1] Brussel Zone02: 2 [+1] Brussel 
 Zone03: 0 [0] UTC Zone04: 19 [+9] Tokyo 
 Zone05: 3 [+1] Athens Zone06: 8 [+3] Kuwait 
 Zone07: -1 Not configured Zone08: -1 Not configured
 Zone09: -1 Not configured Zone10: -1 Not configured
 Zone11: -1 Not configured Zone12: -1 Not configured
 Zone13: -1 Not configured Zone14: -1 Not configured
 Zone15: -1 Not configured
   Gewuenschten Eintrag eingeben
   Enter fuer naechsten Teil, 99 zum Verlassen>
```
**Pfad: 2 Konfiguration 1 Linie 2 NTP Nebenuhren / Zeitzonenserver 8 Zeitzonentabelle konfigurieren**

Anzeige aller Zeitzoneneinträge (15) des Zeitzoneservers für NTP Nebenuhren.

Mit der Eingabe einer Zonennummer, kann derjenige Eintrag verändert werden.

Auswahl Zeitzone (siehe Kapitel [6.5.21](#page-51-0) Zeitzonen Auswahl).

Die Seite kann mit 99 verlassen werden. Die Änderungen werden erst auf der überliegenden Menüseite gespeichert oder zurückgesetzt.

# <span id="page-26-0"></span>**6.5.4 Zeitverwaltung**

Unter Zeitverwaltung können die Einstellungen für die folgenden Funktionen vorgenommen werden:

- Konfiguration der Zeitquelle  $\rightarrow$  siehe Kapitel [6.5.5](#page-27-0)
- Konfiguration der Zeithaltung  $\rightarrow$  siehe Kapitel [6.5.6](#page-28-0)
- Redundanter Betrieb  $\rightarrow$  siehe Kapitel [6.5.7](#page-29-0)
- $\bullet$  NTP Server  $\rightarrow$  siehe Kapitel [6.5.8](#page-30-0)
- Zeit manuell setzen / Schaltsekunde  $\rightarrow$  siehe Kapitel [6.5.9](#page-34-0)

# <span id="page-27-0"></span>**6.5.5 Zeitquelle**

Konfiguration der Zeitquelle.

```
 DTS 4128.timeserver Moser-Baer AG
   ====================================
   ZEITQUELLE
   1 Typ der Zeitquelle 2
  2 Alarm Verzoegerung Ausfall Quelle 10<br>3 Stratum des DTS (0=auto, 1-15=fix) 0
 3 Stratum des DTS (0=auto, 1-15=fix) 0
 4 Stratumlimite fuer Zeitausfall 12
   5 Stratum TO (0-16) DCF Ausfall 24h
   6 Offset pro Stratum 50ms
  7 Max. Offset fuer Zeit ok
   8 Korrektur Zeitquelle (nur DCF) 0ms
   98 Zurueck und speichern
   99 Zurueck und Aend. verwerfen
   Gewuenschte Nummer eingeben>
```
**Pfad: 2 Konfiguration → 2 Zeitverwaltung → 1 Konfiguration der Zeitquelle** 

|    | 1. Typ der Zeitquelle: | 0=keine, 1=DCF MEZ, 2=GPS-DCF (UTC), 4=NTP                                                                                                    |
|----|------------------------|----------------------------------------------------------------------------------------------------|
| 2. |                        | Alarm Verzögerung bei Ausfall der Zeitquelle in Minuten:<br>$0 = off, 1 - 2'160$ min<br>Fehler: "Ausfall Zeitquelle TO"                                          |
| 3. | Stratum des DTS:       | 0=Stratum wird anhand der Zeitquelle automatisch<br>berechnet<br>1-15=Stratum wird fest gesetzt                                                                  |
| 4. |                        | Stratumlimite für Alarm: Limite für Alarm "Ausfall Zeitquelle" (1-16)<br>Fehler: "Ausfall Zeitquelle Stratum"                                                    |
| 5. |                        | Zeitdauer von Stratum 1 bis 16 im Fall von Zeitausfall (1-999h).<br>Z.B. 24h $\rightarrow$ Stratum zählt innerhalb von 24h von 1 bis 16 hoch.                    |
| 6. | diesem Wert berechnet: | Offset pro Stratum in ms (0-40'000ms). Stratum wird bei erneutem Zeitempfang mit<br>Offset/Stratum = 30ms, Offset der Zeitquelle 150ms $\rightarrow$ Stratum = 5 |
| 7. | $(0-1'000'000\mu s)$   | Max. Offset zu Zeitquelle um Zeit beim Aufstarten gültig zu setzen in μs.                                                                                        |
| 8. |                        | Korrektur der Zeitquelle (nur bei DCF), +/-60'000ms                                                                                                    |
|    |                        |                                                                                                    |

Beschrieb Zeitquelle siehe Kapitel ["8](#page-57-0) Zeitverwaltung"

# <span id="page-28-0"></span>**6.5.6 Zeithaltung**

```
 DTS 4128.timeserver Moser-Baer AG
   ====================================
   KONFIGURATION ZEITNACHFUEHRUNG
   1 Mode (0=nachf., 1=setzen) 1
   2 Max. Nachlaufgeschwindigkeit 100000ns/s
 3 Quarztyp (0-255, default 0) 0
 4 Synch. only Offset 800ms
   98 Zurueck und speichern
   99 Zurueck und Aend. verwerfen
   Gewuenschte Nummer eingeben>
```
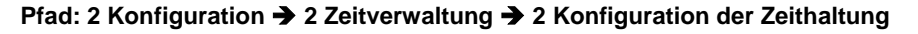

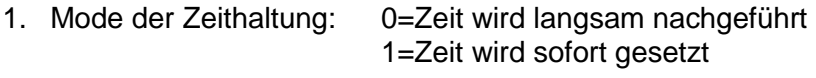

- 2. Maximale Nachlaufgeschwindigkeit in ns/s (0-10'000'000).
- 3. Quarztyp: Standard=0 (0-255)
- 4. Synch. only Offset: 0=off 100-5000ms=Limite ab welcher die Zeit nicht mehr übernommen wird → Alarm "Syn only Diff zu gross"

Beschrieb Zeithaltung siehe Kapitel ["8](#page-57-0) Zeitverwaltung"

```
 DTS 4128.timeserver Moser-Baer AG
 ====================================
 REDUNDANTER BETRIEB
 1 Mode (0=alleine, 1=red., 2=Red.,LAN1,LAN2)0
 2 Stratum Limite (1-16) 16
 3 Max. Offset zu Zeitquelle 100000us
4 Port fuer LAN link
 5 IP Adresse 2. DTS 4128
 6 Master manuell setzen
 98 Zurueck und speichern
 99 Zurueck und Aend. verwerfen
 Gewuenschte Nummer eingeben>
```
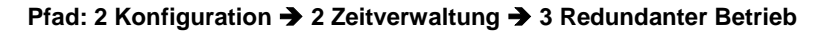

- 1. Mode: 0=alleinstehender Betrieb 1=redundanter Betrieb von 2 DTS 4128 (Master – Slave Betrieb) 2=redundanter Betrieb von 2 DTS 4128 (Master – Slave Betrieb) ohne LAN Kommunikation zwischen den 2 Geräten
- 2. Stratumlimite zum Umschalten von Slave auf Master. Standard 16 (1-16)
- 3. Max. Offset des Slave zu der Zeitquelle des Slave zum Auslösen des Alarms "Offset Quelle (Slave)" (0-5'000'000us)
- 4. Port für LAN-Link. Default = 14338
- 5. IP-Adresse des 2. DTS 4128. Wird nur benötigt, wenn der optische Link nicht funktioniert. Format 10.241.23.99 ENTER ohne Eingabe einer Adresse löscht den Eintrag.
- 6. Manueller Wechsel von Slave auf Master. Der Befehl wird sofort ausgeführt. Es braucht kein abspeichern mit '98' im beim Verlassen des Menüs.

Beschrieb Redundanter Betrieb siehe Kapitel ["8.9](#page-60-1) Redundanter Betrieb von 2 DTS 4128"

**Wichtig:** Im redundanten Betrieb dürfen keine NTP Server als Backup-Quellen konfiguriert sein. Der redundante Betrieb funktioniert nur mit GPS Synchronisation!

# <span id="page-30-0"></span>**6.5.8 NTP Server**

NTP kann als Server oder Server/Client kombiniert laufen.

Um NTP als Quelle (NTP als Client) zu benutzen, muss im Menü unter

'2. Konfiguration'  $\rightarrow$  2. Zeitverwaltung'  $\rightarrow$  '1. Konfiguration der Zeitquelle'  $\rightarrow$  '1. Typ der Zeitquelle' NTP ausgewählt und mindestens ein NTP Server eingetragen werden. Wird ein NTP Server eingetragen, ohne NTP als Zeitquellen-Typ anzuwählen, so fungiert NTP als Backup (Redundanz) zur aktuellen Quelle.

Das genaue Verhalten von NTP Quellen wird im Kapitel ["8.3](#page-58-0) Zeitübername ab NTP" beschrieben.

Es besteht zudem die Möglichkeit 2 Multicast- oder Broadcast-Adressen zu konfigurieren:

```
 DTS 4128.timeserver Moser-Baer AG
 ====================================
 NTP SERVER KONFIGURATION
1 Konfiguration Zeitserver Adresse 1 10.241.17.1<br>2 Konfiguration Zeitserver Adresse 2 ntp.test.org
2 Konfiguration Zeitserver Adresse 2
 3 Konfiguration Zeitserver Adresse 3
 4 Konfiguration Zeitserver Adresse 4
 5 Konfiguration Multi-/Broadcast Adresse 1 
 6 Konfiguration Multi-/Broadcast Adresse 2
 7 NTP Authentifizierung
    NTP Nebenuhrlinie (nur Info)
 99 Zurueck
 Gewuenschte Nummer eingeben>
```
**Pfad: 2 Konfiguration**  $\rightarrow$  **2 Zeitverwaltung**  $\rightarrow$  **4 NTP Server** 

- 1.-4. Übersicht über die konfigurierten NTP Zeitquellen. Auswahl zur Konfiguration
- 5.-6. Übersicht über die konfigurierten NTP Broadcast-Adressen. Auswahl zur Konfiguration
- 7. NTP Authentifizierung: Wechselt in das Menü "NTP AUTHENTIFIZIERUNG"

Information über eine für die NTP-Nebenuhren konfigurierte Multicast-Adresse.

#### **Die Konfiguration der einzelnen Server/Peer-Adresse sieht folgendermassen aus:**

| ZEITQUELLEN-EINTRAG                                        | 1           |  |
|------------------------------------------------------------|-------------|--|
| 1 Quelle                                                   | 10.241.17.1 |  |
| 2 Minpoll                                                  | 3           |  |
| 3 Maxpoll                                                  | 5           |  |
| 4 Server/Peer                                              | server      |  |
| 5 Prefer                                                   | no          |  |
| 6 Authentifizierungs-Key                                   | aus         |  |
| 98 Zurueck und speichern<br>99 Zurueck und Aend, verwerfen |             |  |
| Gewuenschte Nummer eingeben>                               |             |  |

**Pfad: 2 Konfiguration → 2 Zeitverwaltung → 4 NTP Server 1-4 Konfiguration Zeitserver Adresse x**

- 1. Zeitquellen eingeben (IP-Adresse oder Name, z.B. "ntp.metas.ch") ENTER ohne Eingabe einer Adresse löscht den Eintrag.
- 2.-3. Minpoll und Maxpoll einstellen: Abfrageintervall in 2^**Poll-Wert** in Sekunden.  $0 =$  automatisch z.B. Poll-Wert=3  $\rightarrow$  Intervall:  $2^3$  = 8sek., Poll-Wert=5  $\rightarrow$  Intervall:  $2^5$  = 32sek. Wertebereich für Poll-Wert (Exponent): 1 – 16 Um eine möglichst genaue Synchronisation zu erhalten ist es sinnvoll das Maxpoll auf 6 (64sec) zu begrenzen.
- 4. NTP-Abfragetyp einstellen: Server oder Peer
- 5. Bevorzugte Quelle: ein oder aus
- 6. Authentifizierungs-Key: aus, Key-Nummer, Autokey

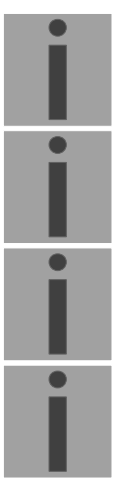

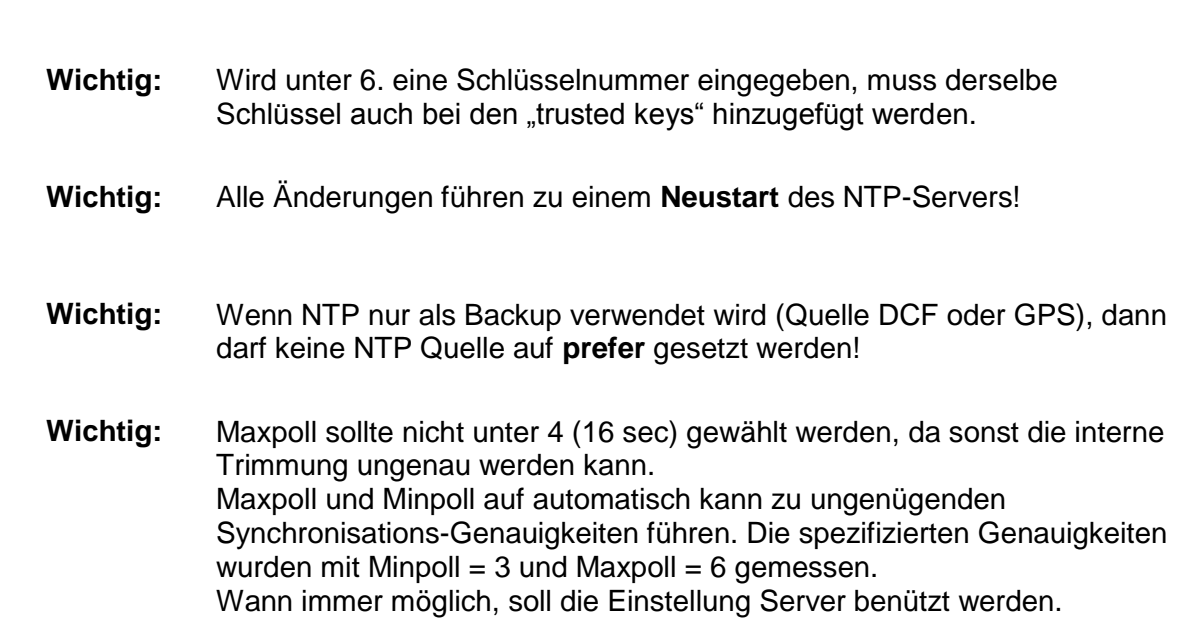

#### **Die Konfiguration der Multi- / Broadcast-Adresse sieht folgendermassen aus:**

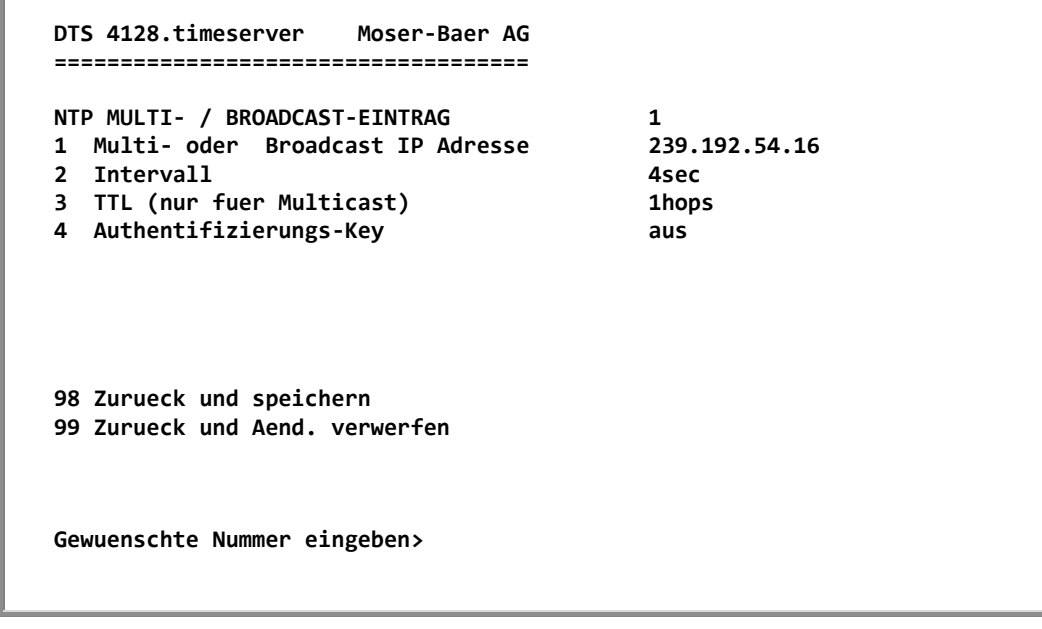

**Pfad: 2 Konfiguration → 2 Zeitverwaltung → 4 NTP Server 5-6 Konfiguration Multi-/Broadcast Adresse x**

- 1. IP-Adresse des Zielnetzwerks (Multicast oder Broadcast) ENTER ohne Eingabe einer Adresse löscht den Eintrag.
- 2. Intervall zum Aussenden der NTP Information in Sekunden. Das Intervall wird nach der Eingabe auf NTP-Standard gerundet, welcher nur Werte vom Format 2<sup>x</sup> zulässt: 1,2,4,8,16,32,64.. maximal 65536 Sekunden.
- 3. TTL (time to live) in hops. Wird nur bei Multicast benötigt. Anzahl Router über welche das Multicastpaket weitergeleitet werden soll: für einfache Netzwerke ohne Router 1 eingeben, für 1 Router Wert 2 eingeben.
- 4. 4. Authentifizierungs-Key: aus, Key-Nummer, Autokey

**Wichtig:** Alle Änderungen führen zu einem Neustart des NTP-Servers.

## **Konfiguration der NTP-Authentifizierung:**

Die NTP-Authentifizierung wird im Kapitel ["8.8](#page-58-5) [NTP-Authentifizierung"](#page-58-5) beschrieben.

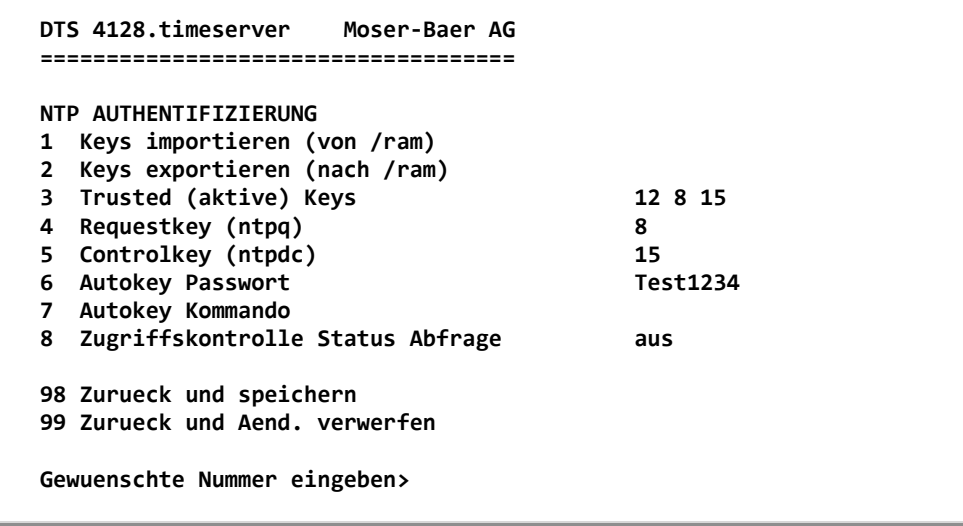

**Pfad: 2 Konfiguration → 2 Zeitverwaltung → 4 NTP Server → 7 NTP Authentifizierung** 

1. Keys importieren (vom /ram Verzeichnis) Die Datei ntp.keys muss zuerst ins Verzeichnis /ram kopiert werden.

**Wichtig:** Die Datei muss genau so benannt werden und vollständig mit Kleinbuchstaben geschrieben sein.

- 2. Keys exportieren (ins /ram Verzeichnis) Die aktuelle ntp.keys Datei wird ins Verzeichnis /ram geschrieben.
- 3. Auswahl der Trusted Keys getrennt durch Leerzeichen
- 4. Auswahl des Request Key
- 5. Auswahl des Control Key
- 6. Setzen des Autokey-Passworts
- 7. Ausführen für Autokey Kommandos:

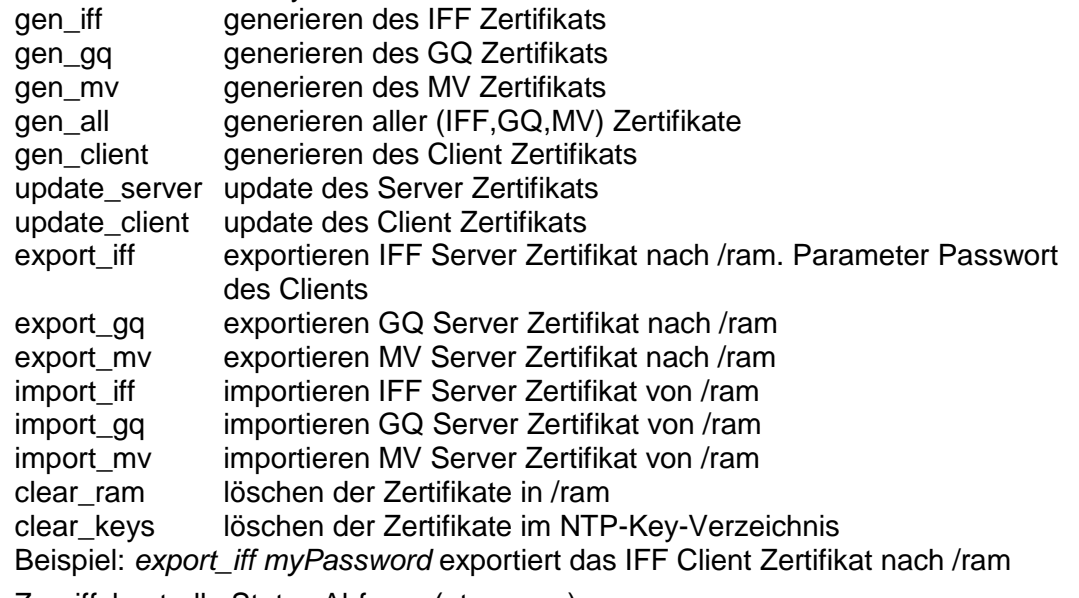

- 8. Zugriffskontrolle Status Abfrage (ntp-query)
	- $0 =$  alle Zugriffe (Default)
	- 1 = Zugriffe aus dem lokalen Netzwerk erlaubt
	- 2 = Alle Zugriffe werden blockiert

# <span id="page-34-0"></span>**6.5.9 Zeit manuell setzen / Schaltsekunde**

```
 DTS 4128.timeserver Moser-Baer AG
 ====================================
 ZEIT MANUELL SETZEN
 1 Manuelle Zeiteingabe (UTC)
 2 Manuelle Zeitkorrektur
 3 Mode Schaltsekunde 0
 4 Zeitpunkt Schaltsekunde (UTC) 00:00:00 01.01.21
 98 Zurueck und speichern
 99 Zurueck und Aend. verwerfen
 Gewuenschte Nummer eingeben>
```
**Pfad: 2 Konfiguration → 2 Zeitverwaltung → 5 Zeit manuell setzen / Schaltsekunde** 

- 1. UTC-Zeit im Format "hh:mm:ss TT.MM.JJ" setzen. **Die Zeit wird mit ENTER gesetzt!**
- 2. Zeit in ms korrigieren (- = rückwärts). Wertebereich: +/-10'000ms **Die Zeit wird mit ENTER gesetzt!**
- 3. Mode Schaltsekunde:
	- $0$  aus
	- 1 Zusätzliche Sekunde wird zum eingestellten Zeitpunkt eingefügt
	- -1 Sekunde wird zum eingestellten Zeitpunkt weglassen
- 4. Zeitpunkt der Schaltsekunde in UTC mit dem Format: "hh:mm:ss TT.MM.JJ" setzen.

<span id="page-34-1"></span>Beschrieb Schaltsekunde siehe Kapitel ["8.7](#page-58-4) Schaltsekunde"

# <span id="page-35-0"></span>**6.5.10 Alarme**

Unter Alarme können die Einstellungen für die folgenden Funktionen vorgenommen werden:

- $\bullet$  Alarmrelais  $\rightarrow$  siehe Kapitel [6.5.11](#page-35-1)
- $\bullet$  E-Mail  $\rightarrow$  siehe Kapitel [6.5.13](#page-37-0)
- $\bullet$  SNMP-Traps  $\rightarrow$  siehe Kapitel [6.5.14](#page-38-0)

## <span id="page-35-1"></span>**6.5.11 Alarmrelais**

```
 DTS 4128.timeserver Moser-Baer AG
 ====================================
 ALARM KONFIGURATION 2
 1 Alarmmaske fuer Relais
 98 Zurueck und speichern
 99 Zurueck und Aend. verwerfen
 Gewuenschte Nummer eingeben>
```
**Pfad: 2 Konfiguration → 3 Alarme → 1 Alarmrelais** 

1. Alarmmaske für das Relais (siehe Kapitel ["6.5.12](#page-36-0) Alarmmaske")
```
 DTS 4128.timeserver Moser-Baer AG
 ====================================
ALARMMASKE Seite 1
 [ ]=Error deaktiviert, [*]=Error aktiviert
 [*] Bit00: DTS Neustart [*] Bit01: Fehler bit1
 [*] Bit02: Speisespannung zu tief [*] Bit03: Fehler bit3
 [*] Bit04: Fehler bit4 [*] Bit05: Fehler bit5
 [*] Bit06: Fehler bit6 [*] Bit07: Fehler bit7
 [*] Bit08: Falsche Zeitzone DCF [*] Bit09: Fehler bit9
 [*] Bit10: Fehler bit10 [*] Bit11: Fehler bit11
 [*] Bit12: Fehler bit12 [*] Bit13: Fehler bit13
 [*] Bit14: Fehler bit14 [*] Bit15: Fehler bit15
 Alarmnummer eingeben um die Maske zu wechseln
 ENTER fuer naechsten Teil, 99 zum Verlassen>
```
**Pfad: 2 Konfiguration → 3 Alarme → 1 Alarmrelais → 1 Alarmmaske** 

Anzeige aller Alarme (64) des DTS 4128 auf 4 Seiten. Die Seiten können mit ENTER durchgewählt werden.

Mit der Eingabe einer Fehlernummer kann auf der aktuellen Seite ein Alarm ein- oder ausgeschalten werden. Die Seite kann mit 99 verlassen werden. Die Änderungen werden erst auf der überliegenden Menüseite "ALARM-KONFIGURATION" gespeichert oder zurückgesetzt. Alle Alarme mit "Fehler bitxx" sind nicht belegt.

Die Beschreibung der einzelnen Fehler befindet sich im Anhang ["C](#page-73-0) Alarmliste")...

Die Alarmmasken für die verschiedenen Anwendungen (E-Mail, SNMP, SNMP-Traps, Alarmrelais) können unterschiedlich sein.

Die Alarmmasken gelten nur für die jeweilige Funktion, nicht aber für die interne Alarm-Aufzeichnung (Menü '1. Status'  $\rightarrow$  '1. Alarmstatus' und Menü '1. Status'  $\rightarrow$  '2. Alarmaufzeichnung').

### **6.5.13 E-Mail**

E-Mail-Alarmmeldungen über SMTP.

**E-Mail-Konfiguration Seite 1:**

| DTS 4128.timeserver Moser-Baer AG                       |                         |
|---------------------------------------------------------|-------------------------|
| <b>MAIL KONFIGURATION</b>                               | Seite 1/2               |
| 1 Mailmode                                              | aus                     |
| 2 Alarmmaske fuer Mail                                  | f0 ff ff ff ff ff ff ff |
| 3 Mailserver Adresse                                    | 10.241.0.3              |
| Mailserver Port (default 25)<br>4                       | 25                      |
| Empfaenger-Mailadresse 1<br>5.                          | mail1@test.org          |
| Empfaenger-Mailadresse 2<br>6                           |                         |
| Antwort Mailadresse<br>$\overline{ }$                   | mail2@test.org          |
| 8 Absender Mailadresse                                  | mail3@test.org          |
| 98 Zurueck und speichern                                |                         |
| 99 Zurueck und Aend, verwerfen                          |                         |
| Gewuenschte Nummer eingeben, Enter fuer naechsten Teil> |                         |
|                                                         |                         |

**Pfad: 2 Konfiguration → 3 Alarme→ 2 E-Mail** 

- 1. E-Mail-Funktion ein oder aus.
- 2. Alarmmaske für E-Mail Meldungen (siehe Kapitel ["6.5.12](#page-36-0) Alarmmaske") Die Änderungen werden erst auf der überliegenden Menüseite "MAIL-KONFIGURATION" gespeichert oder zurückgesetzt.
- 3. IP-Adresse des Mailservers z.B. 10.249.34.5 ENTER ohne Eingabe einer Adresse löscht den Eintrag.
- 4. Port des Mailservers (oft 25)
- 5.-6.E-Mail Adresse des Empfängers ENTER ohne Eingabe einer Adresse löscht den Eintrag.
- 7. Antwortadresse (z.B. Support, Administrator...) ENTER ohne Eingabe einer Adresse löscht den Eintrag.
- 8. Absenderadresse (wichtig für Authentifizierung durch den Mailserver) ENTER ohne Eingabe einer Adresse löscht den Eintrag.

Mit ENTER kann zur Seite 2 gewechselt werden.

**Wichtig:** Zum Versenden von E-Mails ist die Konfiguration eines Gateways nötig (siehe Kapitel ["6.5.16](#page-41-0) Netzwerk"). Dies kann über DHCP oder manuell gesetzt werden.

**E-Mail-Konfiguration Seite 2:**

```
 DTS 4128.timeserver Moser-Baer AG
 ====================================
MAIL KONFIGURATION Seite 2/2
 11 Authentifizierungs-Mode 1
12 Benutzername
13 Passwort 13 Passwort
 98 Zurueck und speichern, Enter fuer naechste Seite
 99 Zurueck und Aend. verwerfen
 Gewuenschte Nummer eingeben>
```
**Pfad: 2 Konfiguration → 3 Alarme→ 2 E-Mail → Enter (Wechsel auf Seite 2)** 

- 11. Authentifizierungsmode:
	- 0 = aus (Absender-E-Mail-Adresse verwendet für Authentifizierung)
	- 1 = auto (versucht CRAM-MD5, LOGIN- PLAIN in dieser Reihenfolge)
	- $2 = PLAIN$
	- $3 =$  LOGIN
	- $4 = CRAM-MD5$
- 12. Benutzername (nur für Authentifizierungsmode 1-4)
- 13. Passwort (nur für Authentifizierungsmode 1-4)

Mit ENTER kann zur Seite 1 gewechselt werden.

#### **Format einer Fehlermeldung über E-Mail:**

```
Event <Alarm 03 set: Ausfall Speisung 1>
Time <11:26:45 10.01.07>
Hostname <DTS4128 (10.241.0.30)>
```
## <span id="page-39-0"></span>**6.5.14 SNMP-Traps**

Beschreibung Funktionalität SNMP siehe auch Kapitel ["9](#page-62-0) SNMP". Traps werden auch als Notifications bezeichnet (ab SNMP V2)

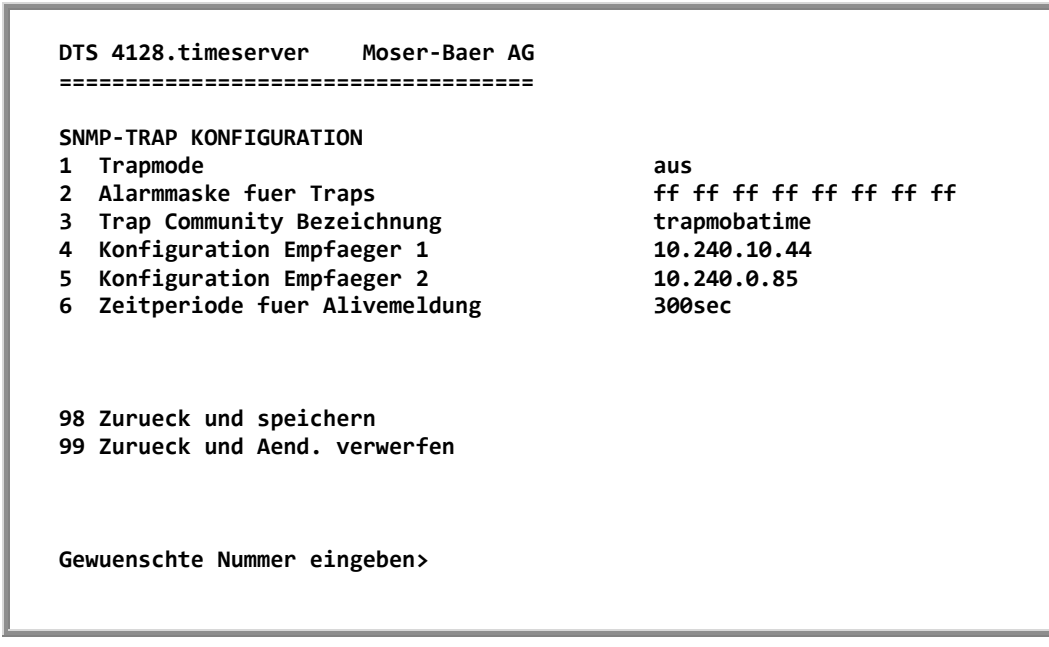

**Pfad: 2 Konfiguration**  $\rightarrow$  **3 Alarme** $\rightarrow$  **3 Traps** 

- 1. Trapmode ein oder aus (gilt für Alarm- und Alivetraps)
- 2. Alarmmaske für SNMP-Trap-Meldungen (siehe Kapitel ["6.5.12](#page-36-0) Alarmmaske") Die Änderungen werden erst auf der überliegenden Menüseite "SNMP-TRAP KONFIGURATION" gespeichert oder zurückgesetzt.
- 3. Community String für Traps (Gruppenzugehörigkeit für Traps). Standard: *trapmobatime*.
- 4. Konfiguration des Empfangssystems (Trap sink) 1
- 5. Konfiguration des Empfangssystems (Trap sink) 2
- 6. Zeitperiode für Alivemeldungen in Sekunden. 0 = keine Alivetraps werden gesendet Wertebereich: 1-7'200sec

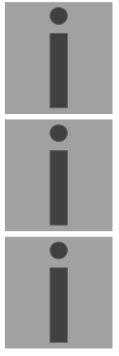

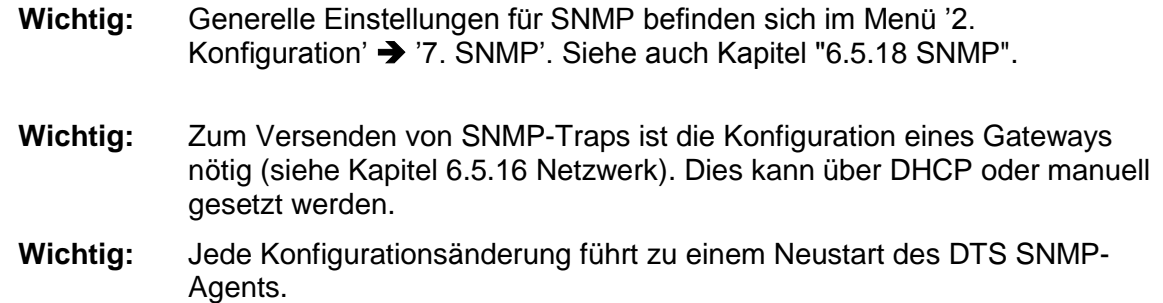

#### **Konfiguration der Empfangssysteme**

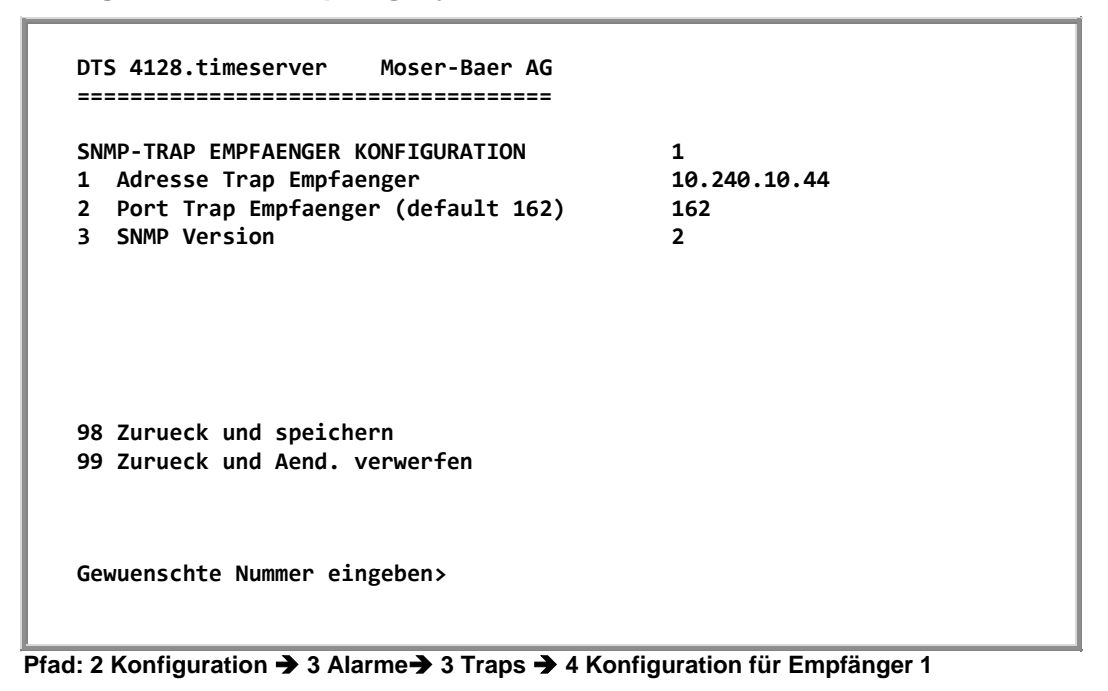

- 1. Adresse des Auswertesystems z.B. 10.240.10.44. ENTER ohne Eingabe einer Adresse löscht den Eintrag
- 2. Port auf dem Auswertesystem (normalerweise 162).
- 3. SNMP Version: 1=SNMP V1, 2=SNMP V2c
- **Wichtig:** Jede Konfigurationsänderung führt zu einem Neustart des DTS SNMP-Agents.

## **6.5.15 Generelle Einstellungen**

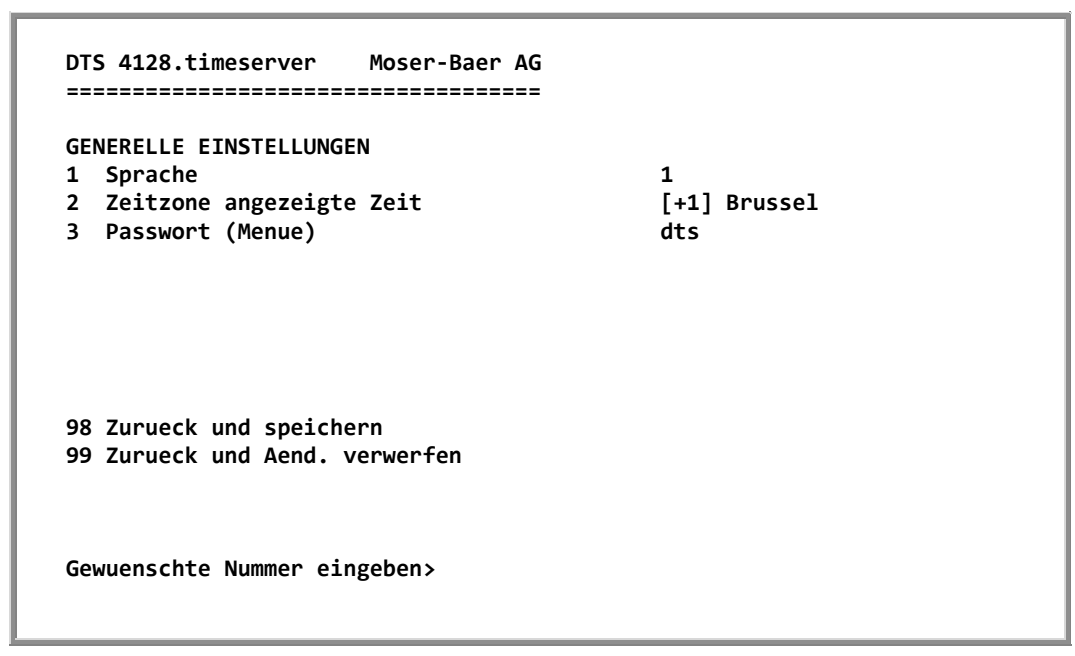

**Pfad: 2 Konfiguration → 4 Generlle Einstellungen** 

- 1. Einstellen der Anzeigesprache
- 2. Zeitzone für die Anzeige sowie alle Alarmlogs, E-Mail und SNMP einstellen. (siehe Kapitel [6.5.21](#page-51-0) Zeitzonen-Auswahl)
- 3. Passwort für das Menü (Benutzer *dts*) eingeben (max. 15 Zeichen). Es muss ein Passwort konfiguriert sein.

<span id="page-41-0"></span>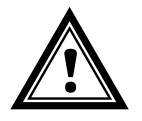

**Vorsicht:** Das Standardpasswort sollte nach Erhalt des Gerätes geändert werden!

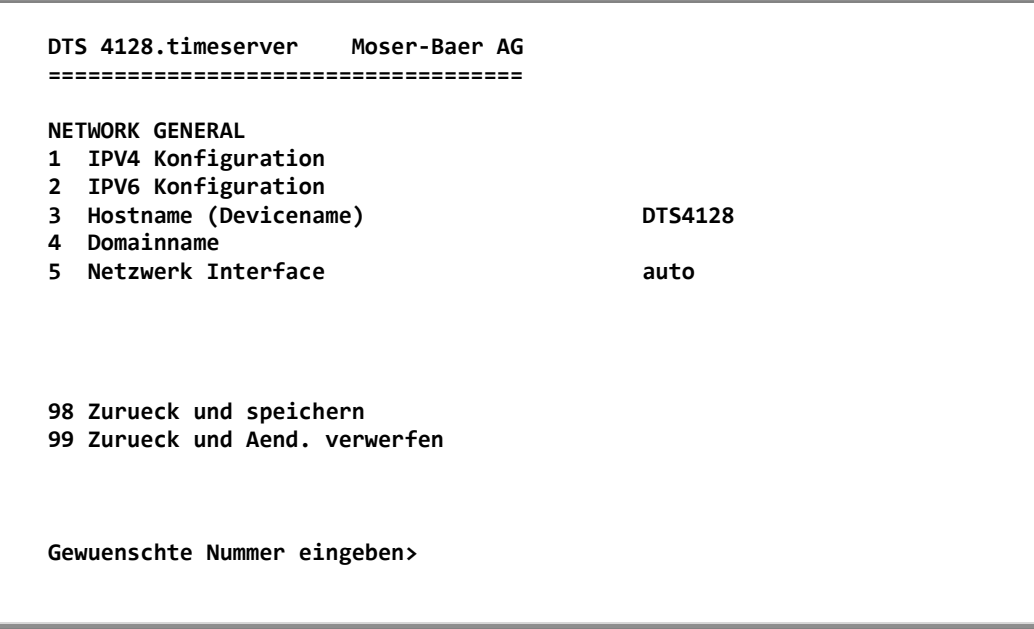

**Pfad: 2 Konfiguration**  $\rightarrow$  **5 Netzwerk** 

- 1. Konfiguration der IPV4-Parameter
- 2. Konfiguration der IPv6-Parameter
- 3. Hostname einstellen.

- **Wichtig: Es muss immer ein Hostname konfiguriert sein.** Hostnamen und deren Format sind in den Internetstandards RFC 952 und RFC 1123 beschrieben: Domänen und Hostnamen dürfen nur Buchstaben (Gross- oder Kleinbuchstaben) und Ziffern ("0-9") enthalten. Zudem darf auch das Minuszeichen ("-") verwendet werden, solange es nicht am Ende steht. **Alles andere ist nicht erlaubt!**
- 4. Domäne einstellen z.B. test.org
- 5. Netzwerk-Interface einstellen: Auto, 100/10Mbit, Half-, Fullduplex.

Ansicht des aktuellen Netzwerk-Status in Menü: '1 Status'  $\rightarrow$  '6 Information Netzwerk'

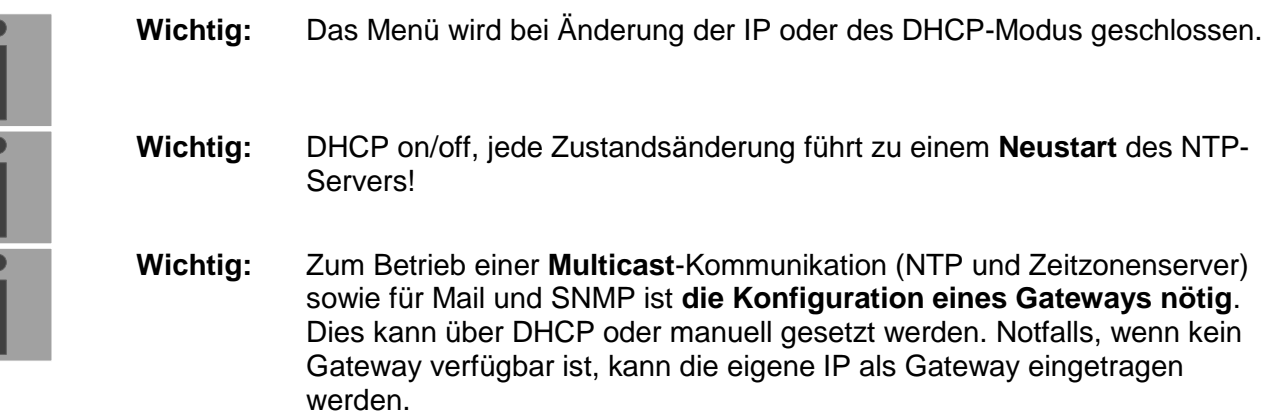

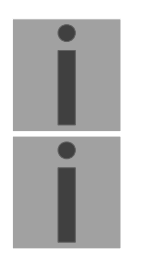

**Wichtig:** Es soll nur ein DNS-Server konfiguriert werden (IPv4 oder IPv6).

**Wichtig:** Einstellungen am Netzwerk müssen mit dem Netzwerk-Administrator abgesprochen sein!

#### **Netzwerkkonfiguration IPv4:**

| DTS 4128.timeserver Moser-Baer AG<br>-----------------------------------             |                                 |  |
|--------------------------------------------------------------------------------------|---------------------------------|--|
| <b>NETWORK IPV4</b><br><b>DHCP</b><br>$\mathbf{1}$<br>2 IP-Adresse<br>3 Subnet-Maske | aus<br>10.99.3.2<br>255.240.0.0 |  |
| 4 Gateway<br>5 DNS-Server                                                            | 10.96.2.1<br>10.240.0.1         |  |
| 98 Zurueck und speichern<br>99 Zurueck und Aend, verwerfen                           |                                 |  |
| Gewuenschte Nummer eingeben>                                                         |                                 |  |

**Pfad: 2 Konfiguration → 5 Netzwerk → 1 IPV4 Konfiguration** 

- 1. DHCP ein oder aus, die nachfolgenden Felder sind in Fall DHCP = ein nicht verfügbar. Ein DHCP **renew** kann auch über diesen Punkt ausgelöst werden.
- **Wichtig:** DHCP ein, ohne verfügbaren DHCP Server, führt zu längerer Bootzeit (<75 Sec.) des DTS 413x.
- 2.- 5. IP-Adresse, Subnet-Maske, Gateway und DNS-Server einstellen. Format =  $10.240.98.7$

#### **Netzwerkkonfiguration IPv6:**

```
 DTS 4128.timeserver Moser-Baer AG
 ====================================
 NETWORK IPV6
 1 Mode / Autoconf ein
2 DHCPv6<br>3 IP-Adresse 1 / Prefix
 3 IP-Adresse 1 / Prefix fd03:4432:4646:3453::2000/64
 4 Gateway 1 fd03:4432:4646:3453::1
                                        5 DNS-Server fd03:4432:4646:3453::8
 98 Zurueck und speichern
 99 Zurueck und Aend. verwerfen
 Gewuenschte Nummer eingeben>
```
**Pfad: 2 Konfiguration → 5 Netzwerk → 2 IPV6 Konfiguration** 

- 1. Autoconf ein oder aus
- 2. DHCPv6 ein oder aus
- 3. IP-Adresse mit Prefix im IPv6-Format z.B. 2001:2345:6789::12:1:34/64
- 4. Gateway im IPv6-Format
- 5. IPv6-DNS-Server

# **6.5.17 Dienste (Netzwerkdienste FTP, Telnet und SSH)**

Konfiguration der Netzwerkdienste:

```
 DTS 4128.timeserver Moser-Baer AG
 ====================================
 NETZWERK DIENSTE
1 telnet aus<br>
2 ftp aus
 2 ftp aus
 3 ssh ein
 98 Zurueck und speichern
 99 Zurueck und Aend. verwerfen
 Gewuenschte Nummer eingeben>
```
**Pfad: 2 Konfiguration**  $\rightarrow$  **6 Dienste (FTP, Telnet, SSH)** 

1.-3. Ein- oder ausschalten der einzelnen Dienste.

#### <span id="page-46-0"></span>**6.5.18 SNMP**

Beschreibung Funktionalität SNMP siehe auch Kapitel ["9](#page-62-0) SNMP".

```
 DTS 4128.timeserver Moser-Baer AG
 ====================================
 SNMP KONFIGURATION
1 SNMP Mode<br>
1 SNMP Mode aus<br>
2 Alarmmaske fuer SNMP and the state of the first first first first first first first first first first first first first first first first first first first first first first first firs
2 Alarmmaske fuer SNMP
 3 DTS Standort
 4 Kontakt Information
 5 SNMP V1/V2c Konfiguration Menue
 6 SNMP V3 Konfiguration Menue
 98 Zurueck und speichern
 99 Zurueck und Aend. verwerfen
 Gewuenschte Nummer eingeben>
```
**Pfad: 2 Konfiguration**  $\rightarrow$  **7 SNMP** 

1. Mode. 0=aus,1=V1 + V2c + V3, 2=V2c + V3, 3=nur V3. SNMP Informationen der MIB 2 sind immer verfügbar.

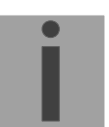

- **Wichtig:** Um MIB-2 Traps auszusenden, muss im Menü '2. Konfiguration' '3. Alarme' $\rightarrow$  '3. Traps' mindestens die Trapcommunity und der Empfänger konfiguriert sein. Siehe auch Kapitel ["6.5.14](#page-39-0) SNMP-Traps").
- 2. Alarmmaske für SNMP-Status (siehe Kapitel ["6.5.12](#page-36-0) Alarmmaske"). Die Änderungen werden erst auf der überliegenden Menüseite "SNMP KONFIGURATION" gespeichert oder zurückgesetzt.
- 3. Standort-Angabe welche im SNMP-Managementtool angezeigt wird.
- 4. Kontaktinformation welche im SNMP-Managementtool angezeigt wird.
- 5. Konfiguration der SNMP V1 / V2c spezifischen Einstellungen. Siehe Kapitel ["6.5.19](#page-47-0) SNMP V1 / V2c"
- 6. Konfiguration der SNMP V3 spezifischen Einstellungen. Siehe Kapitel ["6.5.20](#page-48-0) SNMP V3"

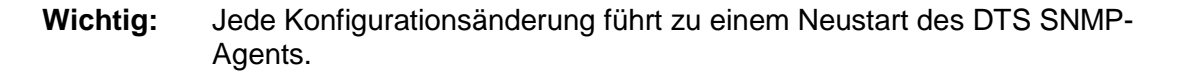

### <span id="page-47-0"></span>**6.5.19 SNMP V1 / V2c**

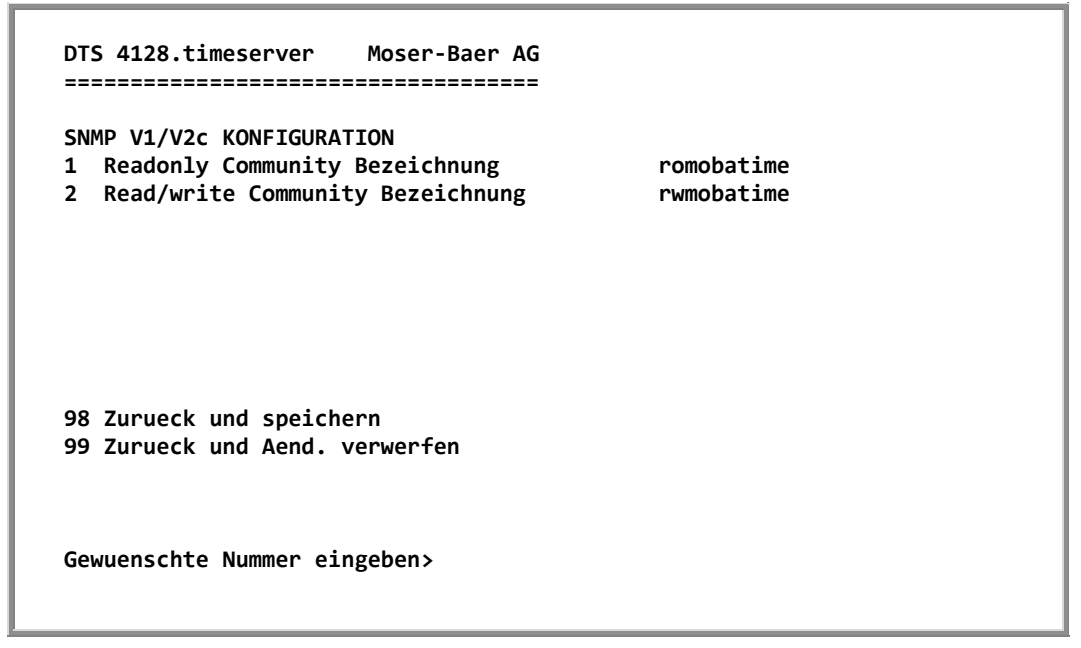

**Pfad: 2 Konfiguration → 7 SNMP → 5 SNMP V1/V2c Konfiguration Menue** 

- 1. Community String für **read only** (Gruppenzugehörigkeit für GET). Standard: *romobatime*.
- 2. Community String für **read/write** (Gruppenzugehörigkeit für GET/PUT). Standard: *rwmobatime*.
- **Wichtig:** Jede Konfigurationsänderung führt zu einem Neustart des DTS SNMP-Agents.

```
 DTS 4128.timeserver Moser-Baer AG
   ====================================
   SNMP V3 KONFIGURATION
   1 Benutzer 1 Konfiguration (dtsUser1)
   2 Benutzer 2 Konfiguration (dtsUser2)
 3 Zugriff 1 Konfiguration (viewDTS1)
 4 Zugriff 2 Konfiguration (viewDTS2)
   99 Zurueck
   Gewuenschte Nummer eingeben>
```
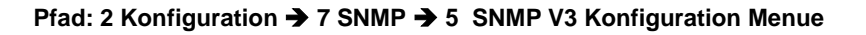

- 1. 2. Konfiguration der benutzerdefinierten SNMP Accounts dtsUser1 und dtsUser2
- 3. 4. Konfiguration der benutzerdefinierten SNMP Zugriffsrechte viewDTS1 und viewDTS2
- **Wichtig:** Jede Konfigurationsänderung führt zu einem Neustart der DTS SNMP-Agents.

#### **Benutzerkonfiguration SNMP V3:**

```
 DTS 4128.timeserver Moser-Baer AG
   ====================================
  SNMP V3 BENUTZER KONFIGURATION dtsUser1<br>1 Password fuer authent. und privacy mobatime
  1 Password fuer authent. und privacy and mobational mobation<br>2 Min. Security Level
 2 Min. Security Level priv
 3 Lesezugriff (read view) viewDTS1
 4 Schreibzugriff (write view) viewDTS2
   98 Zurueck und speichern
   99 Zurueck und Aend. verwerfen
   Gewuenschte Nummer eingeben>
```
**Pfad: 2 Konfiguration → 7 SNMP → 1 Benutzer 1 Konfiguration (DTSUser1)** 

1. Passwort für Authentifizierung (MD5) und "Privacy" (DES). 8 - 40 Zeichen

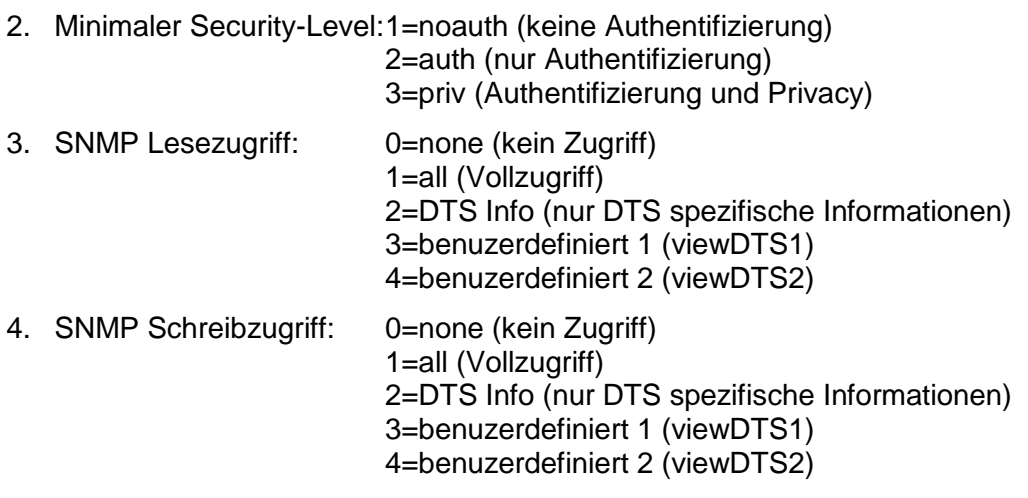

**Wichtig:** Jede Konfigurationsänderung führt zu einem Neustart des DTS SNMP-Agents.

**Zugriffskonfiguration SNMP V3:** 

```
 DTS 4128.timeserver Moser-Baer AG
 ====================================
 SNMP V3 ZUGRIFFS-KONFIGURATION viewDTS1
1 Include OID 1 .1.3.6.1.4.1.8072<br>2 Include OID 2 .1.3.6.1.4.1.2021
2 Include OID 2<br>3 Include OID 3
                                           3 Include OID 3 .1.3.6.1.4.1.13842.4
 4 Exclude OID 1 .2
 5 Exclude OID 2 .2
 6 Exclude OID 3 .2
 98 Zurueck und speichern
 99 Zurueck und Aend. verwerfen
 Gewuenschte Nummer eingeben>
```
**Pfad: 2 Konfiguration 7 SNMP 6 SNMP V3 Konfiguration Menue → Zugriff 1 Konfiguration (viewDTS1)** 

- 1. 3. Include View-Pfade in der Form *.1.3.6.1.4.1.13842.4* (z.B. DTS) oder *.iso* (kompletter SNMP ISO-Pfad).
- 4. 6. Exclude View-Pfade: analog include.

**Wichtig:** Jede Konfigurationsänderung führt zu einem Neustart des DTS SNMP-Agents.

```
 DTS 4128.timeserver Moser-Baer AG
 ====================================
 AUSWAHL ZEITZONEN Seite 1
                                           01: [0] London<br>03: [+2] Athens
 * 02: [+1] Brussel 03: [+2] Athens
  04: \overline{[+2]} Bucharest
  06: [+2] Amman<br>08: [+3] Kuwait
  04: [+2] Bucharest<br>
06: [+2] Amman<br>
06: [+2] Amman<br>
08: [+3] Kuwait<br>
10: [0] UTC<br>
11: [+4] Abu Dhabi
   10: [0] UTC 11: [+4] Abu Dhabi
                                            12: [+4.5] Kabul 13: [-8] Pitcairn Is.
  14: \left[ +5 \right] Tashkent
  15: [-8] PITCairn<br>
14: [+5] Tashkent<br>
16: [+6] Astana 17: [+7] Bangkok<br>
18: [+0] Singgroup
   18: [+8] Singapore 19: [+9] Tokyo
 Gewuenschte Zeitzonennummer eingeben
 Enter fuer naechsten Teil, ESC zum Verlassen>
```
**Pfad: 2 Konfiguration 2 Zeitverwaltung 2 Konfiguration 2 Zeitzone der Quelle**

Anzeige aller Zeitzonen (100) des DTS 4128 über mehrere Seiten. Die Seiten können mit ENTER durchgewählt werden.

Mit der Eingabe einer Zeitzonenummer kann auf der aktuellen Seite eine Zeitzone ausgewählt werden.

Es ist immer nur eine Zeitzone selektiert.

Die Seite kann mit ESC verlassen werden. Die Änderungen werden erst auf der überliegenden Menüseite gespeichert oder zurückgesetzt.

```
 DTS 4128.timeserver Moser-Baer AG
 ====================================
 WARTUNG
 1 Update Software
 2 Backup Konfiguration
 3 Konfiguration wiederherstellen (Backup)
 4 Konfiguration wiederherst. (Default MOBA)
 5 Geraet neu starten
 99 Zurueck
 Gewuenschte Nummer eingeben>
```
#### **Pfad: 3 Wartung**

- 1. Auslösen eines Softwareupdate (Dateien müssen vorher per FTP ins Verzeichnis /ram des DTS 4128 kopiert werden).  $\rightarrow$  siehe Kapitel ["7](#page-53-0) Updates"
- 2. Sichern der gesamten Konfiguration
- 3. Wiederherstellen der gesamten Konfiguration ab gespeicherter Sicherung.
- 4. Wiederherstellen der gesamten Konfiguration auf Werkseinstellungen.
- 5. DTS 4128 neu starten.

Siehe auch Kapitel ["7](#page-53-0) Updates".

# <span id="page-53-1"></span><span id="page-53-0"></span>**7 Updates**

## **7.1 Image- und Filenamen**

Die Image- und Filenamen sind für unterschiedliche Geräteversionen verschieden:

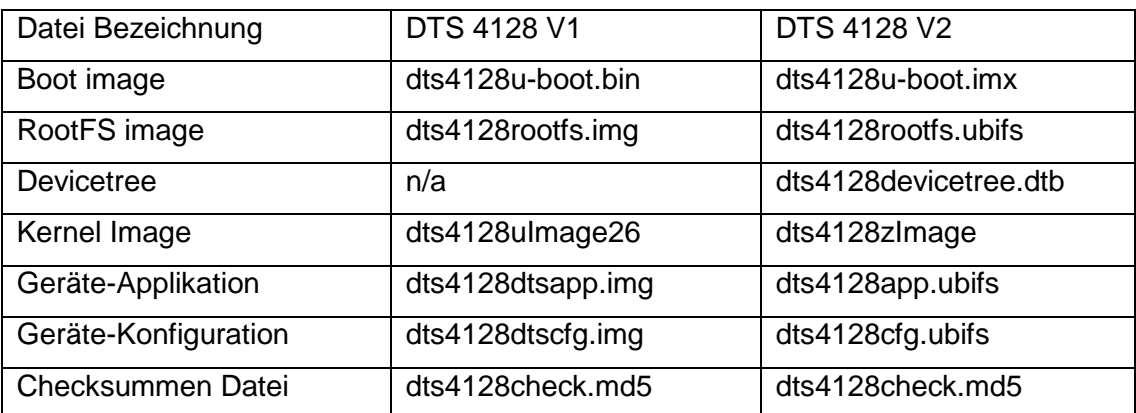

# **7.2 Update von Images mit MOBA-NMS**

Schritte um Update aus MOBA-NMS heraus durchzuführen:

- 1. DTS Gerät(e) in der Gerätesicht selektieren.
- 2. Menü 'Bearbeiten' → 'Kommandos' → 'Firmware Update...' auswählen.
- 3. Pfad zur 'dts4128check.md5' Datei eingeben oder mit 'Durchsuchen…' Button selektieren.
- 4. Weitere Pfade zu den Image-Dateien eingeben oder mit 'Durchsuchen…' Button selektieren.
- 5. Optional: Checkbox 'Gerät(e) –Konfiguration vor dem Update sichern' selektieren und Zielordner für Backup-Datei(en) angeben. Ist ein Zielordner angegeben, wird die gesamte Gerätekonfiguration vor dem Backup gesichert. Wenn auch das Geräte-Konfiguration Image geschrieben wird, kann zusätzlich die gesicherte Konfiguration nach dem Update automatisch wiederhergestellt werden. Dazu die Checkbox 'Konfiguration nach dem Update wiederherstellen' selektieren.
- 6. Durch Klick auf den 'OK' Button wird der Update-Vorgang gestartet.

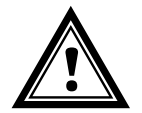

**Vorsicht:** Der Updatevorgang (Punkt 6) kann längere Zeit dauern (<5 Min.) und darf unter keinen Umständen unterbrochen werden. Bei einem Unterbruch wird die Software auf dem DTS 4128 zerstört und er kann nur noch werkseitig repariert werden.

# **7.3 Update von Images mit FTP**

Images gemäss Tabelle in Kapitel [7.1.](#page-53-1) Zusätzlich muss auch die Datei

dts4128check.md5 vorhanden sein.

#### **Gross- und Kleinschreibung beachten.**

Schritte zum Update von Images:

- 1. Verbindung mit einer FTP Client Software (binäres Format) zum DTS 4128 herstellen (z.B. mit Internet Explorer: *ftp://dts@[IP-Adresse]*) (als Benutzer dts).
- 2. Wird ein Update des Geräte-Konfiguration Images gemacht, so wird die Konfiguration des DTS 4128 überschrieben. Um die Konfiguration zu sichern, muss

die Datei *dts4128.conf / dtsdevice.conf* aus dem Verzeichnis /etc gesichert werden. Nach dem Update kann die Datei nach Kapitel ["7.4](#page-54-0) Update von Anwendungen oder Konfigurationen" wieder auf den DTS 4128 geschrieben werden.

- 3. Ins Verzeichnis */ram* wechseln.
- 4. Image ins Verzeichnis */ram* kopieren.
- 5. FTP-Verbindung schliessen.
- 6. Im Menü '3. Wartung'  $\rightarrow$  '1. Update Software' wählen und mit ENTER den Updatevorgang auf dem DTS 4128 starten. Meldung "Update wird ausgeführt" erscheint und zugleich wird auf der Kommandozeile "Bitte warten!>" angezeigt. Es werden sämtliche Images geschrieben. Der DTS 4128 startet nach Abschluss des Updates automatisch neu.

Telnet oder SSH muss neu gestartet werden.

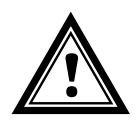

**Vorsicht:** Der Updatevorgang (Punkt 6) kann je nach Image-Typ und Anzahl längere Zeit dauern (<5 min) und darf unter keinen Umständen unterbrochen werden. Bei einem Unterbruch wird die Software auf dem DTS 4128 zerstört und er kann nur noch werkseitig repariert werden. **Wichtig:** Nur für DTS 4128 V1 Geräte:

Bei diesem Update geht die **gesamte Konfiguration des DTS verloren**. Nach dem Update muss also zuerst wieder mittels einer seriellen Verbindung die IP-Adresse gelesen werden, bevor über FTP die Datei *dts4128.conf / dtsdevice.conf* zurückkopiert werden kann.

# <span id="page-54-0"></span>**7.4 Update von Konfigurationen**

Um die Konfiguration auf dem DTS 4128 zu aktualisieren, sind folgende Schritte auszuführen **Dateiname in Kleinbuchstaben geschrieben** :

- 1. Verbindung mit einer FTP Client Software zum DTS 4128 herstellen (z.B. mit Internet Explorer: *ftp://dts@[IP-Adresse]*) (als Benutzer dts).
- 2. Ins Verzeichnis */ram* wechseln.
- 3. Alle zu aktualisierende Dateien ins Verzeichnis */ram* kopieren.
- 4. FTP-Verbindung schliessen.
- 5. In der Bedienung '3. Wartung' → '1. Update Software' wählen und mit ENTER den Updatevorgang auf dem DTS 4128 starten. Meldung "Update wird ausgeführt" erscheint und zugleich wird auf der Kommandozeile "Bitte warten!>" angezeigt. Es werden sämtliche Files kopiert. Der DTS 4128 startet nach Abschluss des Update automatisch neu.

Telnet oder SSH muss neu gestartet werden.

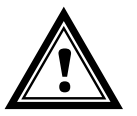

**Vorsicht:** Der Updatevorgang (Punkt 6) kann längere Zeit dauern (<5 Min.) und darf unter keinen Umständen unterbrochen werden. Bei einem Unterbruch wird die Software auf dem DTS 4128 zerstört und er kann nur noch werkseitig repariert werden.

# <span id="page-55-0"></span>**7.5 FTP-Verbindung**

Binäre Verbindung herstellen mit *ftp://dts@[IP-Adresse des DTS 4128].* (z.B. mit Internet Explorer: *ftp://dts@10.241.0.5* eingeben).

Um direkt ins Verzeichnis */ram* zu kommen geht auch *ftp://dts@[IP-Adresse]/ram*.

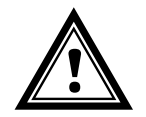

**Vorsicht:** Der FTP Client muss in den Binär-Mode gesetzt werden. Ein Update mit einem Image im ASCII-Mode kann das DTS-Gerät zerstören.

## **FTP-Tools**

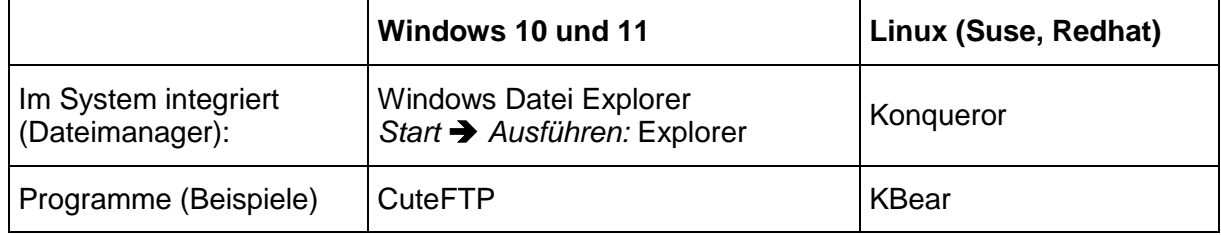

# **7.6 Konfiguration extern sichern**

## **(als Backup oder zur Übernahme auf einen anderen DTS 4128)**

#### **Sichern der aktuellen Konfiguration per MOBA-NMS:**

- 1. DTS Gerät in der Gerätesicht selektieren.
- 2. Menü 'Bearbeiten' → 'Backup der Konfiguration erstellen…' auswählen.
- 3. Zu sichernde Elemente auswählen. (Im Zweifelsfall alles.)
- 4. Button 'Weiter ->' klicken.
- 5. Zieldatei durch Klick auf den 'Durchsuchen…' Button angeben.
- 6. Optional: Freien Kommentar zum Backup eingeben. Z.B. Grund des Backups, Verwendung, usw. Dieser Kommentar wird beim Wiederherstellen des Backups angezeigt.
- 7. Durch Klick auf den 'Fertigstellen' Button wird das Backup erstellt.
- 8. Am Ende des Backup-Vorgangs wird eine Übersicht über den Verlauf angezeigt. Daraus ist ersichtlich, welche Elemente gesichert wurden und welche nicht vorhanden sind oder nicht gesichert werden konnten.

#### **Sichern der aktuellen Konfiguration per FTP:**

- 1. Verbindung mit einer FTP Client Software zum DTS 4128 herstellen (z.B. mit Internet Explorer: *ftp://dts@[IP-Adresse]*) (als Benutzer dts).
- 2. Ins Verzeichnis */etc* wechseln.
- 3. Die Datei *dts4128.conf / dtsdevice.conf* auf den Bedien-PC sichern (z.B. auf den Desktop oder in *Eigene Dateien* kopieren)

## **Übernahme der Konfiguration auf einen anderen DTS 4128:**

Um die gesamte Konfiguration von einem DTS Gerät auf ein anderes zu übertragen, kann der entsprechende Assistent in MOBA-NMS verwendet werden. Dazu das Quell-Gerät (von welchem aus die Konfiguration übertragen werden soll) in der Gerätesicht selektieren und den Assistenten über das Menü 'Bearbeiten'  $\rightarrow$  'Konfiguration übertragen…' starten. Dieser führt Sie durch die einzelnen Schritte.

Ohne MOBA-NMS die im Kapitel [7.4](#page-54-0) beschriebene Prozedur durchführen.

**Wichtig:** Wird die gesicherte Konfiguration ohne MOBA-NMS in einen anderen DTS 4128 kopiert, muss u. U. die IP-Adresse nach dem Download via serielle Verbindung geändert werden.

**Wichtig:** Die Konfiguration von Hardware V1 und V2 Geräten ist nicht kompatibel und kann nicht übertragen werden.

# **8.1 Zeitübernahme**

## **Varianten der Zeitübernahme**

• Nachführen:

Nach dem Aufstarten des DTS 4128 wird die Zeit ein erstes Mal gesetzt (ab Quelle oder manuell). Danach wird die Zeit bei Abweichung von der Quelle nur noch mit einer maximalen Nachführgeschwindigkeit justiert. Konfiguration siehe Kapitel ["6.5.6](#page-28-0) Zeithaltung"

Setzen:

Zeitabweichungen werden immer sofort komplett korrigiert: Sekunden werden sofort gesetzt, Teilsekunden werden mit 50ms/s korrigiert.

#### **Manuelles Setzen der Zeit:**

 Die Zeit wird immer sofort gesetzt. Das Stratum wird auf 1 oder auf ein fest eingestelltes Fixstratum gesetzt. Ist eine neue Zeitinformation einer Quelle verfügbar, so wird die Zeit wieder nachgeführt und das Stratum entsprechend gesetzt.

# **8.2 Zeitübernahme ab externer Quelle (DCF oder GPS)**

## **Übernahme ab externer Quelle (DCF Eingang):**

 Mindestens 2 Minuten Empfang (DCF-GPS) werden benötigt, bevor der NTP-Server verfügbar ist.

Stratum der Zeitquelle =  $0 \rightarrow$  Stratum des DTS 4128 = 1

#### **Stratum normaler, synchronisierter Betrieb:**

 Der Stratumwert verhält sich bei Synchronisation ab Zeitquelle wie folgt: Falls St fix  $> 0$ , dann gilt: Stratum = St fix (vor allem für manuell gesetzte Zeit) Falls St fix = 0, dann gilt: Stratum = Stratum der Quelle + 1

#### **Stratum im Fehlerfall:**

Der Stratumwert verhält sich bei Ausfall der externen Zeitquelle wie folgt:

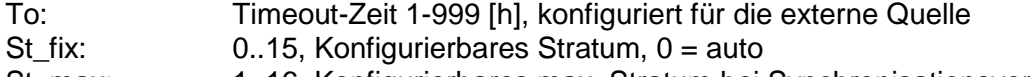

St\_max: 1..16, Konfigurierbares max. Stratum bei Synchronisationsverlust

Falls St\_fix > 0, dann gilt: Stratum = St\_fix Falls St $fix = 0$ , dann gilt: Stratum = MIN((t\_current - t\_lastsynch)/(To \* 255) , St\_max) wobei: t\_current[s]: aktuelle Zeit t lastsynch [s]: Zeit der letzten Synchronisation

 Nachführung der Uhr nach erkanntem Zeitsprung: Tst: 0..60'000 [ms], Vorgabe Zeitabweichung für Stratumänderung um 1 Tdiff: aktuelle Zeitdifferenz in ms

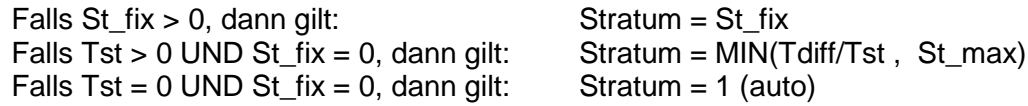

# **8.3 Zeitübernahme ab NTP**

#### **Übernahme:**

 Gemäss NTP RFC 1305 (www.ntp.org) (siehe http://ntp.isc.org/bin/view/Servers/WebHome für Server im Internet)

#### **Stratum normaler, synchronisierter Betrieb:**

Stratumwert des DTS ist immer um eins höher als der aktuelle NTP Zeitserver

#### **Stratum im Fehlerfall:**

Gemäss NTP RFC 1305 (www.ntp.org)

### **8.4 NTP als Backup**

Sofern der DTS 4128 mit einer DCF oder GPS Quelle synchronisiert wird, so kann NTP als Redundanz-Quelle verwendet werden. Diese Funktion ist aktiv sobald im Menü unter Menü '2. Konfiguration'  $\rightarrow$  '2. Zeitverwaltung'  $\rightarrow$  '4. NTP Server' mindestens ein Zeitserver konfiguriert ist.

#### **Stratum normaler, synchronisierter Betrieb:**

Analog Stratumwert "Zeitübername ab externer Quelle (DCF oder GPS)"

## **Verhalten im Fehlerfall:**

 Ausfall der primären Quelle: St. est.: erwartetes NTP Stratum St. est = MAX(Stratum NTP candidates) Falls Stratum > St. est + 1 dann erfolgt der Wechsel zu NTP als Quelle (internes Stratum ist um eins höher als die schlechteste verfügbare NTP Quelle). Sobald die primäre Quelle wieder verfügbar ist erfolgt der Wechsel zurück.

#### **8.5 Zeitserver**

- NTP v4 (compatible with v3) nach RFC 1305 (Port 123)
- SNTP (UDP), RFC2030 (Port 123)
- TIME (TCP/UDP), RFC 868 (Port 37)
- DAYTIME (TCP/UDP), RFC 867 (Port 13)

# **8.6 Zeitgenauigkeit, -haltung**

Siehe Technische Daten, Anhang [F.](#page-76-0)

#### **8.7 Schaltsekunde**

Die Ankündigung der Schaltsekunde wird jeweils 1 Stunde vor dem eingestellten Zeitpunkt über DCF und NTP ausgegeben.

# **8.8 NTP-Authentifizierung**

NTP bietet in der Version 4 zwei Varianten zur Authentifizierung an:

- NTP symmetric keys (auch symmetrische Schlüssel)
- NTP Autokeys

Die NTP-Authentifizierung dient der Sicherstellung einer korrekten Zeitquelle und zur Verhinderung von Manipulationen an NTP-Informationen. Die NTP-Daten sind aber selber nicht verschlüsselt.

# **8.8.1 NTP symmetric keys**

An jedes NTP-IP-Paket wird eine 32-bit Key ID und eine cryptografische 64/128-bit Checksumme des Pakets angehängt.

Dazu werden die folgenden Algorithmen verwendet:

- Data Encryption Standard (DES) (im Nordamerika zum Teil eingeschränkt und in neuen NTP-Varianten (>V4.2) nicht mehr integriert)
- Message Digest (MD5)

Der DTS 4128 unterstützt nur das MD5-Verfahren.

Mit einem der Algorithmen berechnet der empfangende NTP-Service die Checksumme und vergleicht sie mit der im Paket enthaltenen. Beide NTP-Services müssen hierfür den gleichen Encryption Key mit der dazugehörigen gleichen Key ID haben. Pakete mit einem falschem Key oder falscher Checksumme werden nicht zur Synchronisation verwendet.

Um die Authentifizierung von NTP zu nutzen, muss der DTS 4128 entsprechend konfiguriert werden (Kapitel [6.5.8](#page-30-0) [NTP Server\)](#page-30-0). Der NTP-Service des anderen Geräts (z.B. Server, PC...) muss zusätzlich konfiguriert werden. Bei Standard NTP geschieht dies über die ntp.conf-Datei:

```
# path for key file
keys /etc/ntp/ntp.keys
trustedkey 1 2 3 4 5 6# define trusted keys
requestkey 4 # key (7) for accessing server variables
controlkey 5 # key (6) for accessing server variables
server ntp1.test.org key 2
server ntp2.test.org key 6
server 192.168.23.5 key 3
```
Die Beschreibung der ntp.conf-Datei kann über die entsprechende man-Page abgerufen werden oder unter http://www.eecis.udel.edu/~mills/ntp/html/authopt.html nachgesehen werden.

Der Authentifizierungs-Mode wird automatisch aktiviert, wenn ein Key benutzt wird und die Pfade für die Keys entsprechend eingestellt sind.

trustedkey definiert alle aktuell erlaubten Keys

requestkey definiert den Key für das ntpq Hilfstool.

controlkey definiert den Key für das ntpdc Hilfstool.

Die Keys befinden sich in der mit keys definierten ntp.keys-Datei. Diese hat das folgende Fomat:

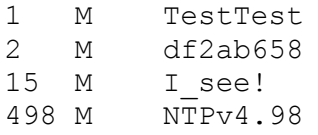

In der erste Spalte der Datei steht die Key ID, die zweite definiert Spalte das Format des Keys und die dritte den Key selbst. Es gabt vier Key-Formate, heute wird aber nur noch MD5 verwendet → M. Der Buchstabe M wird bei neuen NTP-Varianten (>V4.2) nicht mehr geschrieben und ist nur für die Rückwärtskompatibilität nötig. Die Zeichen ' ', '#', '\t', '\n' und '\0' werden im MD5 ASCII Key nicht verwendet! Key 0 ist reserviert für spezielle Zwecke und sollte deshalb hier nicht verwendet werden.

ntp.keys: man-Page für ntp.keys beachten (auf Internet zu finden)

# **8.8.2 NTP Autokey**

Durch symmetrische Schlüssel wird die Echtheit der empfangenen Zeit auf den NTP-Clients sichergestellt. Für eine höhere Sicherheit ist aber der regelmässige Austausch der verwendeten Schlüssel nötig, um einen Schutz, z.B. vor Replay-Attacken (d.h. Angriffen, bei denen aufgezeichneter Netzwerkverkehr einfach noch einmal abgespielt wird), zu erreichen.

Da der Austausch in einem grossen Netzwerk sehr aufwändig ist, wurde das Autokey-Verfahren eingeführt. Mit einer Kombination aus Gruppenschlüsseln (group keys) und öffentlichen Schlüsseln (public keys) können so alle NTP-Clients die Zeitangaben, die sie von Servern ihrer eigenen Autokey-Gruppe erhalten, auf Echtheit überprüfen.

NTP Autokey ist in der Anwendung relativ komplex und braucht auf jeden Fall vorheriges Studium der Funktionalität.

Autokey wird in *http://www.cis.udel.edu/~mills/proto.html* oder auf der NTP-Homepage *http://www.ntp.org* beschrieben.

Autokey ist im Moment in einem IETF-Draft definiert: *http://www.ietf.org/internet-drafts/draft-ietf-ntp-autokey-04.txt*

Die Konfiguration von Autokey wird in *http://support.ntp.org/bin/view/Support/ConfiguringAutokey* oder in *http://www.ntp.org/ntpfaq/NTP-s-config-adv.htm#S-CONFIG-ADV-AUTH* beschrieben.

# **8.9 Redundanter Betrieb von 2 DTS 4128.timeserver**

Für redundanten Betrieb werden zwei DTS 4128-Geräte über Lichtleiter synchronisiert. Dazu werden bei beiden Geräten ein mini GBIC Modul gesteckt und über LWL verbunden (siehe Anhang [F,](#page-76-0) Technische Daten):

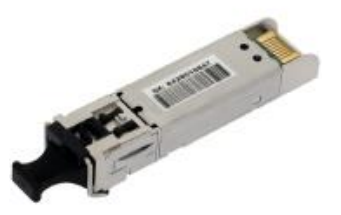

mini GBIC Modul

Beide Geräte haben im redundanten Betrieb einen GPS-Empfänger. Die beiden Geräte werden für den redundanten Mode konfiguriert, sind aber grundsätzlich gleichwertig und handeln die Rolle Master/Slave untereinander aus. Der Slave ist im Betrieb immer auf den Master synchronisiert. Der Slave überwacht die Systemzeit anhand der eigenen GPS Zeit und generiert eine Fehlermeldung, falls der Betrag der Zeitdifferenz den konfigurierbaren Wert von n Millisekunden übersteigt.

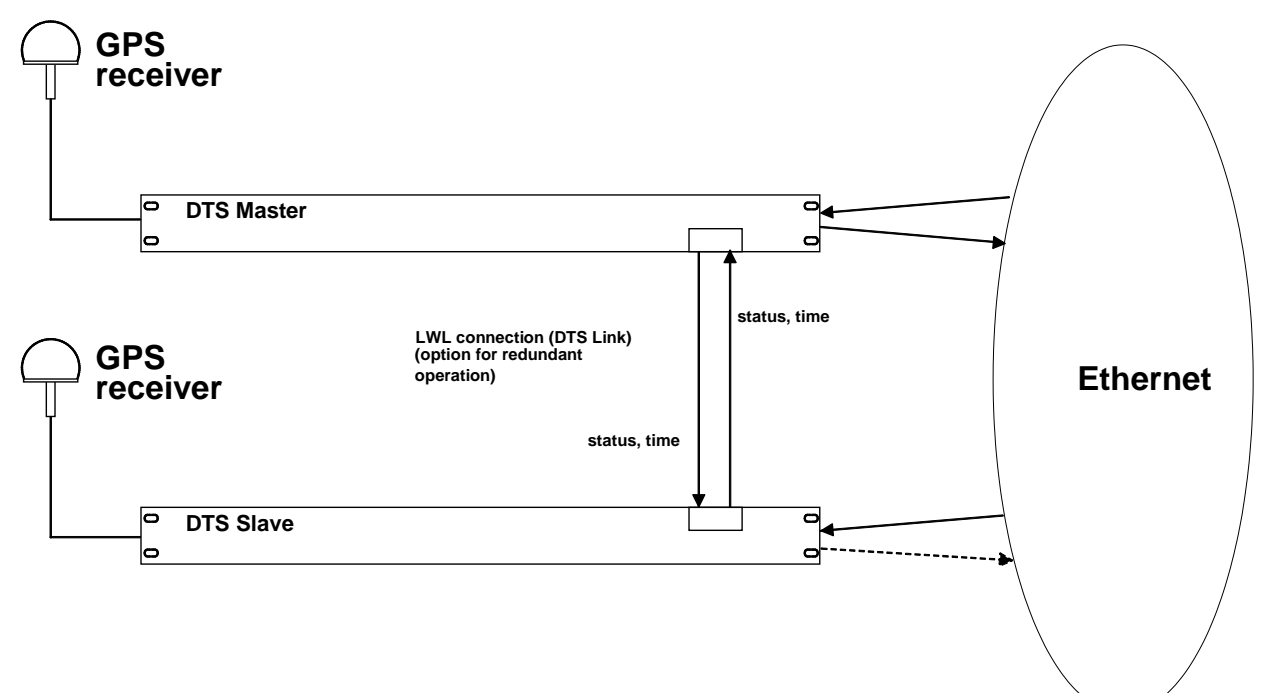

- Aufstarten der Geräte mit LWL-Verbindung Die Geräte handeln untereinander aus, welcher der Master ist (normalerweise der, der als erster synchronisiert ist)
- Aufstarten der Geräte ohne LWL-Verbindung Die Geräte senden keine Zeitinformation aus, bis die LWL-Verbindung steht oder die Geräte um konfiguriert werden.
- Der Slave synchronisiert sich auf den Master. Wobei Stratum/Slave = Stratum/Master +1 Die Zeit des Slaves wird immer sofort auf die Masterzeit gesetzt (keine feine Nachführung).
- Bei Ausfall des Master-GPS steigt das Stratum des Masters anhand der konfigurierbaren Parameter bis zum maximalen Stratum. Der Slave folgt, d.h. das Stratum des Slave ist immer 1 höher. Ab einem konfigurierbaren Stratum-Wert übernimmt der Slave die Masterrolle (wenn der Status des Slave besser ist als der des Masters) und synchronisiert sich auf den eigenen GPS. Der vorherige Master wird zum Slave. Diese Rollenverteilung bleibt bestehen, bis der neue Master die GPS-Synchronisation verliert.
- Bei Ausfall des Masters übernimmt der Slave die Masterfunktion.
- Funktioniert der ehemalige Master wieder, übernimmt dieser die IST-Zeit des laufenden Masters und verbleibt im Slave-Mode.
- Bei Ausfall der LWL-Verbindung prüft der Slave den Status des Masters über das Netzwerk und verbleibt im Slave-Mode solange der Master erreichbar ist und normal funktioniert. Ist der Master nicht mehr erreichbar oder hat einen schlechteren Status, übernimmt der Slave die Masterfunktion.

# NTP

Die NTP-Clients wählen sich den Server mit dem tieferen Stratum

#### <span id="page-62-0"></span>**9.1 Generelles**

Es wird die SNMP Version **V2c** oder **V3** für *Get*, *Put* und *Notification* (Trap) eingesetzt.

Auf dem DTS ist ein vollwertiger SNMP-Agent implementiert (MIBII, DTS4128).

Es werden für SNMP V2c folgende Standard *Communities* verwendet:

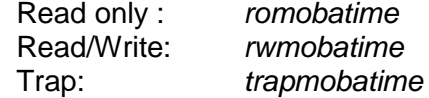

Es werden für SNMP V3 folgende Standard *User* / *Passwords* verwendet: *dtsUser1 mobatime dtsUser2 mobatime dtsInfo mobatime* (nicht änderbar, read only)

Die Benutzer *dtsUser1* und *dtsUser2* haben auf alle Objekte Read/Write-Zugriff. Der Zugriff kann aber mit entsprechenden SNMP V3 Regeln eingeschränkt werden. Die Änderung der Benutzer kann nur über das DTS Menü erfolgen und nicht via SNMP durchgeführt werden.

Der SNMP V3 Agent unterstützt Benutzervalidierung (*Authentication* MD5) und Verschlüsselung (Encryption DES).

MIBII Werte wie sysDescr, sysContact, sysName, oder sysLocation können nur über das DTS Menü und nicht via SNMP geändert werden.

Es werden folgende MIB Definitionen verwendet:

SNMPv2-SMI, SNMPv2-MIB, SNMPv2-CONF, SNMPv2-TC, SNMPv2-TM, SNMP-FRAMEWORK-MIB, SNMP-MPD-MIB, SNMP-NOTIFICATION-MIB, SNMP-TARGET-MIB, SNMP-USER-BASED-SM-MIB, SNMP-VIEW-BASED-ACM-MIB, RFC1213-MIB, IF-MIB, IP-MIB, IP-FORWARD-MIB, TCP-MIB, UDP-MIB, HOST-RESOURCES-MIB, HOST-RESOURCES-TYPES, DISMAN-EVENT-MIB, NOTIFICATION-LOG-MIB, UCD-SNMP-MIB, NET-SNMP-MIB, NET-SNMP-TC

SNMP V2c,V3: DTS-COMMON (Datei: DTS-COMMON-MIB.TXT) Allgemeine DTS Definitionen, wird immer benötigt DTS4128 (DTS4128-MIB.TXT) Gerätespezifische DTS Definitionen

Die MIB-Files können mit FTP ab dem DST 4128 kopiert werden (FTP Anwendung siehe Kapitel ["7.5](#page-55-0) FTP Verbindung"): DTS-MIB: /etc/snmp/mibs/ Standard-MIBS: /usr/share/snmp/mibs/

# **9.2 Gerätekonfiguration mit SNMP**

Wird in einer Konfigurationsgruppe eine oder mehrere Variable(n) mit *Put* gesetzt, muss zum Abschluss in der entsprechenden Gruppe die Variable *dts4128????ConfigCmd* auf 1 gesetzt werden. Mit diesem Kommando (1=Accept) werden die Werte der gesamten Konfigurationsgruppe vom DTS übernommen.

Solange das Accept Kommando nicht gesetzt wurde, können mit dem Setzen der Variable *dts4128????ConfigCmd* auf 2 (2=Undo,Restore) die veränderten Variablen auf die alten Werte zurückgesetzt werden.

Nach dem Absetzen des Accept-Kommandos wird eine dts4128ConfigChanged *Notification* versendet.

Die Definitionen der verfügbaren Variablen sind aus den MIB-Dateien zu entnehmen.

Beispiel:

#### **Managment-System DTS**

- 
- *Put* dts4128FTPMode=1 → Variable wird intern auf 1 gesetzt
- *Put* dts4128NetServicesConfigCmd=1 → Konfigurationsgruppe wird übernommen
	- Sendet *Notification* dts4128ConfigChanged mit der neuen Zeit dts4128NetConfigChangedTime

# **9.3 DTS Subagent SNMP Notification**

Protokoll: SNMPv2c Notification

Damit die *Notifications* ausgesendet werden, muss SNMP eingeschaltet werden. Zusätzlich muss noch mindestens ein Empfängersystem konfiguriert sein.

# **9.3.1 Startup [dts4128StartUp]**

Wird ausgesendet, wenn der Subagent für das DTS gestartet wird.

Diese *Notification* wird immer ausgesendet, sobald SNMP aktiviert und eine Empfängeradresse konfiguriert ist.

# **9.3.2 Shutdown [dts4128Shutdown]**

Wird ausgesendet, wenn der Subagent für das DTS gestoppt wird.

Diese *Notification* wird immer ausgesendet, sobald SNMP aktiviert und eine Empfängeradresse konfiguriert ist.

Wird ausgesendet, wenn der Subagent eine Statusänderung der DTS-Anwendungsprozesse detektiert. Folgende Variablen werden auf Änderungen überwacht:

dts4128SysStatus, dts4128SysTimeSource, dts4128SysStratum, dts4128SysMasterMode

Diese *Notification* wird immer ausgesendet, sobald SNMP aktiviert und eine Empfängeradresse konfiguriert ist.

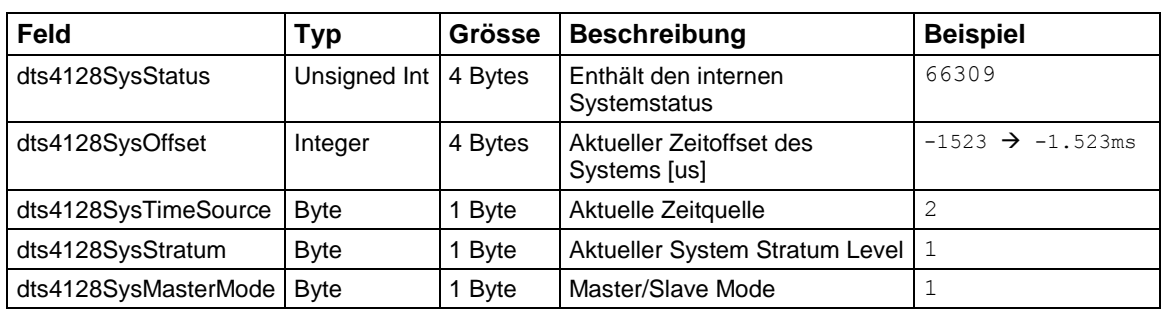

Die ausgesendete *Notification* enthält folgende Daten:

# **9.3.4 Configuration changed [dts4128ConfigChanged]**

Wird ausgesendet, wenn der Subagent eine Konfigurationsänderung der DTS-Anwendungsprozesse detektiert.

Diese *Notification* wird immer ausgesendet, sobald SNMP aktiviert und eine Empfängeradresse konfiguriert ist.

Die ausgesendete *Notification* enthält folgende Daten:

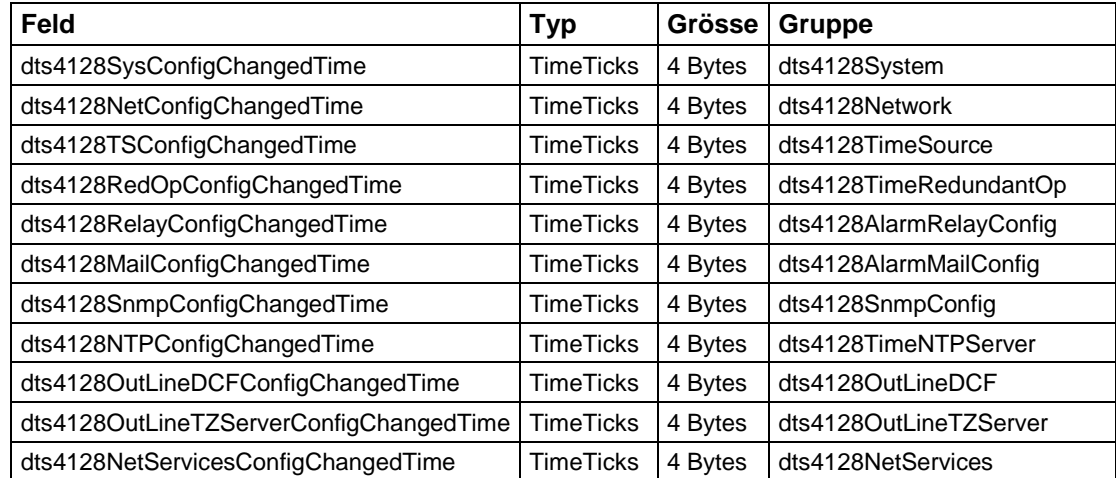

Die *ConfigChangedTime*-Variablen zeigen die Zeit der letzten Änderung der entsprechenden Konfigurationsgruppe in 1/100<sup>th</sup> Sekunden an. Das Management-System kann auf Grund dieser Zeitwerte entscheiden, welche Konfigurationen neu geladen werden müssen.

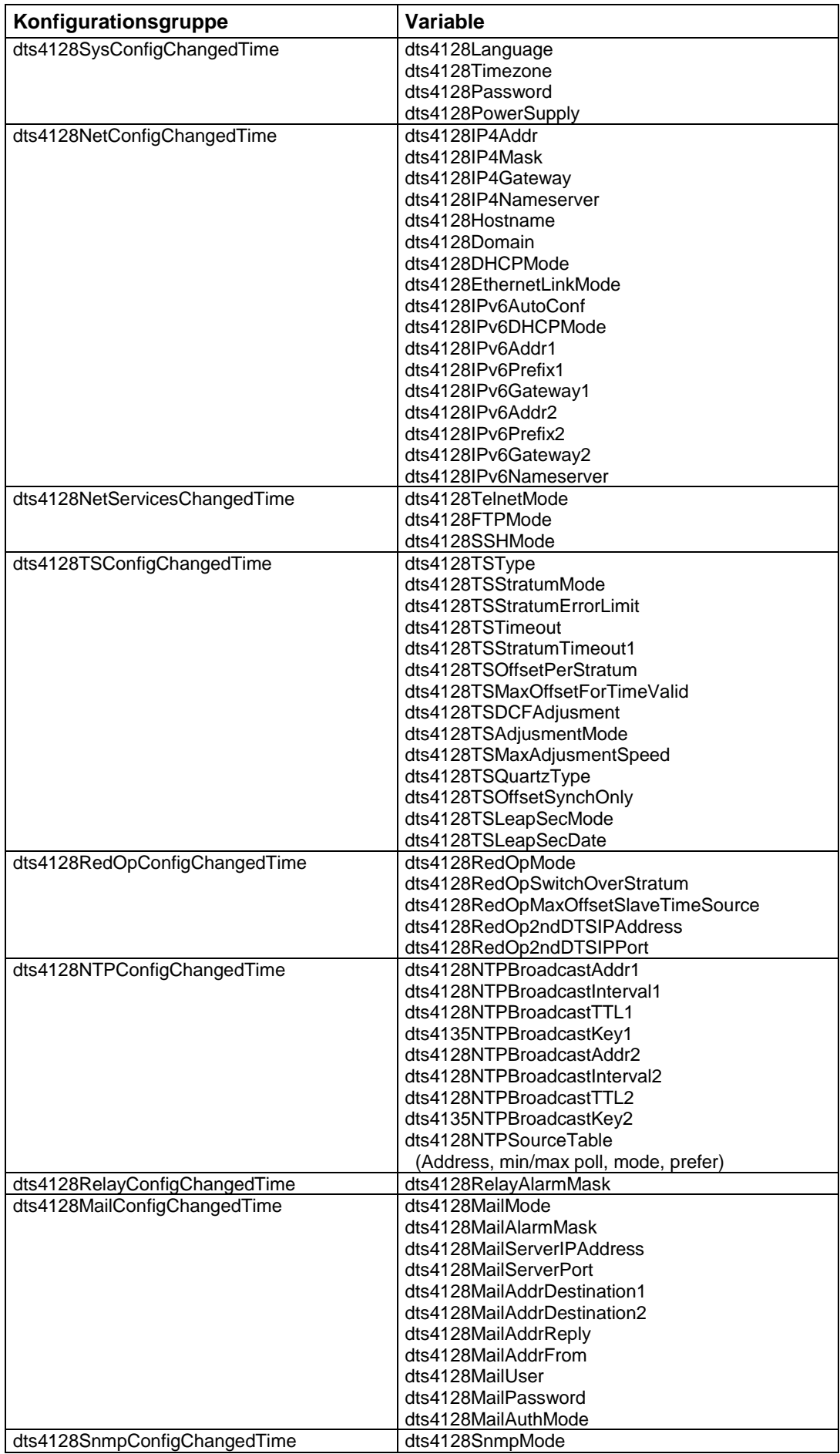

# **Tabelle der Konfigurationsgruppen**

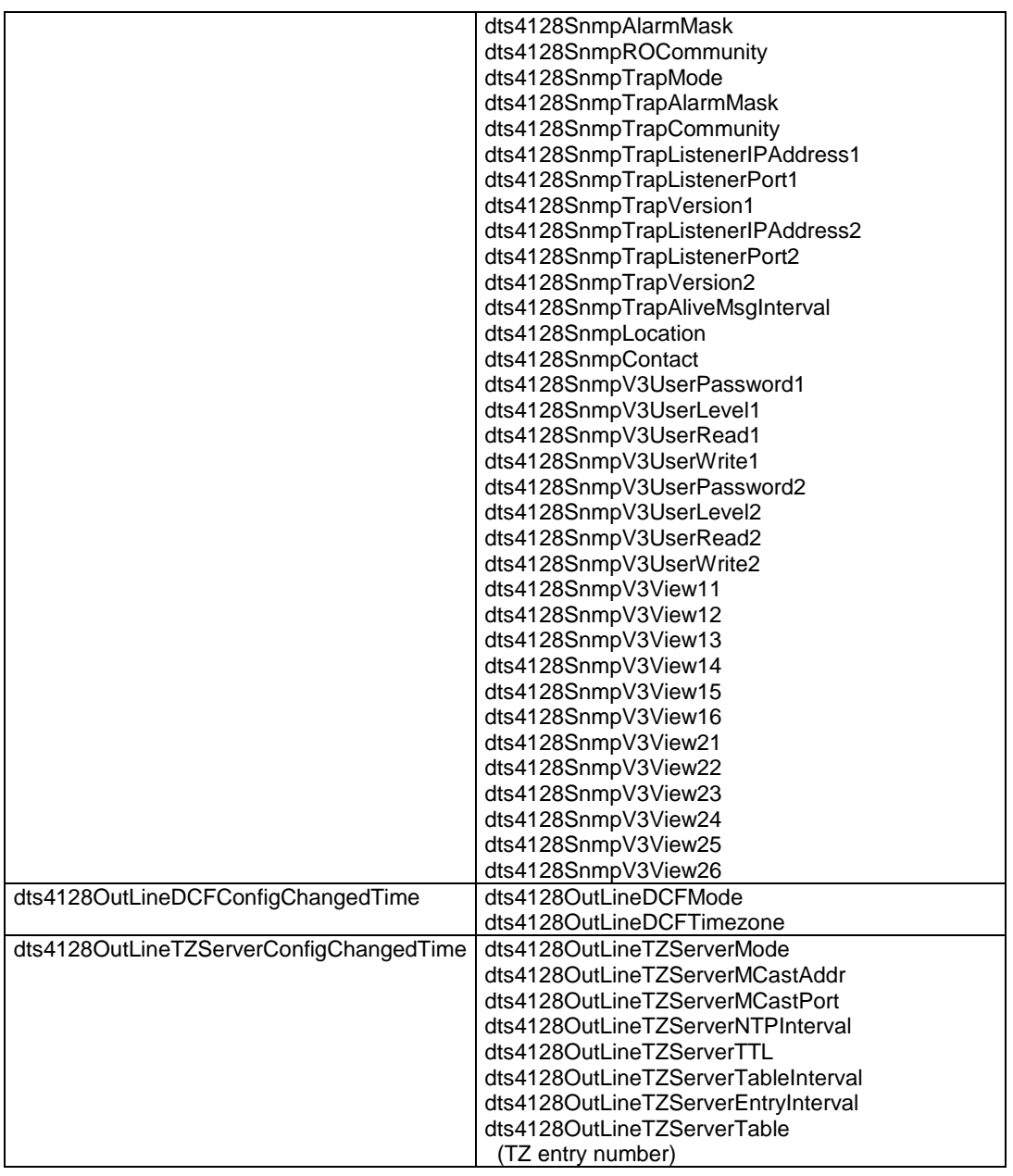

# **9.3.5 Alive Notification [dts4128Alive]**

Wird in einem konfigurierbaren Intervall ausgesendet.

Diese *Notification* wird immer ausgesendet, sobald SNMP und die Alarmtraps aktiviert und eine Empfängeradresse konfiguriert ist.

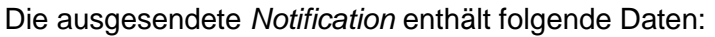

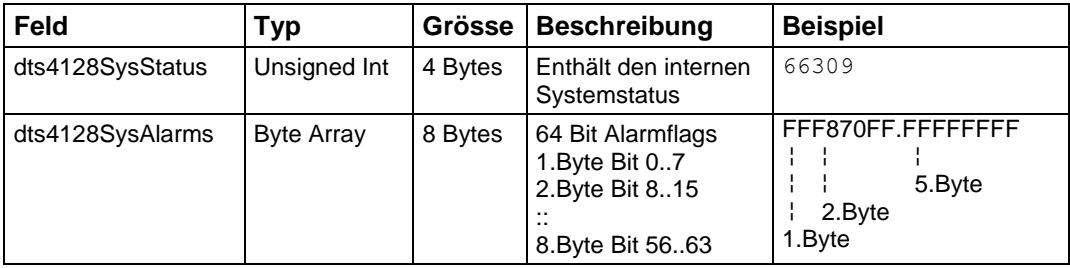

# **9.3.6 Alarm Notification [dts4128Alarm]**

Wird bei einer Änderung des Alarmzustandes ausgesendet, das heisst dass beim Setzen und Löschen eines Alarmflags eine *Notification* ausgesendet wird.

Diese *Notification* wird immer ausgesendet, sobald SNMP und die Alarmtraps aktiviert und eine Empfängeradresse konfiguriert ist.

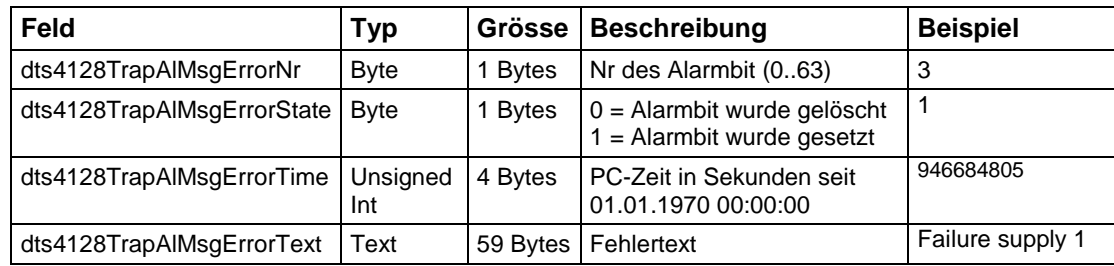

Die ausgesendete *Notification* enthält folgende Daten:

# **A Anschlussbilder**

# **A.1 Frontanschlüsse**

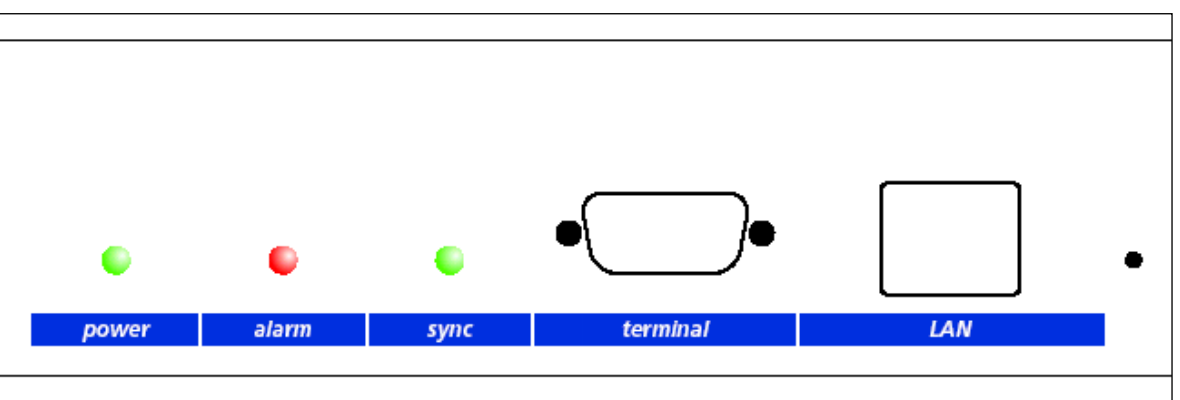

# **PC - Terminal Anschluss:**

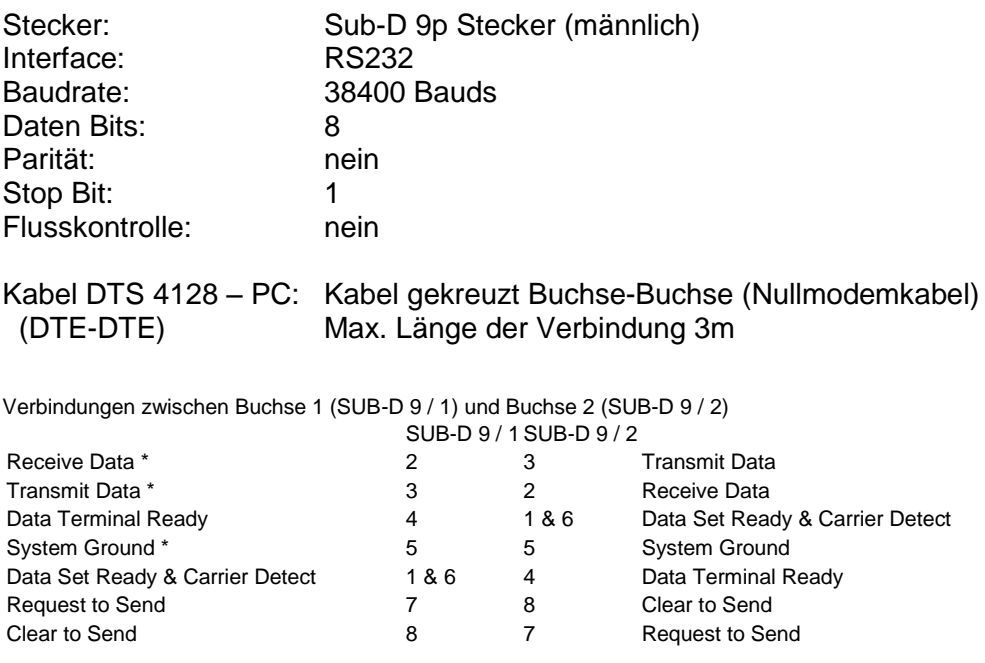

\* Mindestens benötigte Verbindungen.

# **LAN - Anschluss:**

Stecker: RJ45 Interface: Ethernet, 10/100Mbit halb- oder vollduplex Nur abgeschirmte Kabel benutzen!

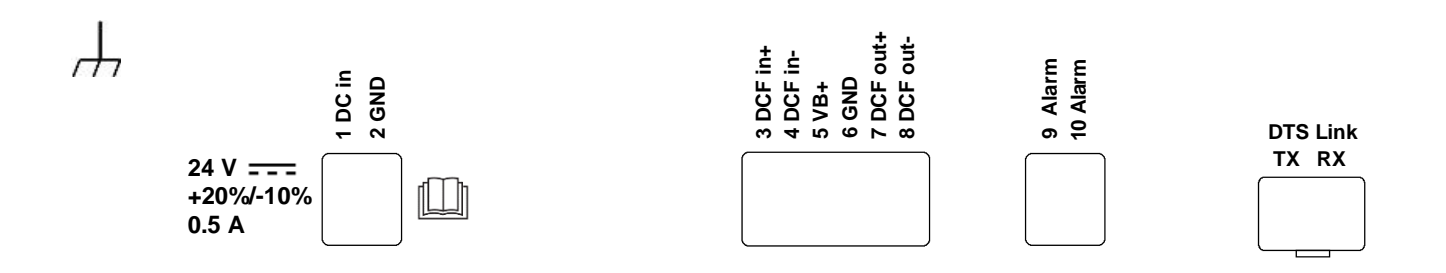

# **Anschlüsse DTS 4128**

Technische Daten sind im Anhang ["F](#page-76-0) Technische Daten" beschrieben.

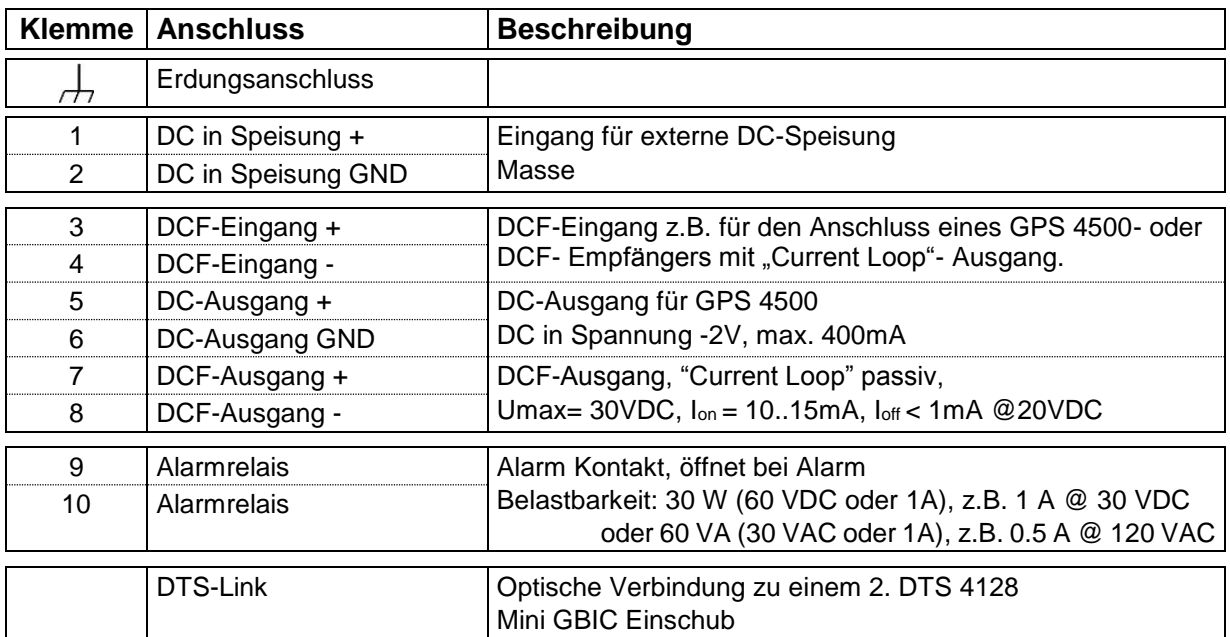

# **A.3 Federklemmen steckbar**

Federleiste 100% fehlsteckgeschützt; WAGO CAGE CLAMP®-Anschluss Querschnitt von 0,08 mm² bis 1,5 mm² (von AWG 28 bis AWG 14) Spannung CSA 300 V / Strom CSA 10 A Bemessungsspannung: EN 250 V Bemessungsstoßspannung: 2,5 kV Nennstrom: 10 A Abisolierlänge: 7 mm (0,28 in)

Abgezogene Federklemme mit Betätigungswerkzeug:

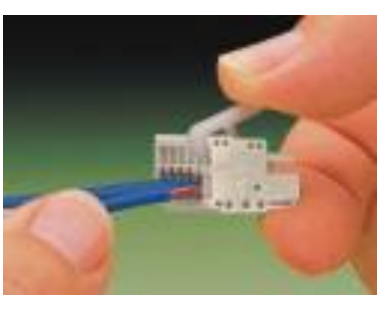

2 Stk. Betätigungswerkzeuge werden im Beipack mitgeliefert.

# **A.4 Anschluss GNSS 4500 oder DCF 450**

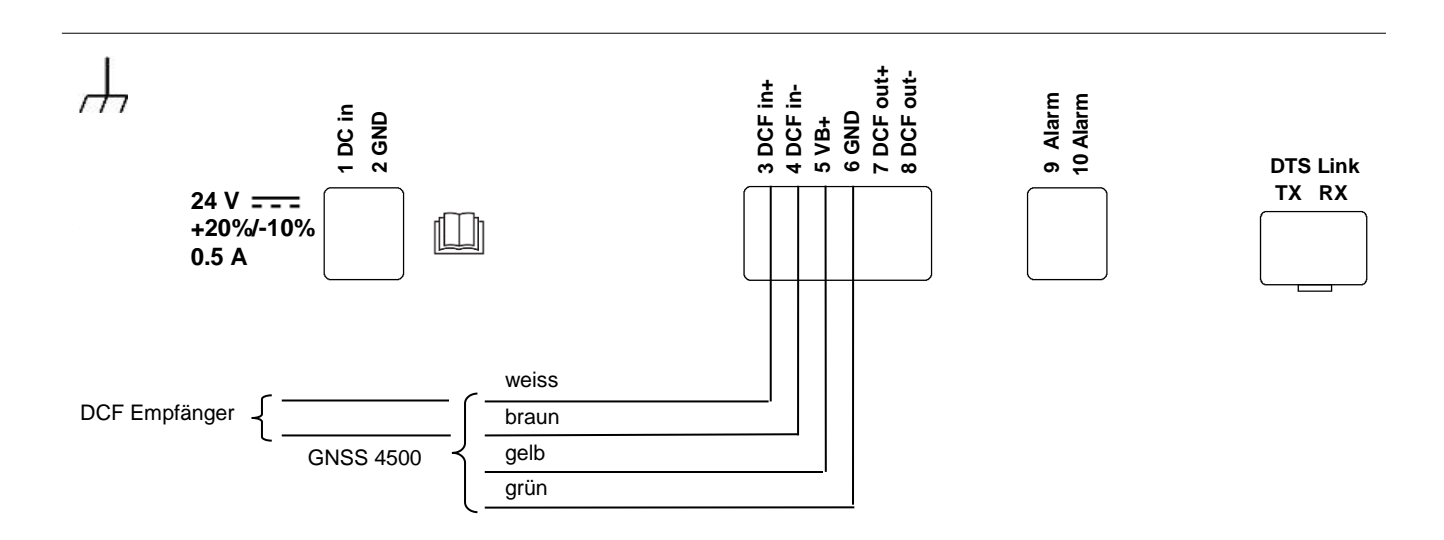

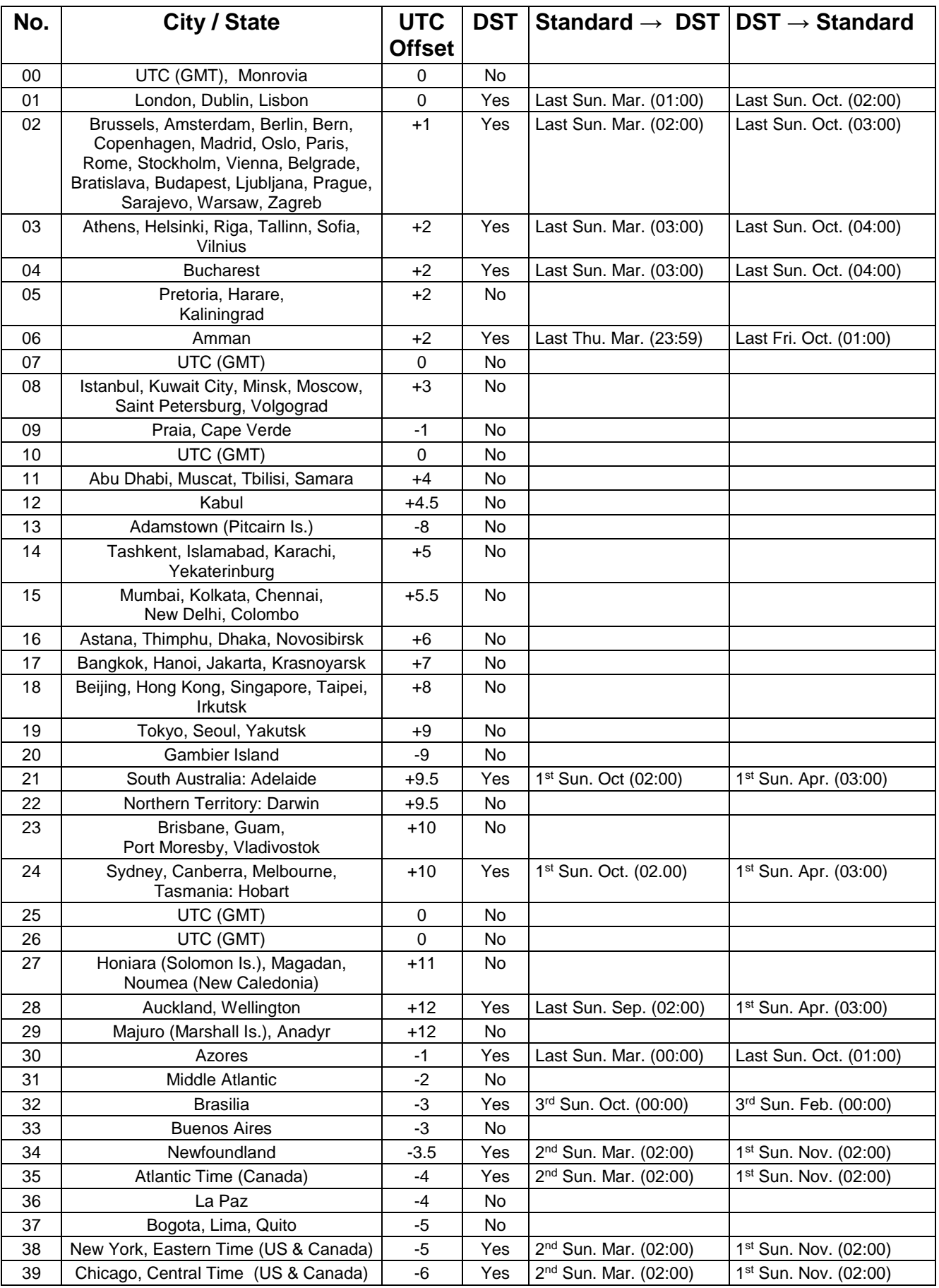

Zeitzoneneinträge der Standard-Saisontabelle (Version 10.2).
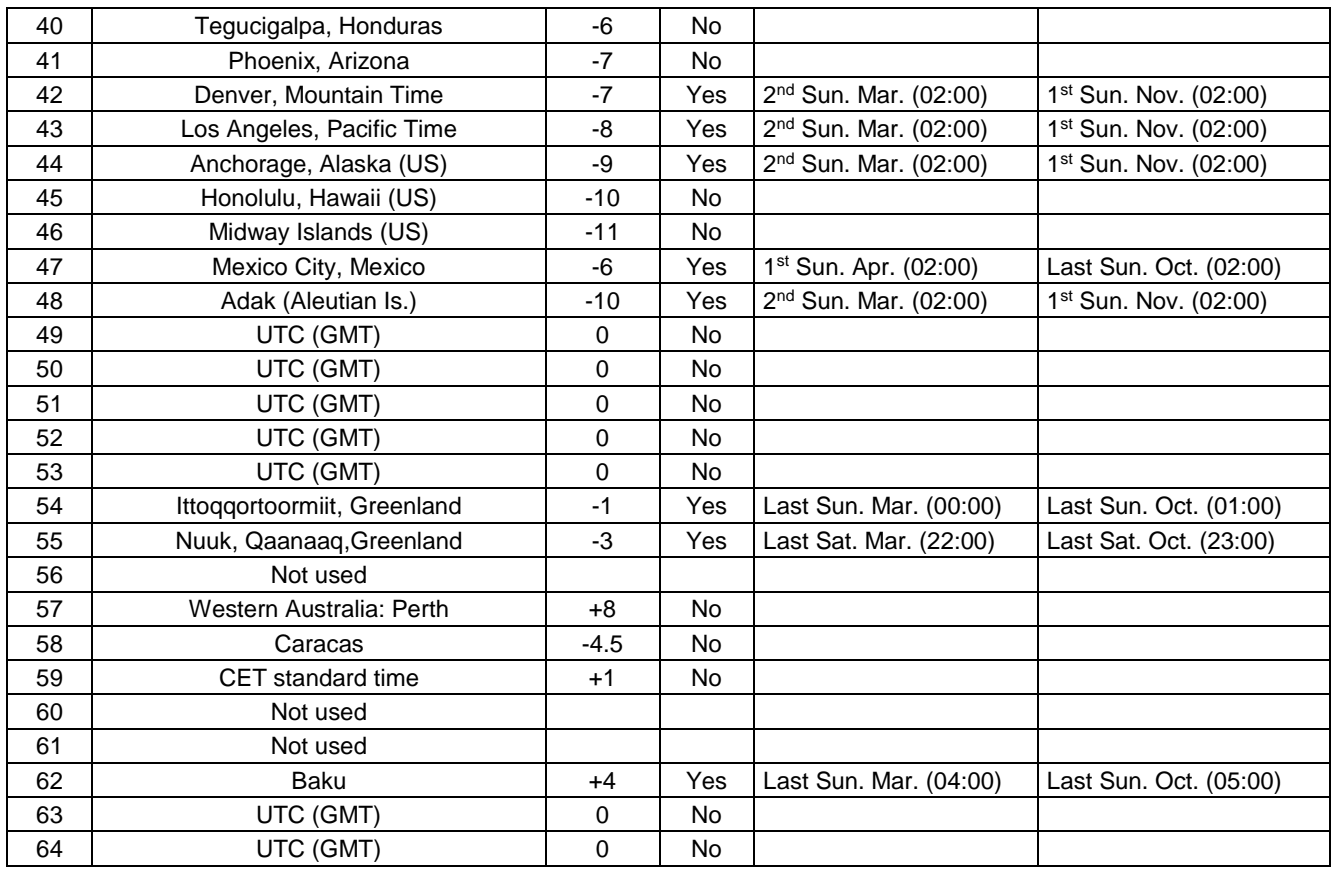

In Ländern, in denen das Zeitumstellungsdatum jedes Jahr ändert (z. B. Iran, Israel), muss die Zeitzone manuell in den Benutzer-Zeitzonentabelle (Einträge 80 – 99) definiert werden.

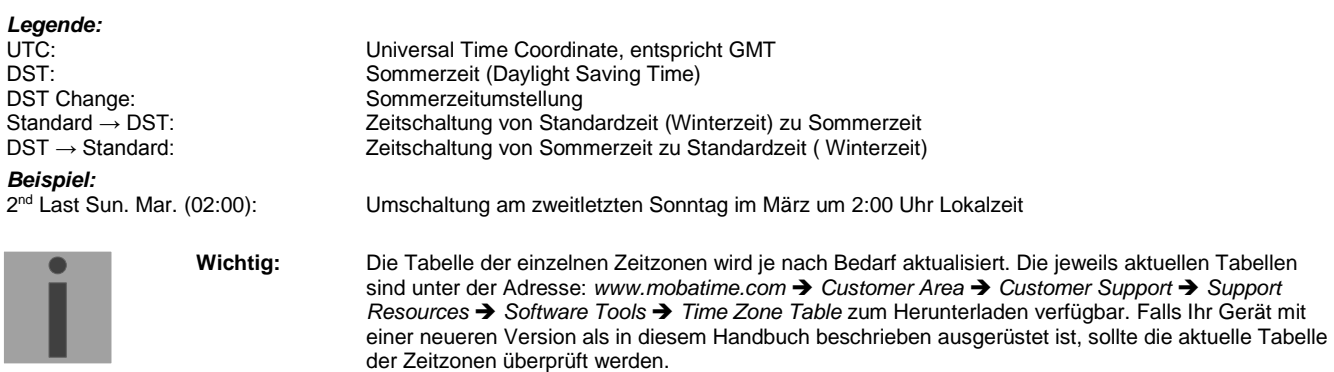

#### **Modifikationen / Update der Zeitzonentabelle:**

Dis Zeitzonentabellen sind in den Files */etc/mbsn.tbl* (Standardtabelle) und */etc/usersn.tbl* (User-Tabelle) abgelegt.

Die User-Tabelle kann mit einer Moser-Baer AG Software wie z.B. ETCW verändert werden. Wenn nicht mit MOBA-NMS verändert, muss diese danach gemäss Update Anleitung (Kapitel ["7.4](#page-54-0) Update von Anwendungen und Konfigurationen") auf den DTS 4128 kopiert werden.

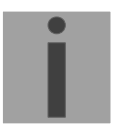

**Wichtig:** Die Dateinamen *mbsn.tbl* und *usersn.tbl* müssen mit Kleinbuchstaben geschrieben sein.

# **C Alarmliste**

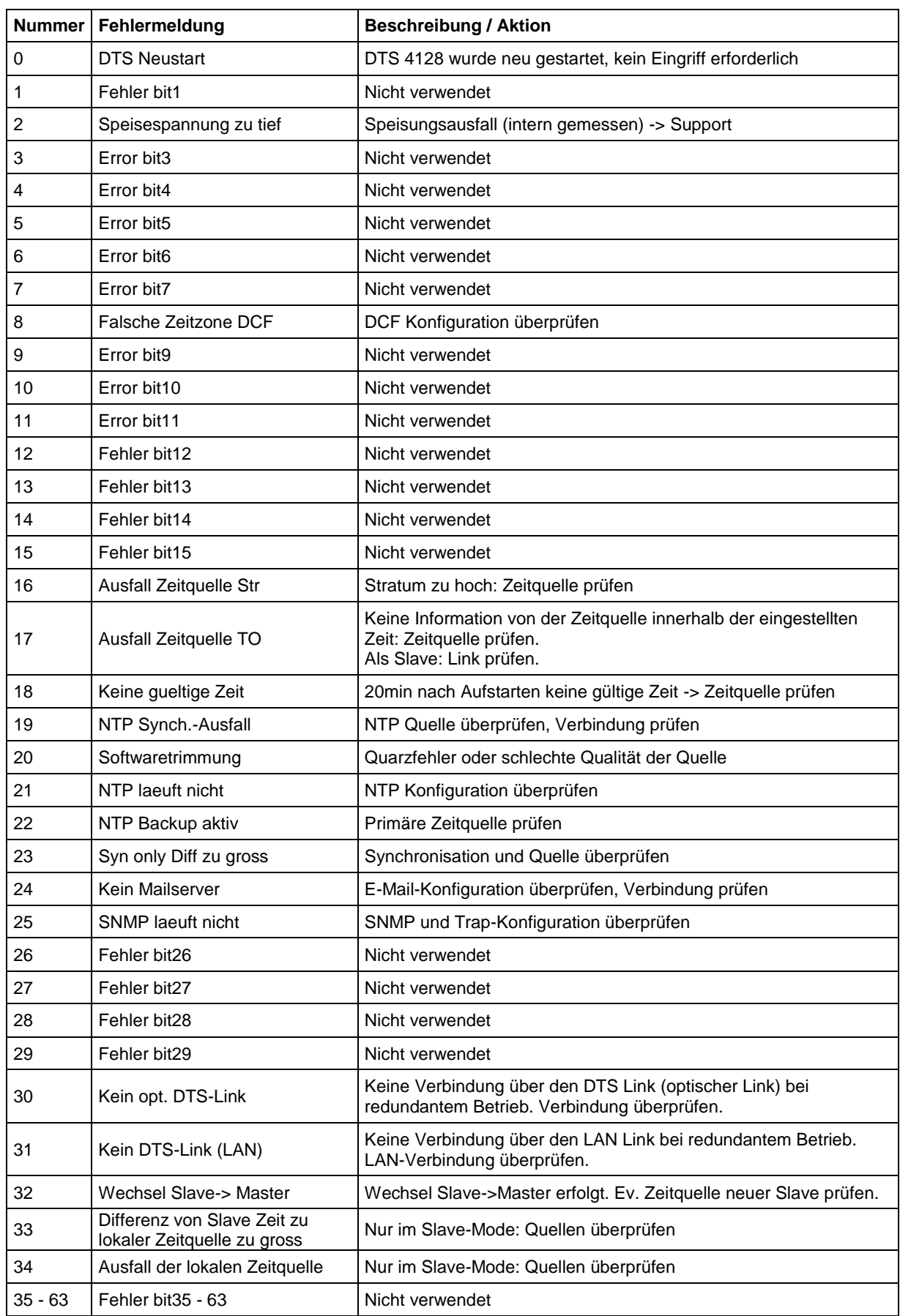

# **D Störungsbehebung**

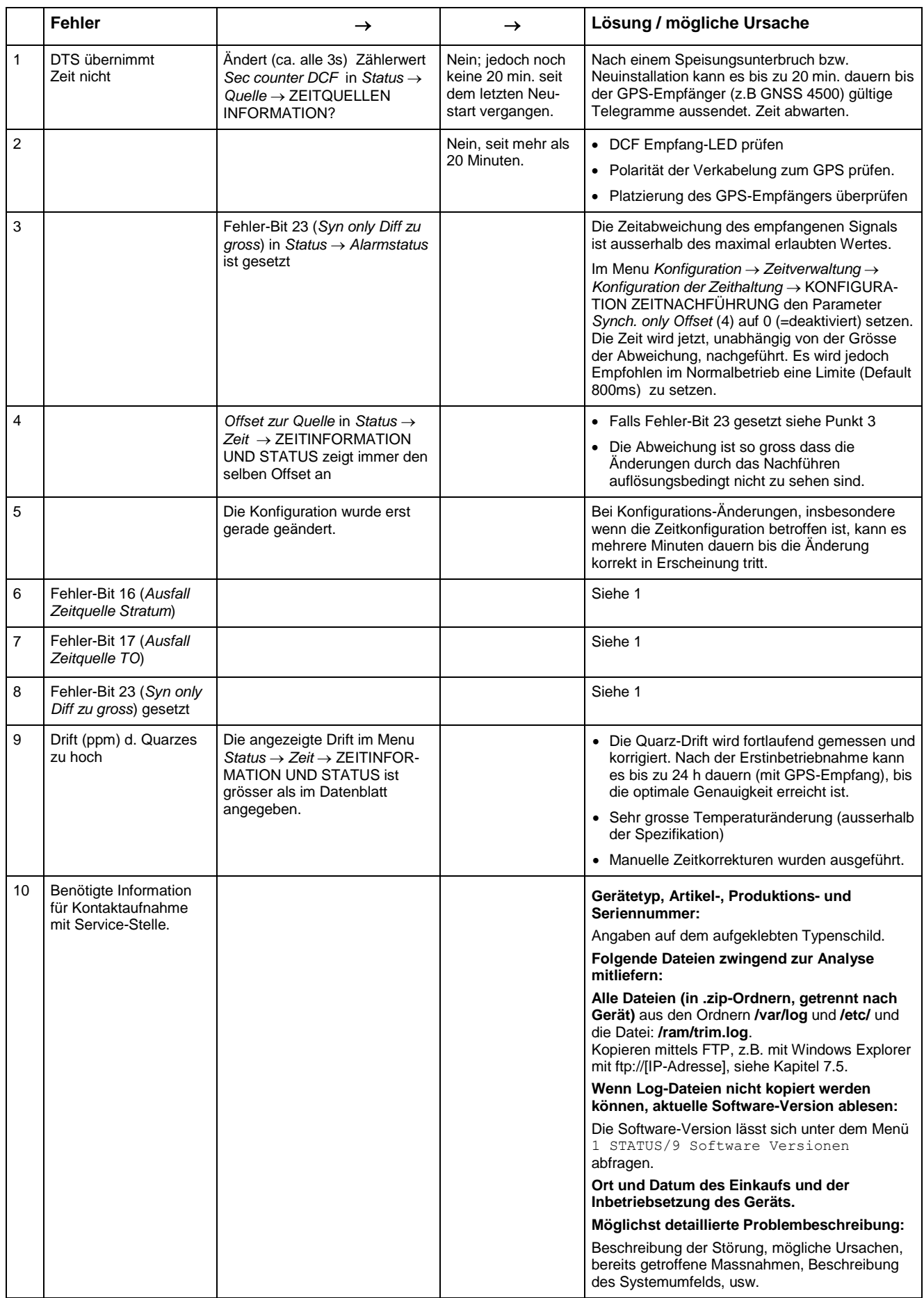

#### **E Copyright Notice**

Grundsätzlich liegen alle Rechte der Software bei der Moser-Baer AG.

Teilweise wurde bestehende Software (OpenSource) mit eigenen Lizenzen verwendet:

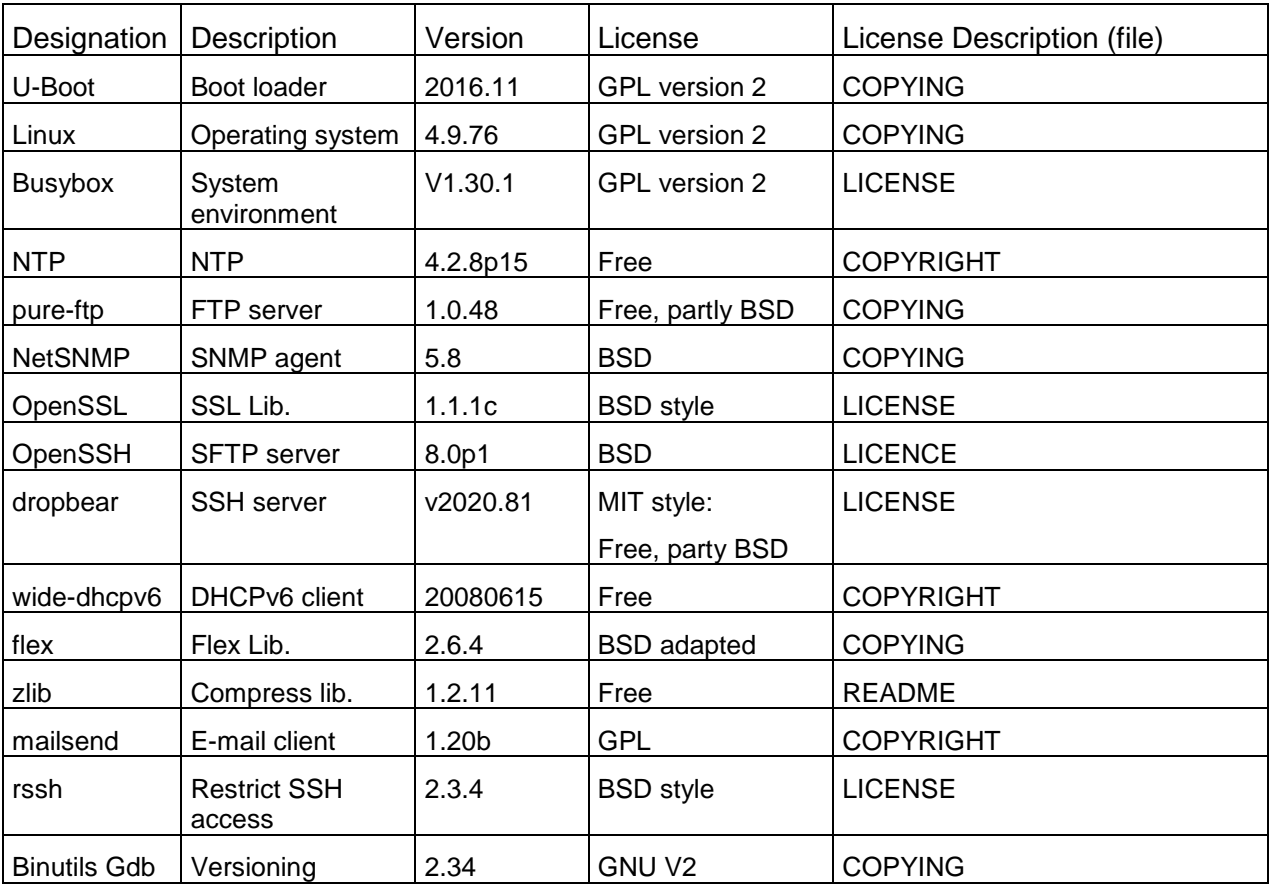

Die kompletten Lizenzbeschreibungen können in der angegebenen Datei im jeweiligen originalen Source Code auf der entsprechenden Projektseite nachgelesen werden.

Lizenztexte GPL, BSD und MIT:

GPL Version 2: http://www.gnu.org/licenses/gpl-2.0.html

BSD: http://www.opensource.org/licenses/bsd-license.php

MIT http://www.opensource.org/licenses/mit-license.php

Der Source Code der unter GPL laufenden OpenSource-Projekte kann bei der Moser-Baer AG (support@mobatime.com) angefragt werden. Der Bearbeitungsaufwand wird verrechnet!

# **F Technische Daten**

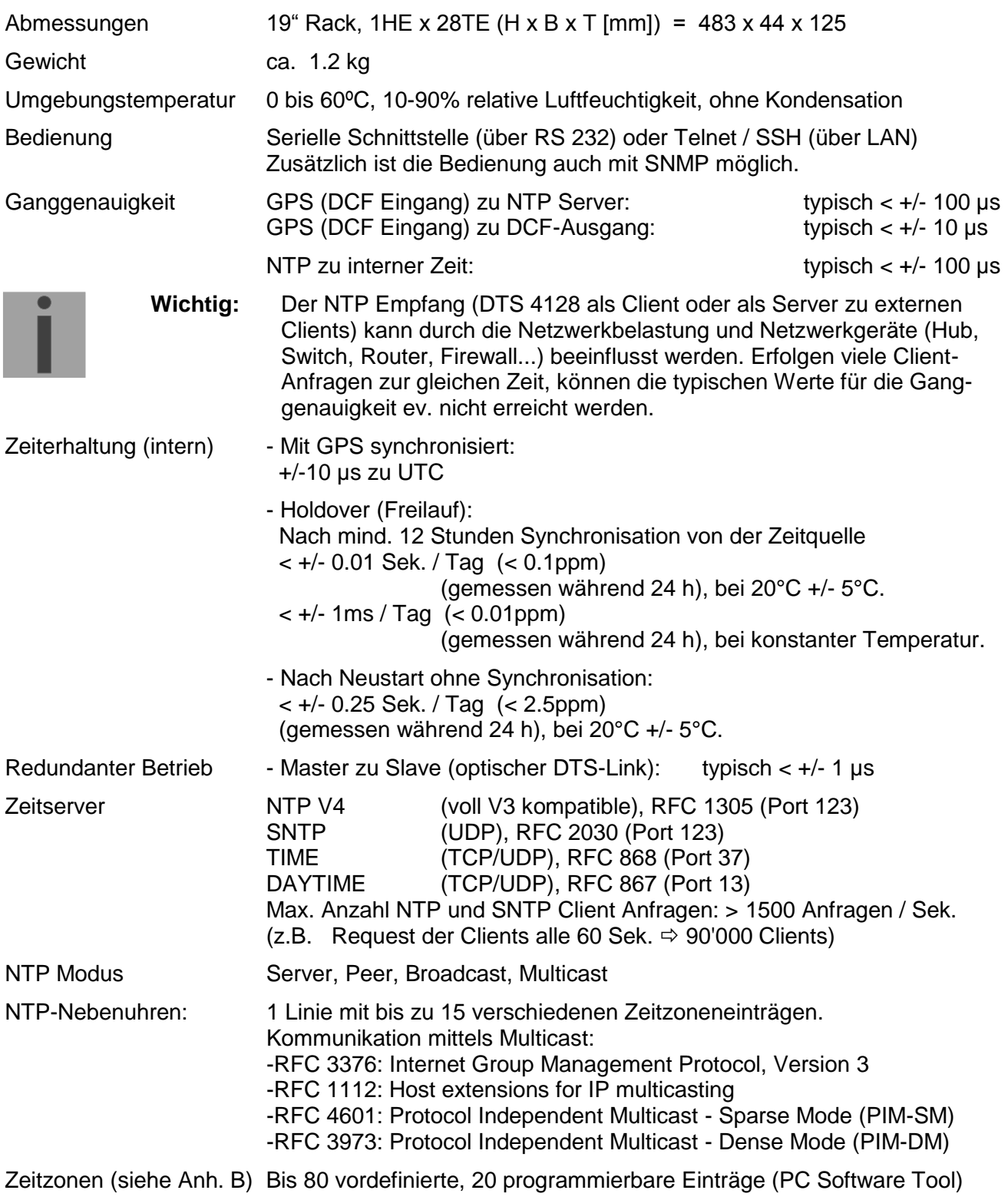

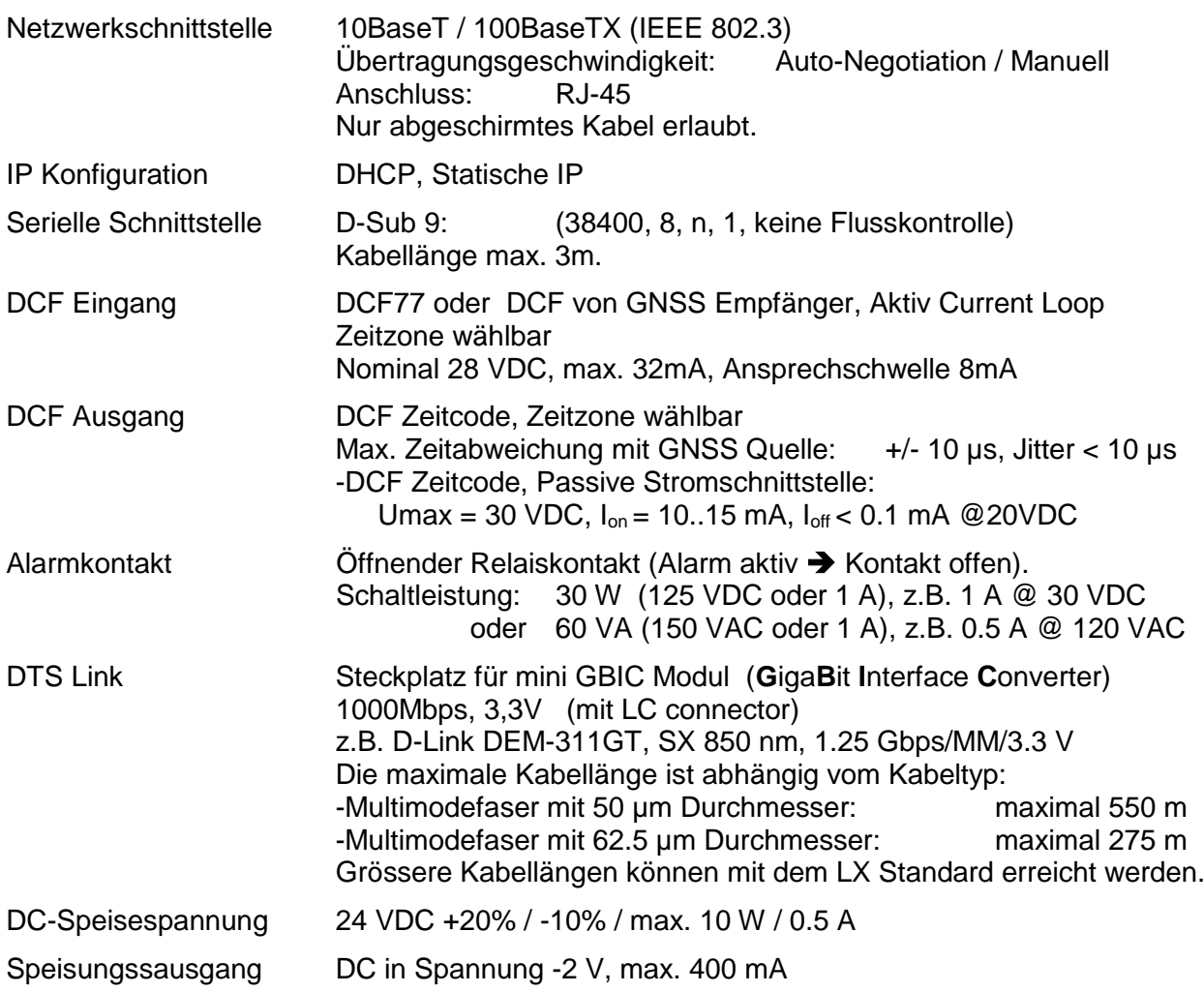

### *A*

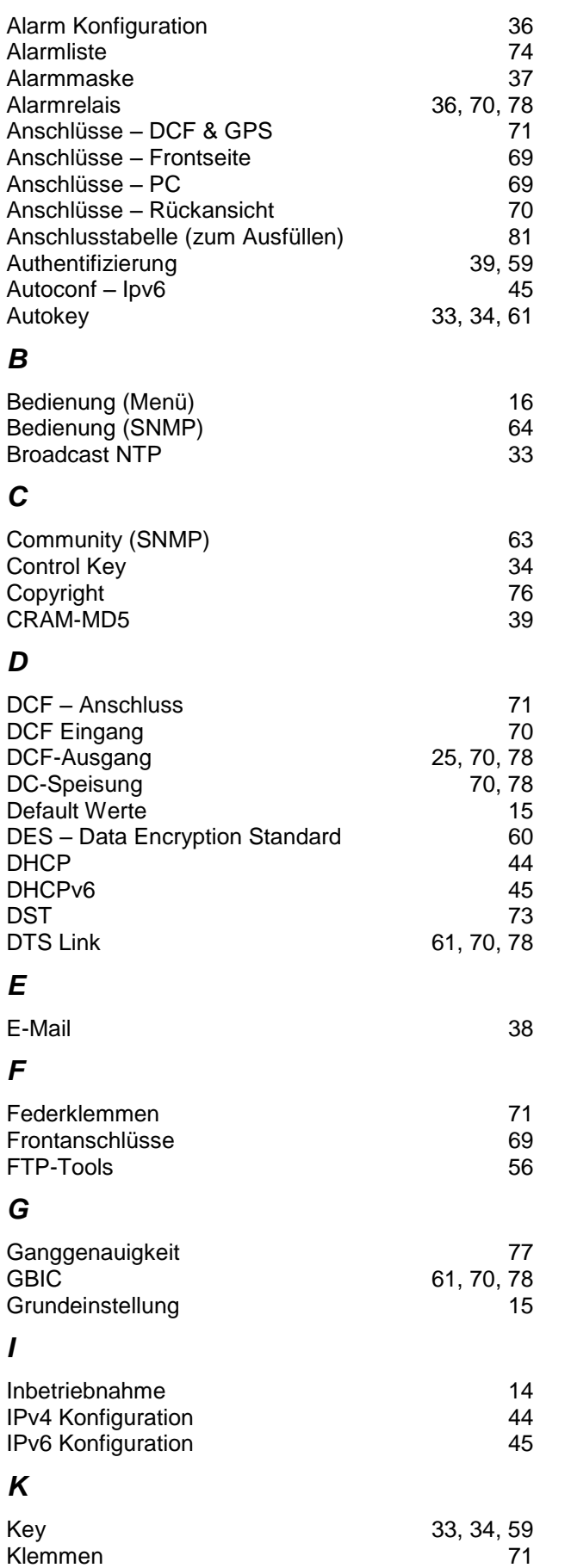

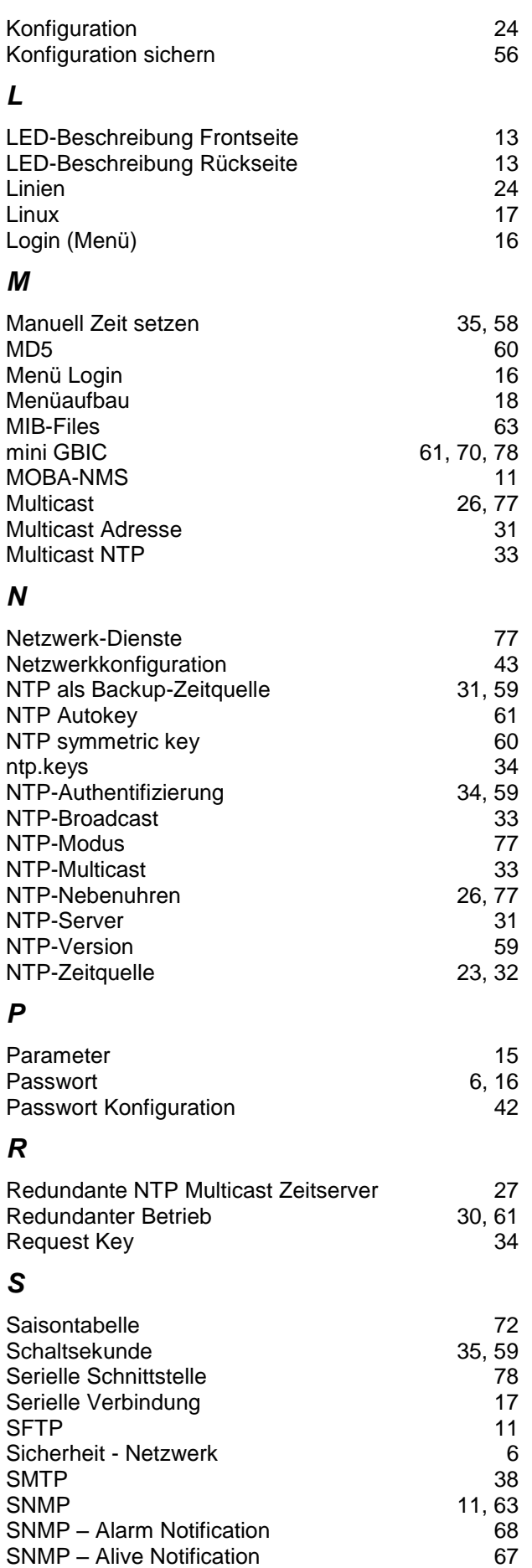

SNMP – Alive Notification

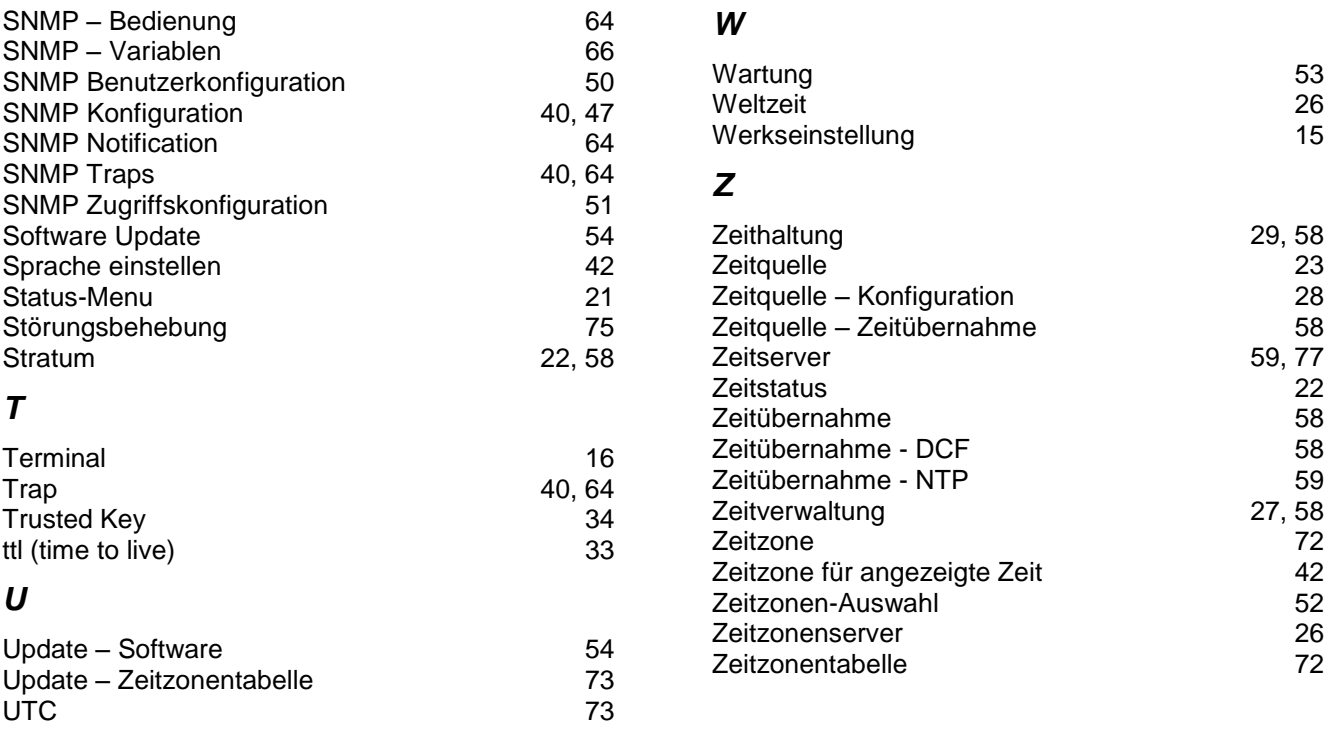

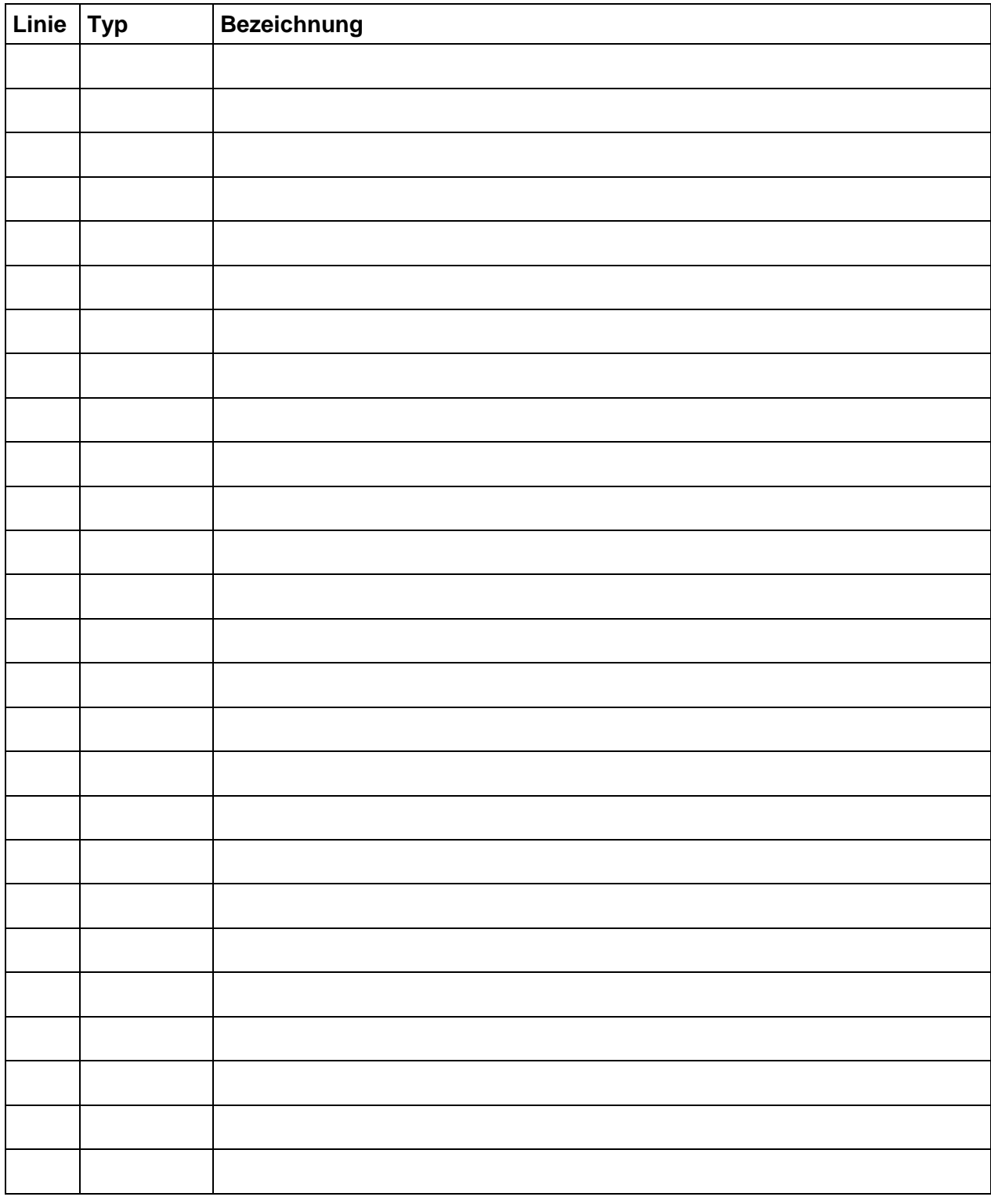

#### **Beispiel:**

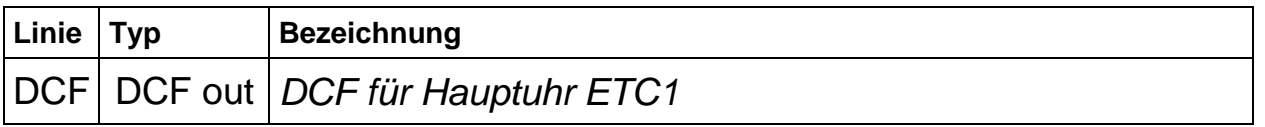

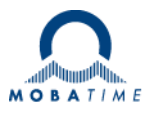

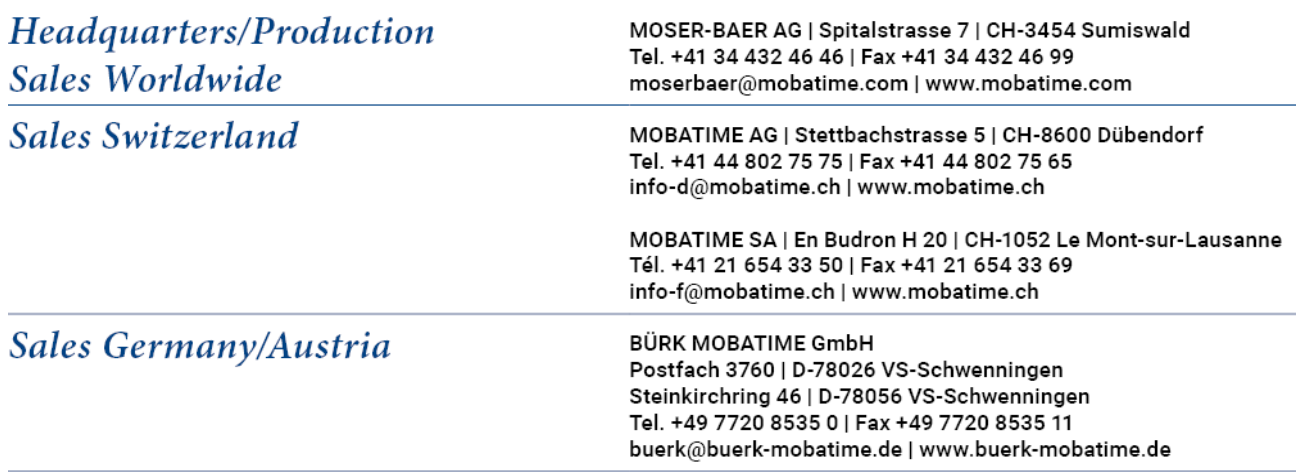